**User Guide**

**Equivalent Power Flux-Density Limits Validation Software**

**BR ITU, May 2021**

**User Guide Version 2.3**

# Table of Contents

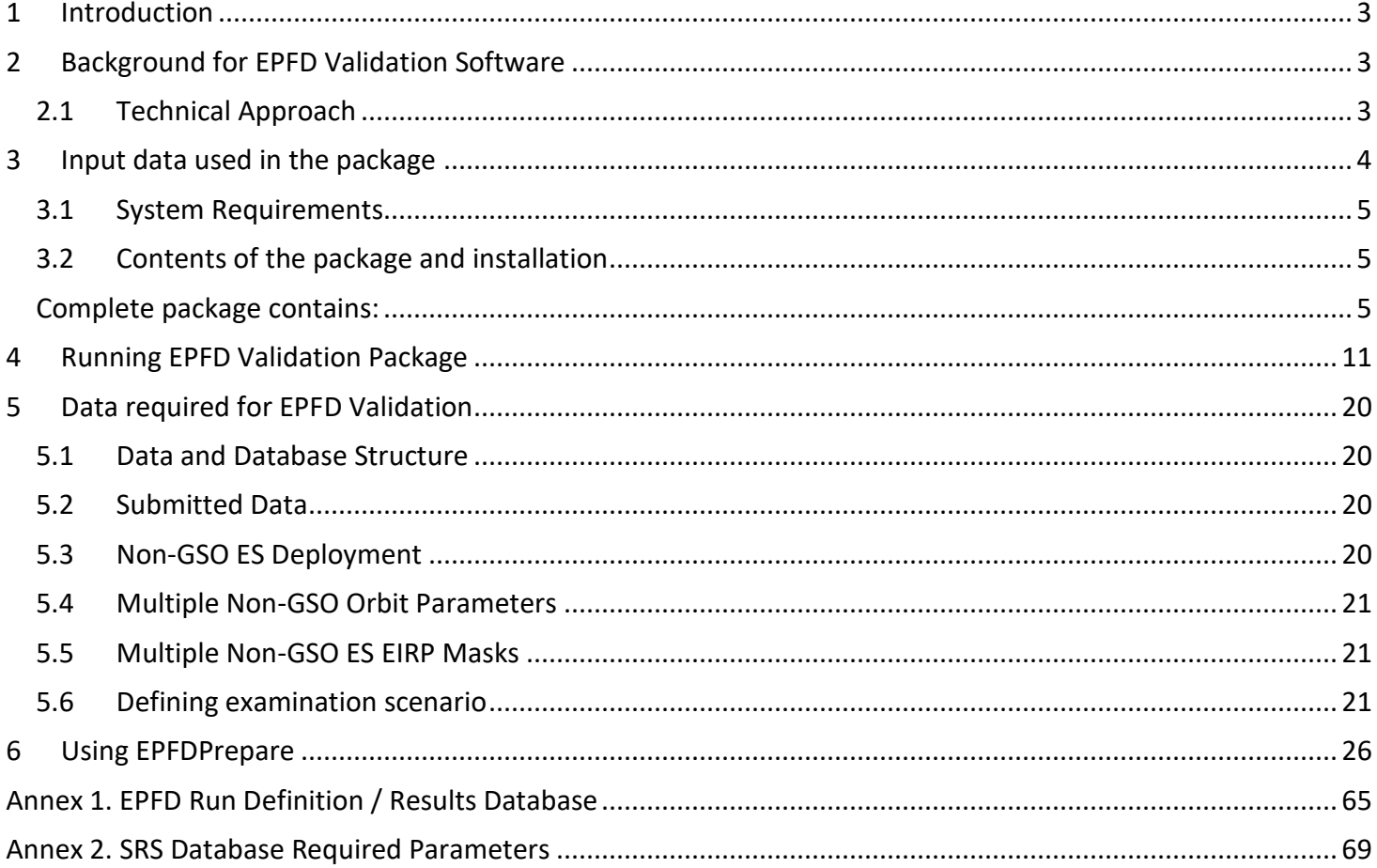

## <span id="page-2-0"></span>1 **INTRODUCTION**

Resolution **85 (WRC-03)** deals with the application of Article 22 of the Radio Regulations to the protection of geostationary fixed-satellite service and broadcasting-satellite service networks from non-geostationary fixedsatellite service systems.

Resolution **85 (WRC-03)** requires the Bureau to examine if the frequency assignments to:

a) FSS non-GSO satellite systems comply with the EPFD limits contained in Tables **22-1A**, **22-1B, 22-1C, 22- 1D, 22-1E, 22-2 and 22-3** of RR Article **22**;

b) specific large earth station (under certain conditions) requires coordination under RR No. **9.7A** with respect to any existing non-GSO satellite systems using the coordination triggers in RR Appendix **5**; or

c) FSS non-GSO satellite systems requires coordination under RR No. **9.7B** with respect to any large earth station (under certain conditions) using the coordination triggers in RR Appendix **5**.

Application of these provisions is based of verification of the EPFD produced by non-GSO satellite systems.

## <span id="page-2-1"></span>2 BACKGROUND FOR EPFD VALIDATION SOFTWARE

This EPFD Validation software can be used by administrations to evaluate their filings with respect to the compliance with Article 22 EPFD limits and Nos. 9.7A/9.7B with respect to the non-geostationary satellites systems and/or prepare required data to be used for regulatory examination.

The software is integrated inside GIBC module to be used as an interface to launch EPFD-validation. There are two implementations of EPFD validation software.

## <span id="page-2-2"></span>2.1 Technical Approach

EPFD validation software has been developed in accordance with Recommendation ITU-R S. 1503-2.

The EPFD engine is integrated into the ITU BR's software so it can be run as part of the checks on a filed network. The architecture is shown in the figure below:

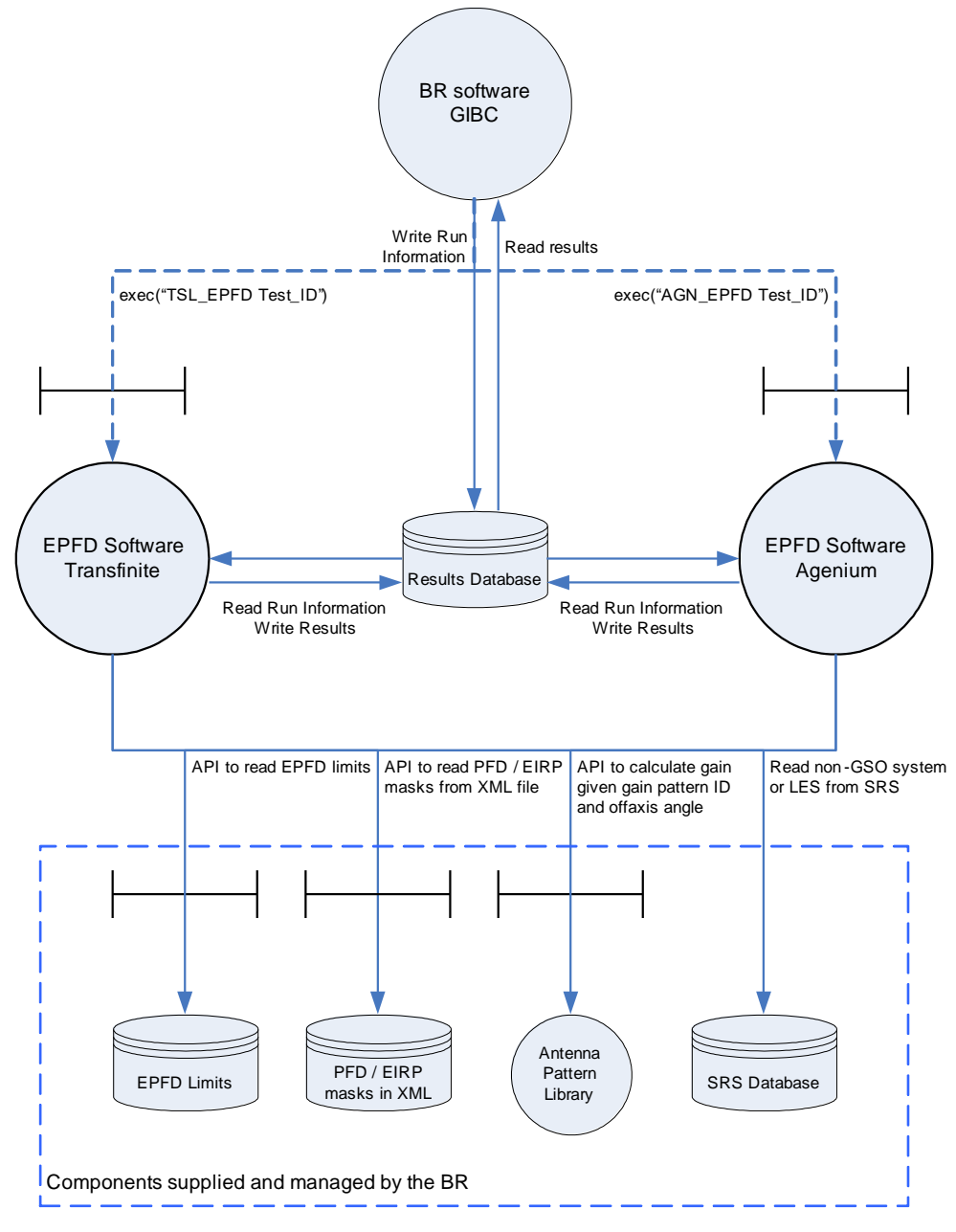

Figure 1: Software Architecture

## <span id="page-3-0"></span>3 INPUT DATA USED IN THE PACKAGE

EPFD Validation Package is supplied with the test SRS database containing two non-geostationary networks and several very large earth station to run all types of examinations including Article 22, 9.7A, 9.7B.

It should be noted that the test-data contained in the package may not correspond to the data currently contained in SRS-database.

#### <span id="page-4-0"></span>3.1 System Requirements

**EPFD Validation Software** should run on most newer PCs but the following table represents what is considered to be the minimum and recommended system specifications.

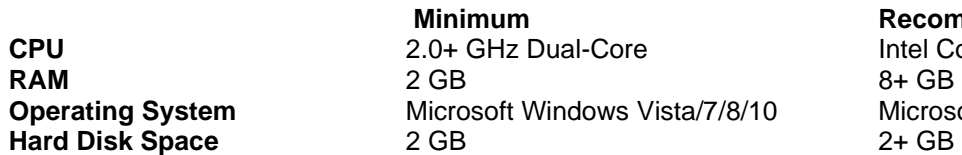

**Minimum Recommended**  Intel Core i7+<br>8+ GB Microsoft Windows 7 64 Bit<br>2+ GB

#### <span id="page-4-1"></span>3.2 Contents of the package and installation

#### <span id="page-4-2"></span>Complete package contains:

- 1. Radiocommunication Bureau **GIBC** program containing an interface to EPFD Validation.
- 2. Data validation and manipulation tool **EPFDPrepare**
- 3. Results visualisation tool **EPFDResultsView**
- 4. Two separate EPFD Validation programs.

GIBC program is used by administrations and the Bureau to conduct technical/regulatory examinations of the satellite networks and/or earth stations. This includes but not limited to PFD calculation, coordination requirements examination, earth station AP7 contours calculation etc.

In order to install the package the following procedure should be followed:

- 1. Download **Space application installer** from the web-page:
	- <https://www.itu.int/en/ITU-R/software/Pages/space-network-software.aspx>
- 2. Run **Installer-XXXX.exe** to start global setup program. Follow setup instructions.
- **3.** Global setup will run individual installations of Transfinite S1503-2 Analysis, Agenium EPFDvalidation Tool and GIBC. All three are required for the proper software functioning.
- 4. Depending the version of the Windows Operating System, by default, EPFD tools are installed into the following folders.

For Agenium EPFD the default location is:

Running on **32 bit** Windows **c:\Program Files\Agenium\EPFDvalidation\EPFDvalidation.exe** Running on **64 bit** Windows **c:\Program Files (x86)\Agenium\EPFDvalidation\EPFDvalidation.exe**

For Transfinite S1503-2 Analysis the default location is:

Running on **32 bit** Windows – **c:\Program Files\S1503\_2Analysis\Program\S1503\_2.exe** Running on **64 bit** Windows – **c:\Program Files (x86)\S1503\_2Analysis\Program\S1503\_2.exe**

5. Step-by-step installation:

## **Select installation modules:**

Please make sure that GIBC installation option is checked:

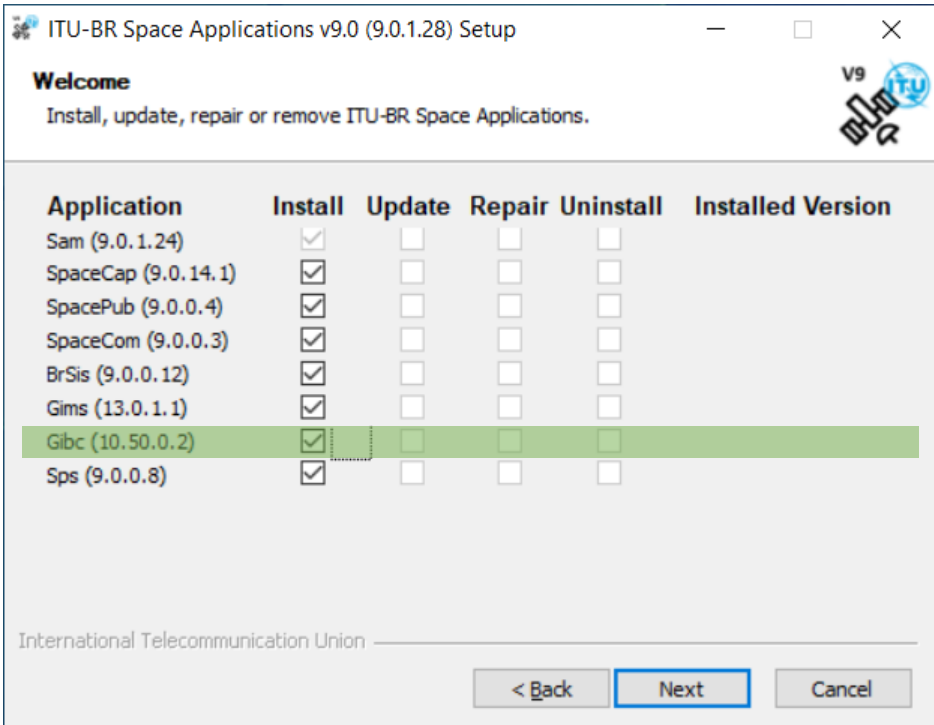

## Figure 2: Selecting modules to install

#### **Advance to GIBC installation:**

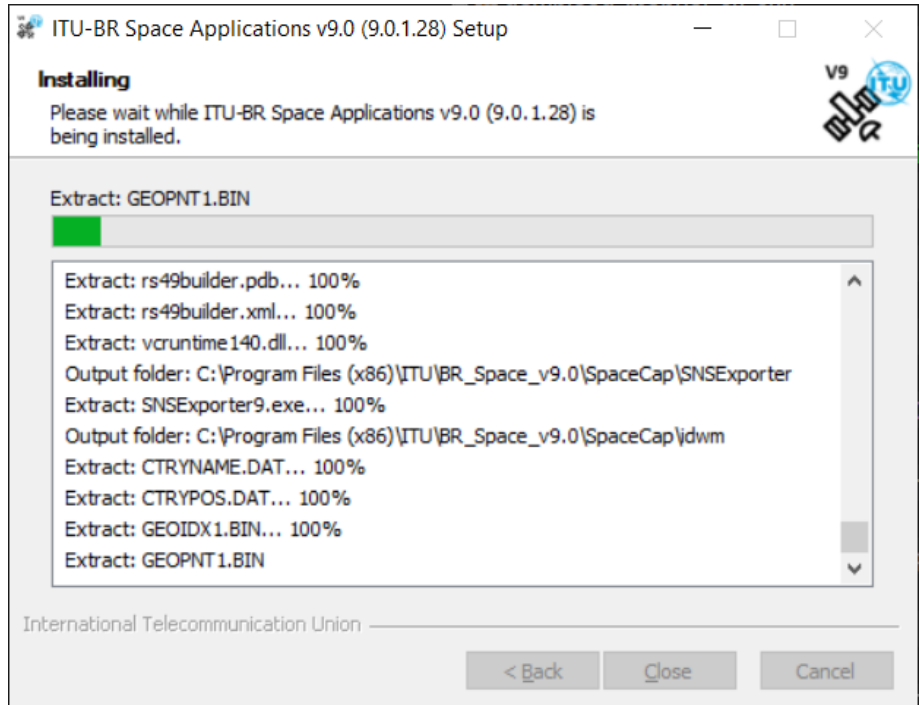

Figure 3: Install GIBC

#### **Advance to Agenium EPFDvalidation setup:**

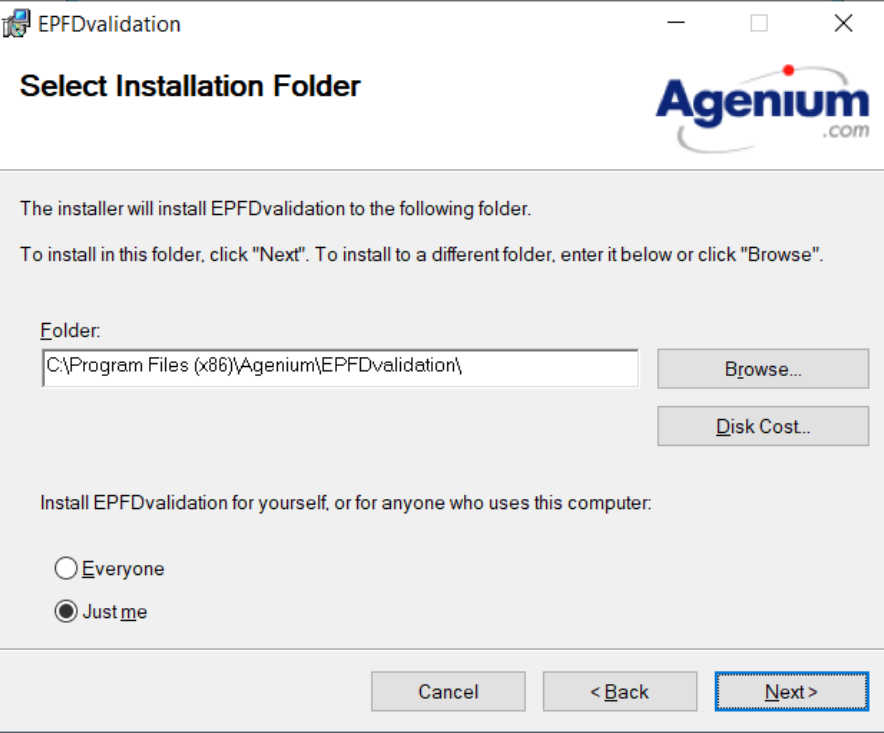

Figure 4: Install Agenium EPFDvalidation installation

#### **Advance to Transfinite S1503-2 Analysis setup:**

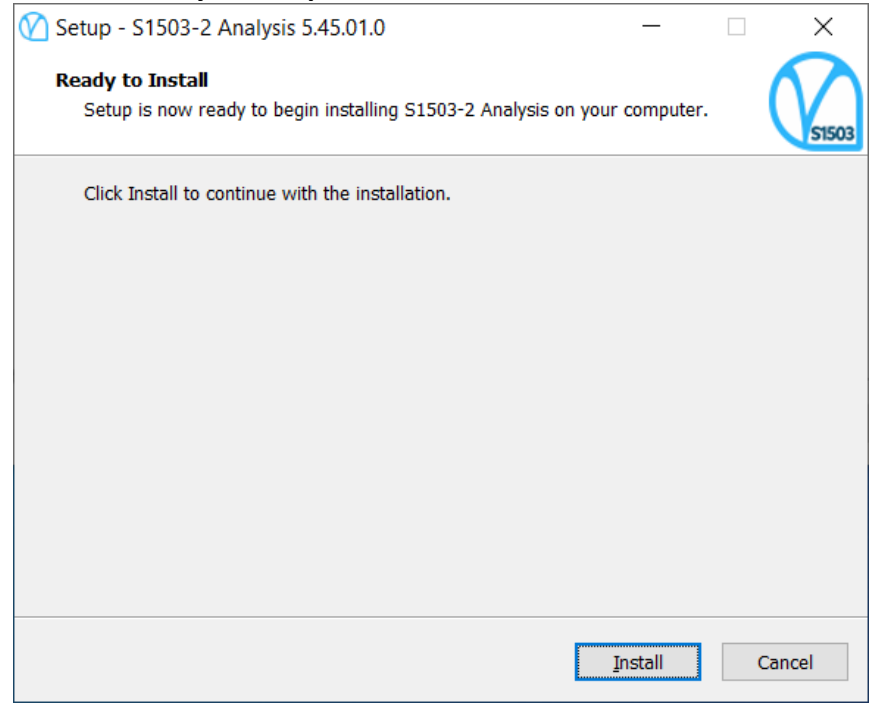

Figure 5: Install Transfinite S1503-2 Analysis

#### 1. After the setup is finished, the following instruments could be located on the client machine:

#### **a) Test examination case (database)**

For 64-bit Windows:

#### **c:\Program Files (x86)\ITU\BR\_Space\_vXX\Gibc\EPFD\Test**

For 32-bit Windows:

#### **c:\Program Files\ITU\BR\_Space\_vXX\Gibc\EPFD\Test**

Where XX is the version of BR Space Software (9.0, 9.1 etc.)

This folder contains the following:

**EPFD\_Test\_Data.mdb** - test SRS-data.

**EPFD\_Test\_Masks.mdb** - PFD/EIRP mask data packed in database.

#### **b) Additional tools**

For 64-bit Windows:

#### **c:\Program Files (x86)\ITU\BR\_Space\_vXX\Gibc\EPFD\Test**

For 32-bit Windows:

#### **c:\Program Files\ITU\BR\_Space\_vXX\Gibc\EPFD\Test**

Where XX is the version of BR Space Software (9.0, 9.1 etc.)

This folder contains the following:

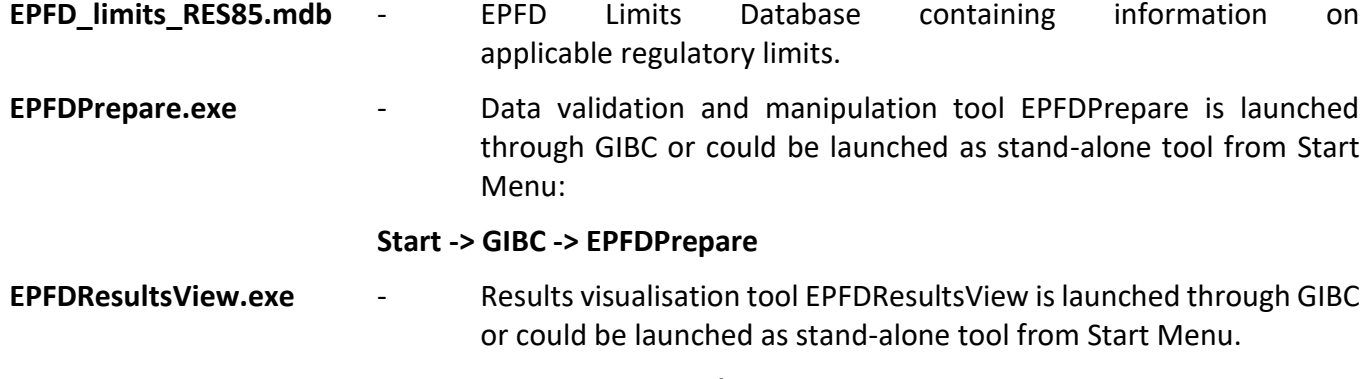

#### **Start -> GIBC -> EPFDResultsView**

2. **Agenium EPFDvalidation tool** and **Transfinite S1503-2 Analysis** can be executed individually without using common GIBC interface. For the information on user interface of these tools please refer to their respective manuals:

For Agenium EPFDvalidation Tool:

**c:\Program Files\Agenium\EPFDvalidation\Documents\UserManual.pdf**

or

**c:\Program Files (x86)\Agenium\EPFDvalidation\Documents\UserManual.pdf**

For Transfinite S1503\_2 Analysis:

**c:\Program Files\S1503\_2Analysis\Program\S1503\_2\_Software\_Installation\_and\_User\_Guide.pdf** or

**c:\Program Files (x86)\S1503\_2Analysis\Program\S1503\_2\_Software\_Installation\_and\_User\_Guide.pdf**

## <span id="page-10-0"></span>4 RUNNING EPFD VALIDATION PACKAGE

 $\overline{a}$ 

## Run GIBC: **Start -> Programs -> BR Space Applications -> GIBC -> GIBC**

Switch to tab EPFD to open the main interface of EPFD Validation Package. All the tools can be launched from here.

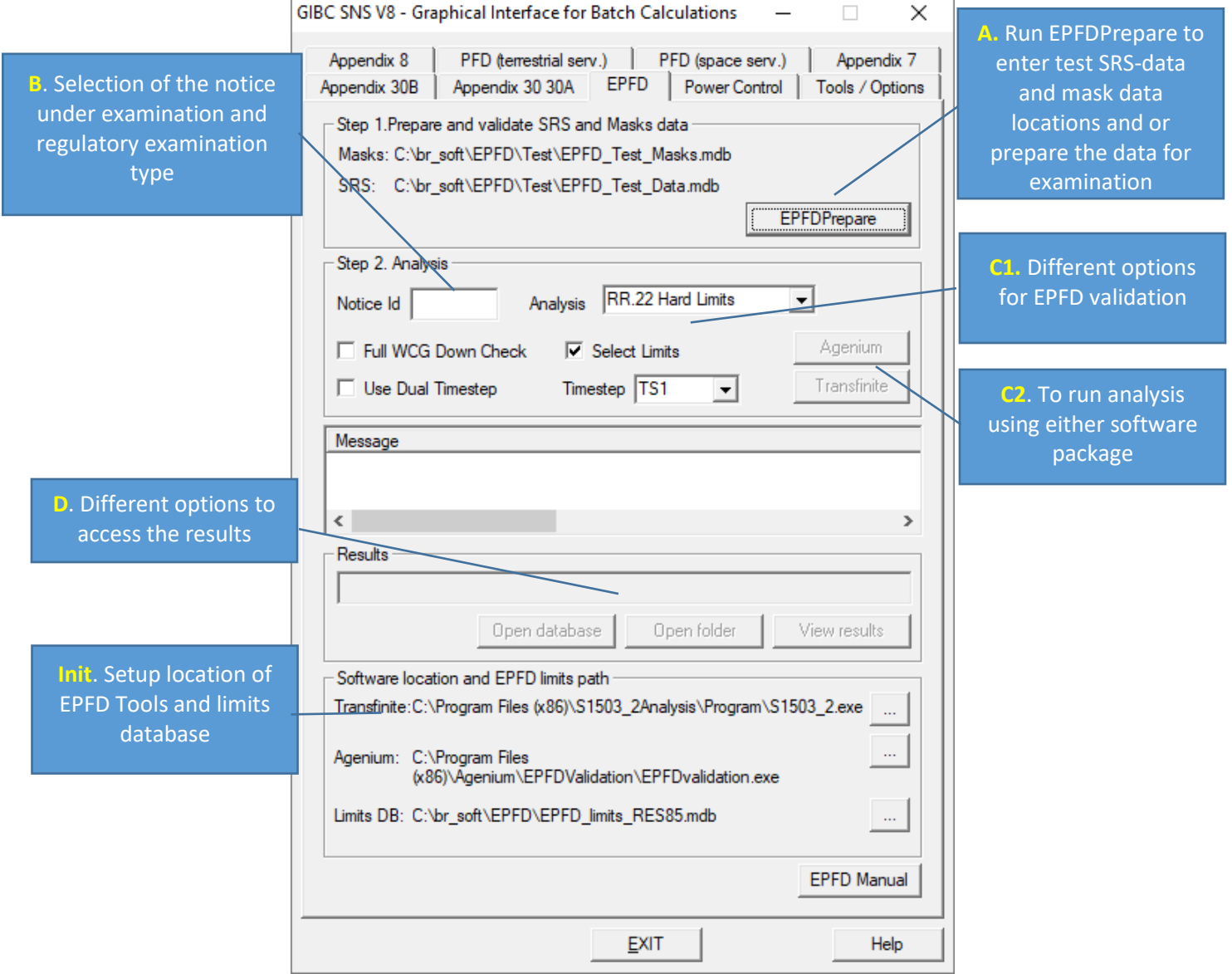

Figure 6: GIBC EPFD Start Screen

### **Setting up options**

Before running any examination, all the options indicated in the block **Init** needs to be properly set:

- Setup location to EPFD Tools executable *EPFDvalidation.exe* for Agenium, *S1503\_2.exe* for Transfinite, if needed.
- Setup location EPFD Limits database.

#### **Selecting Input Databases**

Next step is to select input databases containing:

- PFD/EIRP mask data stored in MS-Access MDB format
- Test SRS-Data

Press *EPFDPrepare* button. *EPFDPrepare* will launch:

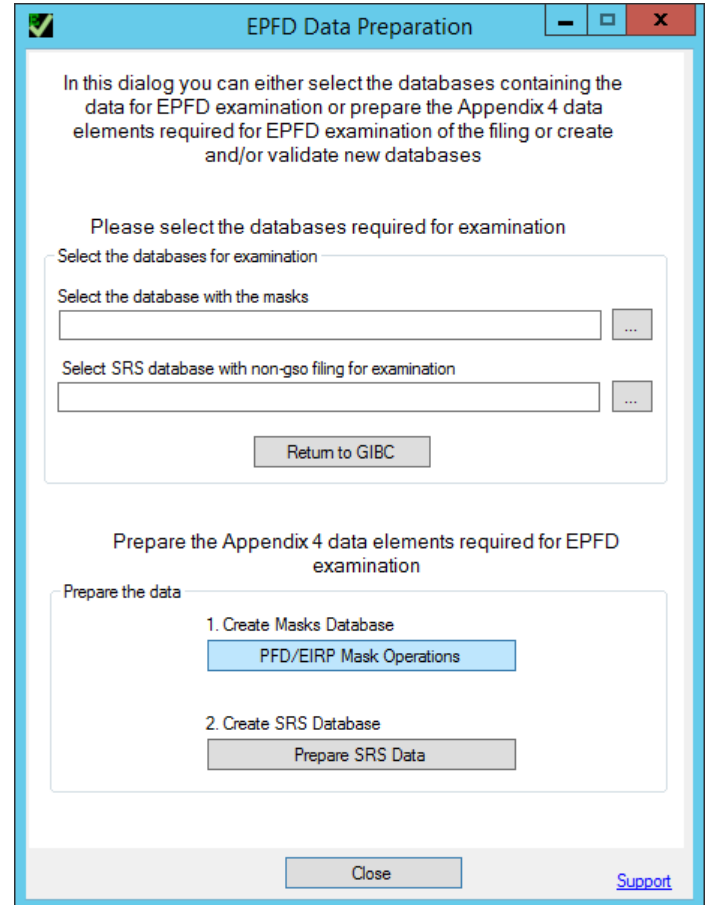

Figure 7: EPFDPrepare Start Screen

Select required databases and press *Return to GIBC*:

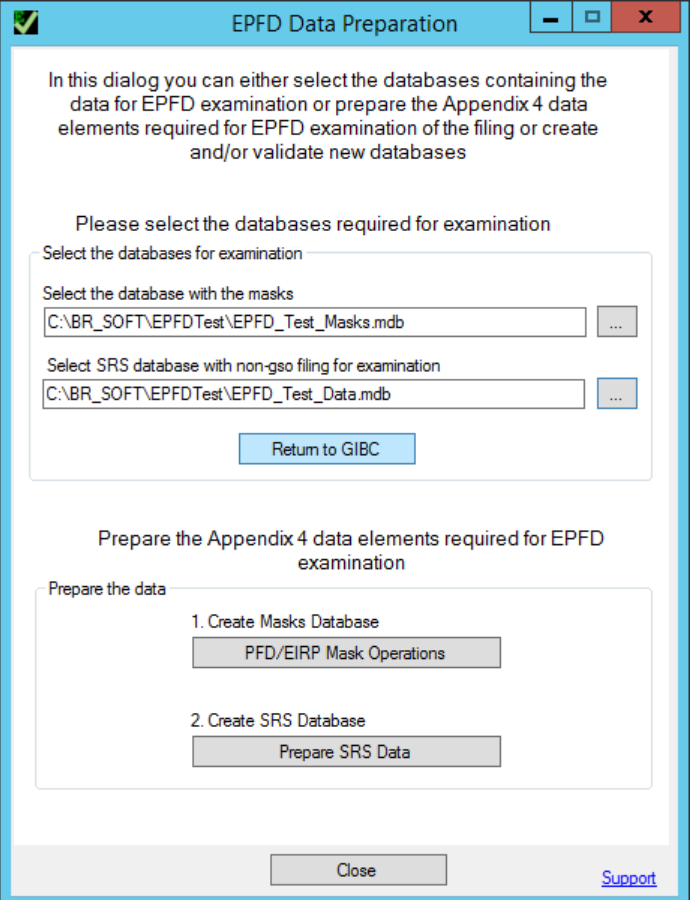

Figure 8: EPFDPrepare database selection dialog

For other functions of *EPFDPrepare* see section **5** below.

#### **Selecting Scenario**

Examination scenario can be chosen in block **B**.

- For Article 22 and No. 9.7B examination the following notices could be examined using testdatabase:
	- 101
	- 102
- For No. 9.7A examination the following notices (very large earth stations) could be indicated:

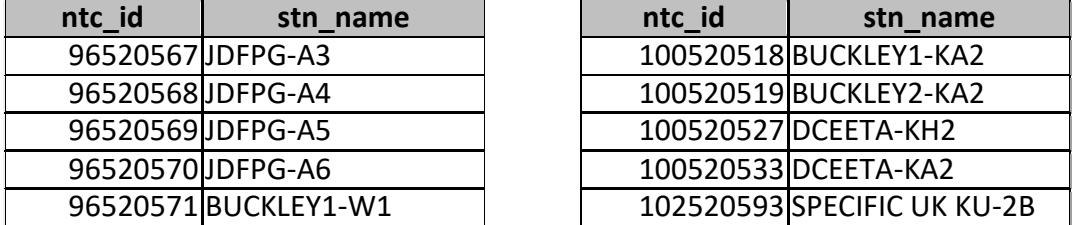

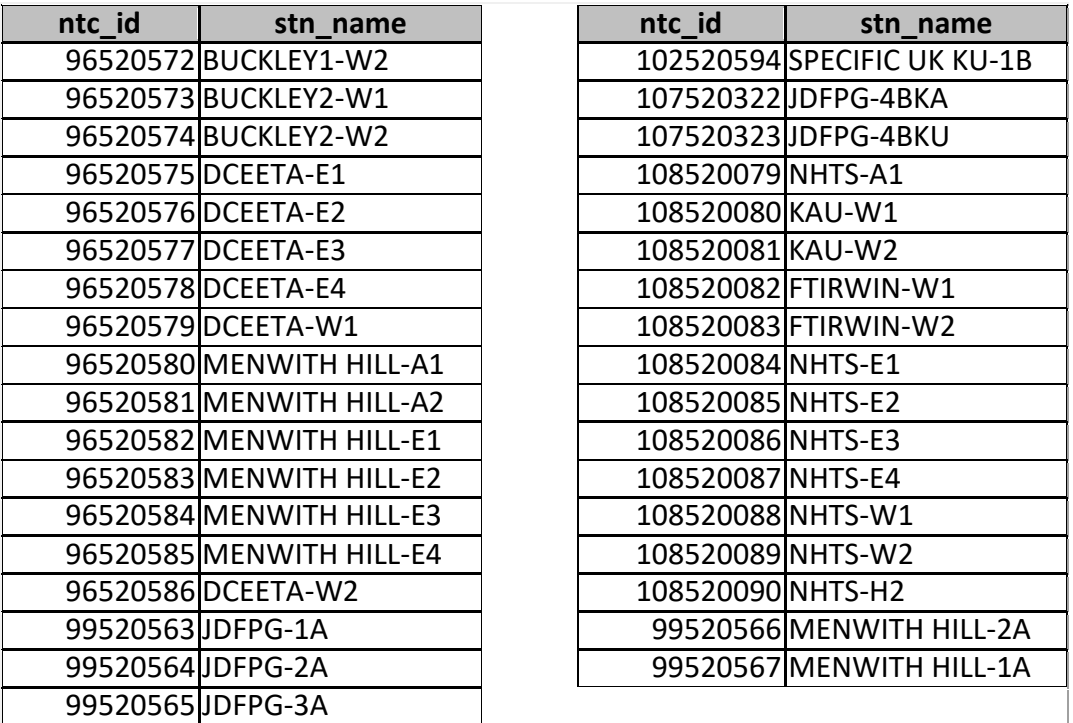

**Selecting additional options**

Setup additional options for examination in block B1.

- *Use Dual Timestep* option to improve simulation performance (see Section 4.7, Part D, ITU-R Recommendation S.1503-2).
- *Full WCG Down Check*. The Worst-case geometry on downlink (WCG Down) calculation can take a significant amount of time to complete. To increase calculation performance, by default, the latitude step size of 1 degree will be used, if it less than PFD mask step size.
- *Select Limits* option to preselect Article 22 limits, which are to be examined.
- *Timestep* Normal or TS1. Use TS1 to reduce simulation time steps.

#### **Running examination**

After everything is ready, press 'Agenium' or 'Transfinite' in block C2 to run corresponding EPFD Tool.

Calculations are started automatically and once EPFD validation finishes, it may be required to close the dialog by pressing 'Ok' or 'Close' in EPFD validation tools dialog window.

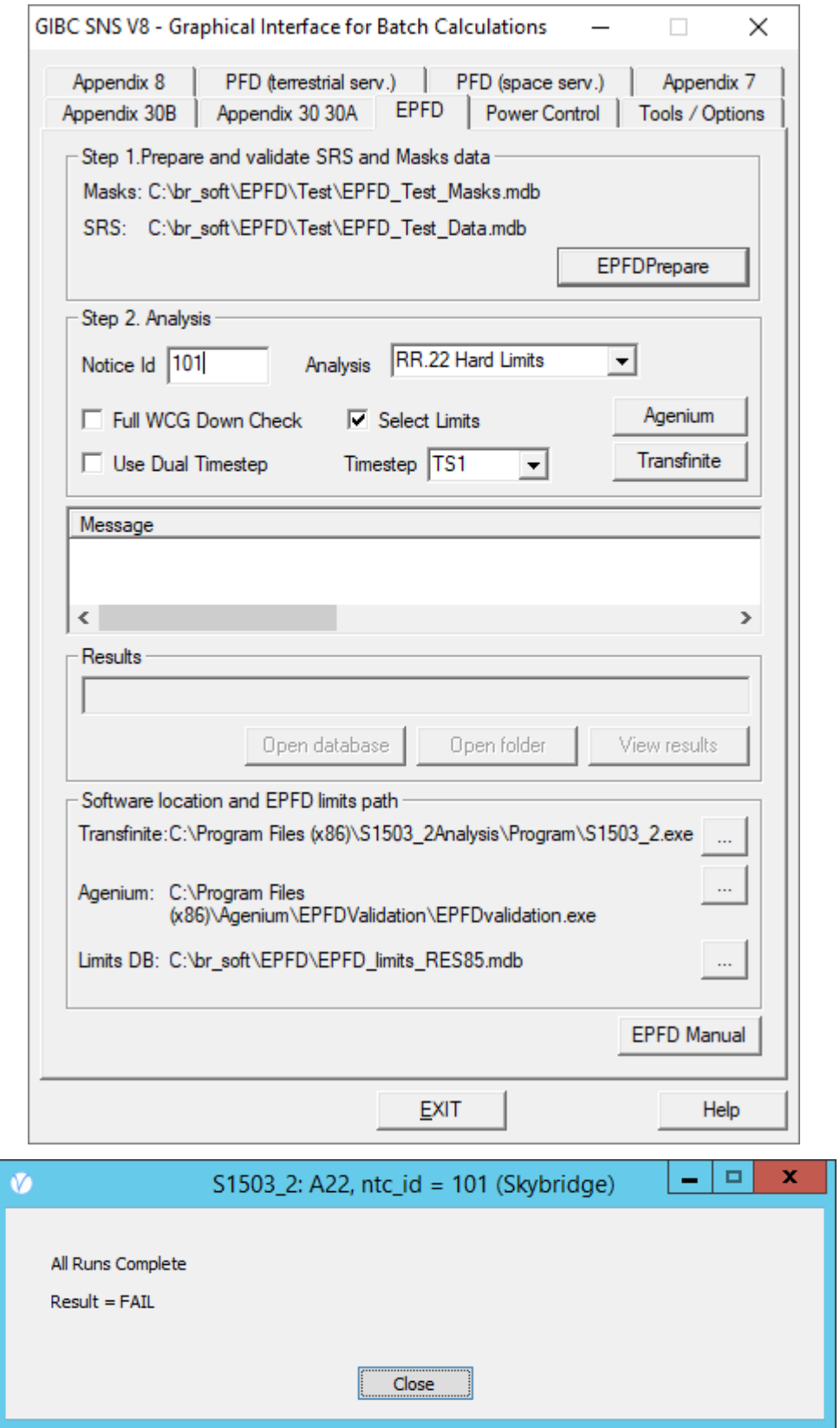

Figure 9: Start and completion of examination

For each examination run, GIBC generates results database located in the following folder:

c:\Users\[USERNAME]\ITU\BR\_SPACE\_vXX\TEX\_RESULTS\EPFD\[NOTICE\_ID]\[DATE\_TIME\_TIMESTAMP]\EPFDR ESULTS.MDB

Where:

[USERNAME] – your windows login username.

[XX] – version of BR Space Software, for example, 9.0 etc.

[NOTICE ID] – notice id of examined filing, for example, 101.

[DATE\_TIME\_TIMESTAMP] – date/time when examination was launched, for example, 201001104515 ( $1<sup>st</sup>$ October 2020, 10:45 AM)

Results database contains the definition of the runs as well as the results returned by the two software tools.

Description of the format is contained in Annex 1.

#### **Viewing the results**

After the analysis is finished, user is presented with several options to review the results:

- 1. Open the database containing the results
- 2. Open a folder containing a database with the results.
- 3. Launch *EPFDResultsView* utility to review results in details by clicking View results in block **D**.

#### **Viewing the results in EPFDResultsView utility**

Once the utility is launched through GIBC interface, a list of results corresponding to each of the applicable limits is presented.

For Article 22 examination, every results in this list may be characterized by direction of transmission, service, frequency band, reference GSO earth station antenna pattern, antenna diameter and reference bandwidth.

Each of the results can be reviewed to check **Pass/Fail** status, check cumulative distribution function or details of examination.

**Pass**/**Fail** status is established both for Article 22 calculations and 9.7A/9.7B coordination triggers. For Article 22 '**Fail**' status means that EPFD hard-limits are exceeded; in 9.7A/9.7B examination it would indicate that there is an affected non-GSO network or earth station.

| $\checkmark$<br><b>FPFD Results View</b>                                                               | o<br>- | × |
|----------------------------------------------------------------------------------------------------|--------|---|
| Select input results<br>View results                                                                   |        |   |
| Select results database<br>۰.<br>Clear All Added<br>C:\BR_TEX_RESULTS\EPFD\101\160525132344\EPFDRESULT |        |   |
| Select Result to Display (use 'Ctrl'/'Shift' to make multiple selection)                               |        |   |
| □ Art22                                                                                                |        |   |
| $\overline{1}$ $\cdot$ 101                                                                             |        |   |
| Ell-epfdt, FSS, F=12.5 GHz, Ant S.672, Ls -20, 4°, per 40 kHz                                          |        |   |
| Ell-epfdt, FSS, F=17.3 GHz, Ant S.672, Ls -20, 4°, per 40 kHz                                          |        |   |
| 图- epfd1, FSS, F=27.5 GHz, Ant S.672, Ls -10, 1.55°, per 40 kHz                                        |        |   |
| 图 epfd1, FSS, F=29.5 GHz, Ant S.672, Ls -10, 1.55°, per 40 kHz                                         |        |   |
| iEl-epfd↓, FSS, F=10.7 GHz, Ant S.1428, d=.6 m, per 40 kHz                                             |        |   |
| 国· epfd1, FSS, F=10.7 GHz, Ant S.1428, d=1.2 m, per 40 kHz                                             |        |   |
| 图 - epfd1, FSS, F=10.7 GHz, Ant S.1428, d=3 m, per 40 kHz                                              |        |   |
| 图 - epfd1, FSS, F=10.7 GHz, Ant S.1428, d=10 m, per 40 kHz                                             |        |   |
| 国· epfd1, FSS, F=17.8 GHz, Ant S.1428, d=1 m, per 40 kHz                                               |        |   |
| 画·epfd1, FSS, F=17.8 GHz, Ant S.1428, d=2 m, per 40 kHz                                                |        |   |
| 图 - epfd1, FSS, F=17.8 GHz, Ant S.1428, d=5 m, per 40 kHz                                              |        |   |
| 图 epfd1, FSS, F=17.8 GHz, Ant S.1428, d=1 m, per 1000 kHz                                              |        |   |
| 图 - epfd L, FSS, F=17.8 GHz, Ant S.1428, d=2 m, per 1000 kHz                                           |        |   |
| 图 epfd1, FSS, F=17.8 GHz, Ant S.1428, d=5 m, per 1000 kHz                                              |        |   |
| 国· epfd1, FSS, F=19.7 GHz, Ant S.1428, d=.7 m, per 40 kHz                                              |        |   |
| ⊞ epfd1, FSS, F=19.7 GHz, Ant S.1428, d=.9 m, per 40 kHz                                               |        |   |
| 图 epfd1, FSS, F=19.7 GHz, Ant S.1428, d=2.5 m, per 40 kHz                                              |        |   |
| E epfd1, FSS, F=19.7 GHz, Ant S.1428, d=5 m, per 40 kHz                                                |        |   |
| 图- epfd1, FSS, F=19.7 GHz, Ant S.1428, d=.7 m, per 1000 kHz                                            |        |   |
| 画-epfd1, FSS, F=19.7 GHz, Ant S.1428, d=.9 m, per 1000 kHz                                             |        |   |
| 图 - epfd L, FSS, F=19.7 GHz, Ant S.1428, d=2.5 m, per 1000 kHz                                         |        |   |
| E epfd1, FSS, F=19.7 GHz, Ant S.1428, d=5 m, per 1000 kHz                                              |        |   |
| 图 epfd1, BSS, F=11.7 GHz, Ant BO.1443, d=.3 m, per 40 kHz                                              |        |   |
| 图 - epfd L, BSS, F=11.7 GHz, Ant BO.1443, d=.45 m, per 40 kHz                                          |        |   |
| 图 epfd1, BSS, F=11.7 GHz, Ant BO.1443, d=.6 m, per 40 kHz                                              |        |   |
| 图 - epfd1, BSS, F=11.7 GHz, Ant BO.1443, d=.9 m, per 40 kHz                                            |        |   |
| 图 - epfd L, BSS, F=11.7 GHz, Ant BO.1443, d=1.2 m, per 40 kHz                                          |        |   |
| 国· epfd1, BSS, F=11.7 GHz, Ant BO.1443, d=1.8 m, per 40 kHz                                            |        |   |
| 图 - epfd1, BSS, F=11.7 GHz, Ant BO.1443, d=2.4 m, per 40 kHz                                           |        |   |
| 图 - epfd1, BSS, F=11.7 GHz, Ant BO.1443, d=3 m, per 40 kHz                                             |        |   |
| ⊞ epfd⇔, FSS, F=10.7 GHz, Ant S.672, Ls -20, 4°, per 40 kHz                                            |        |   |
| iEl-epfd⇔, FSS, F=17.8 GHz, Ant S.672, Ls -20, 4°, per 40 kHz                                          |        |   |
| <b>√</b> Tree View<br>Add Selected results                                                             |        |   |
|                                                                                                    |        |   |

Figure 10: Selecting results review

To get more detailed overview, one or several results under the interest can be selected. To select multiple results make a selection of different entries using Control key and clicking each of the results. To proceed with the review after the selection, press the button **Add Selected results** and navigate to **View results** tab. The dialog on **View results** tab allows more detailed examination of each of the results.

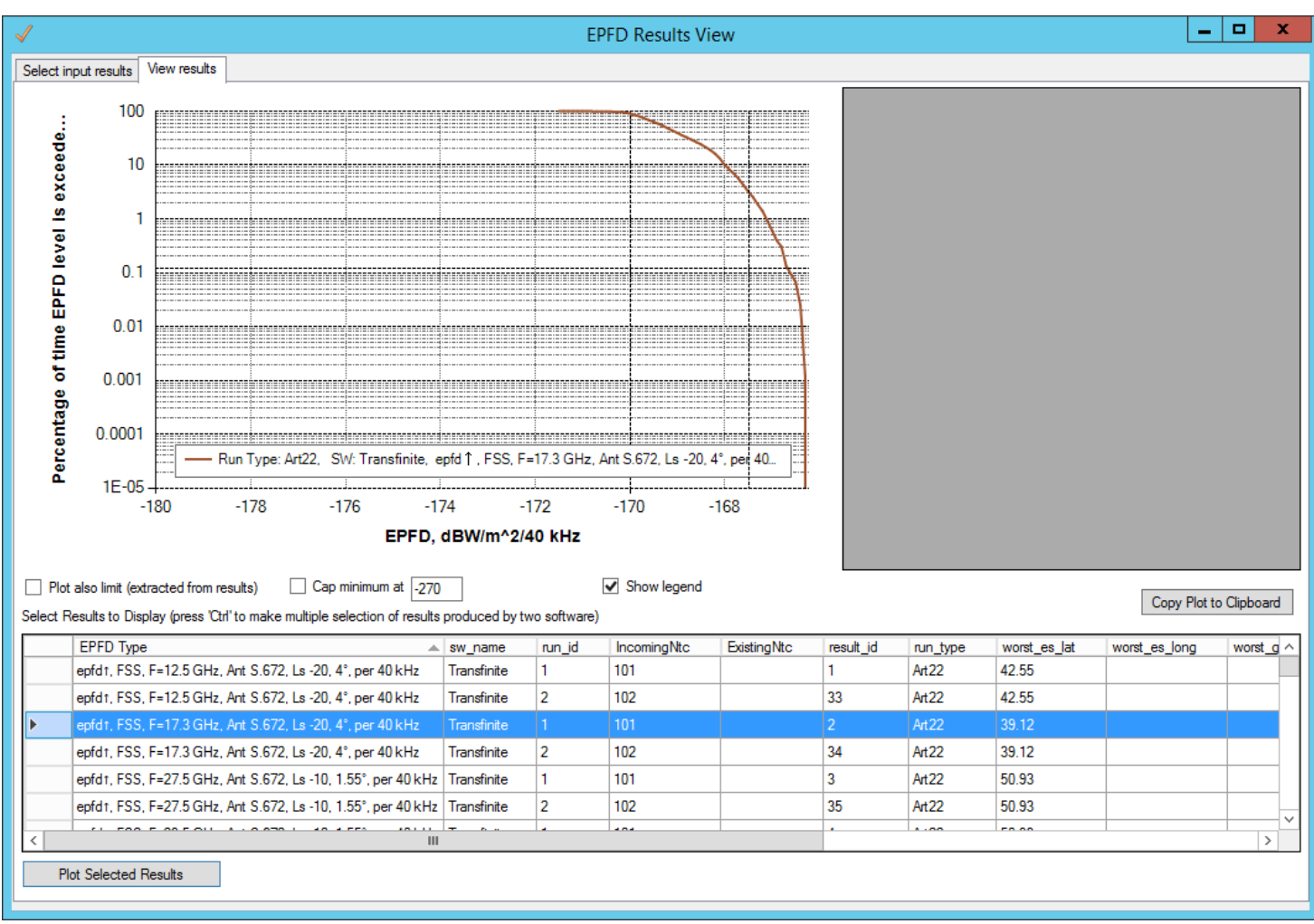

Figure 11: Displaying resulting CCDF

Complementary Cumulative distribution function<sup>1</sup> (CCDF) for each of the results could be plotted individually or combined with other results.

*EPFDResultsView* can be launched separately from Start Menu.

It is possible to open results files one by one and select the results of different runs and then compare the results coming from different databases by plotting them together. This could be used to compare the results obtained using two different EPFD validation tools.

<sup>&</sup>lt;sup>1</sup> CCDF computes the power complementary cumulative distribution (CCDF) function from a time domain signal. The CCDF curve shows the amount of time a signal spends above the power level of the calculate signal, or equivalently, the probability that the signal power will be above the given power level.

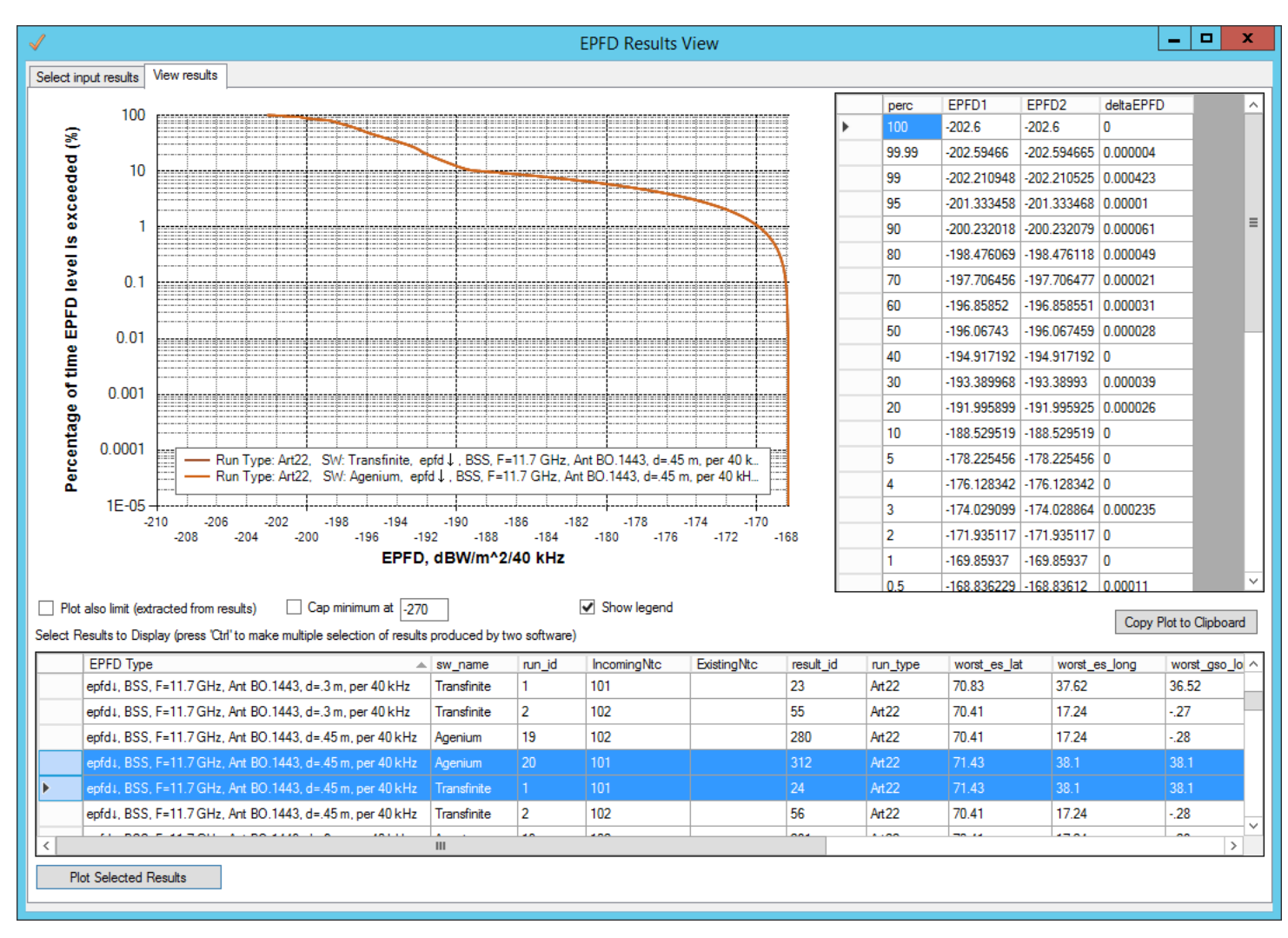

Figure 12: Displaying resulting CCDF from two databases in comparison mode

#### **Interface options:**

- Checking 'Show legend' will display graphs legend.
- Double clicking a result on chart legend displays color selection dialog which can be used to change the color of result graph.
- Double clicking on any horizontal or vertical grid line displays color selection dialog which can be used to change the color of horizontal/vertical grid lines.
- If several results are plotted with different reference bandwidths, the X-axis title will display all the references bandwidths, e.g. EPFD, dBW/m<sup>2</sup>/40,1000 kHz.
- Data points can be viewed by hovering mouse along the result curve.
- Clicking and dragging the mouse in chart area would allow zoom in to specific chart region. To return to full view right click anywhere on chart.

## <span id="page-19-0"></span>5 DATA REQUIRED FOR EPFD VALIDATION

## <span id="page-19-1"></span>5.1 Data and Database Structure

Information on the fields in the SRS required by the algorithm in Rec. ITU-R S.1503-2 is given in Annex 2.

## <span id="page-19-2"></span>5.2 Submitted Data

A number of potential issues with data submitted in actual non-GSO filings are observed. These include:

- *A.4.b.7.d.1: the type of zone (based on topocentric angle, satellite-based angle or other method for establishing the exclusion zone)*
	- − The option "other" is not implementable and not supported
	- − When the field contains characters different from Y or N, no exclusion method is assumed in the software which corresponds to value Y for the method and 0 degrees for the exclusion angle.
- Lack of understanding of use of non-GSO ES average density and separation distance, as described in Section 5.3
- Fields were not always set for example elevation angle specified in some groups but left undefined in others
- Repetition between groups, for example specifying the PFD mask multiple times, resulting in multiple runs or requirement to filter out duplicates
- PFD masks submitted for ascending / descending nodes and by satellite longitude, neither of which is consistent with the format defined in Rec. S.1503-2
- Reference bandwidth not set in the PFD or EIRP masks.

## <span id="page-19-3"></span>5.3 Non-GSO ES Deployment

The use of *avg\_dist* and *density* elements:

- **density** (ES DENSITY) Average number of associated earth stations transmitting with overlapping frequencies per km<sup>2</sup> in a cell
- avg dist (ES DISTANCE) Average distance between co-frequency cells in kilometers

These are required for uplink EPFD analysis to calculate the number of earth stations be populated:

NUM\_ES = ES\_DISTANCE \* ES\_DISTANCE \* ES\_DENSITY

One issue raised was how these should be defined for the different cases of the access method being FDMA, TDMA or CDMA. In addition, there was the special case where there would only be a single ES within the field of view active on any specific frequency at any one time.

If the supplied ES\_DISTANCE is zero then set NUM\_ES = 1 and at Step 4 locate a single non\_GSO ES at the boresight of the GSO satellite

The NUM ES is typically 1 for TDMA and FDMA systems and for CDMA systems equal to the number of cofrequency ES all operating on the same frequency at the same time and location. The ES\_DISTANCE relates to the smallest distance between co-frequency beams.

## <span id="page-20-0"></span>5.4 Multiple Non-GSO Orbit Parameters

Recommendation ITU-R S.1503-2 was developed on the basis of the non-GSO FSS system under evaluation having a single set of semi-major axis (a), orbit inclination angle (i) and eccentricity (e). These parameters were used to calculate the worst case geometry plus the time step and duration in addition to the orbit prediction in the EPFD calculations.

In particular, the {a, e, i} elements were used to derive run times such that the constellation would repeat and return to its original configuration. This ensured that the statistics were consistent and complete i.e. all configurations of the constellation were considered an equal number of times to avoid biases.

However, with multiple {a, e, i} each sub-set is likely to have different repeat times and S.1503-2 does not include a methodology to calculate the appropriate run time and, where necessary, adjust the orbit model.

For networks having different non-homogenous orbits which are not to be used simultaneously earth stations with its own eirp-mask in the same frequency band, , it is recommended to define separate examination scenarios for each individual type orbit by creating several runs with only one type of orbit to be used.

## <span id="page-20-1"></span>5.5 Multiple Non-GSO ES EIRP Masks

Rec. ITU-R S.1503 was written based on a single non-GSO ES EIRP mask per frequency band but it was noted during development that there was no reason that multiple non-GSO ES could not be filed and analysed by the verification software.

For networks having different earth stations with its own eirp-mask in the same frequency band, it is recommended to define one examination scenario with a single eirp mask which is representative of all other eirp masks.

## <span id="page-20-2"></span>5.6 Defining examination scenario

To run properly EPFD examination, it is important to establish correct relationship between frequency assignments groups and PFD/EIRP masks of the non-GSO filing under examination.

There are two tables in SNS structure establishing this link:

**mask\_lnk1** table establishes the link for transmitting space station PFD/EIRP mask and corresponding group of frequency assignments

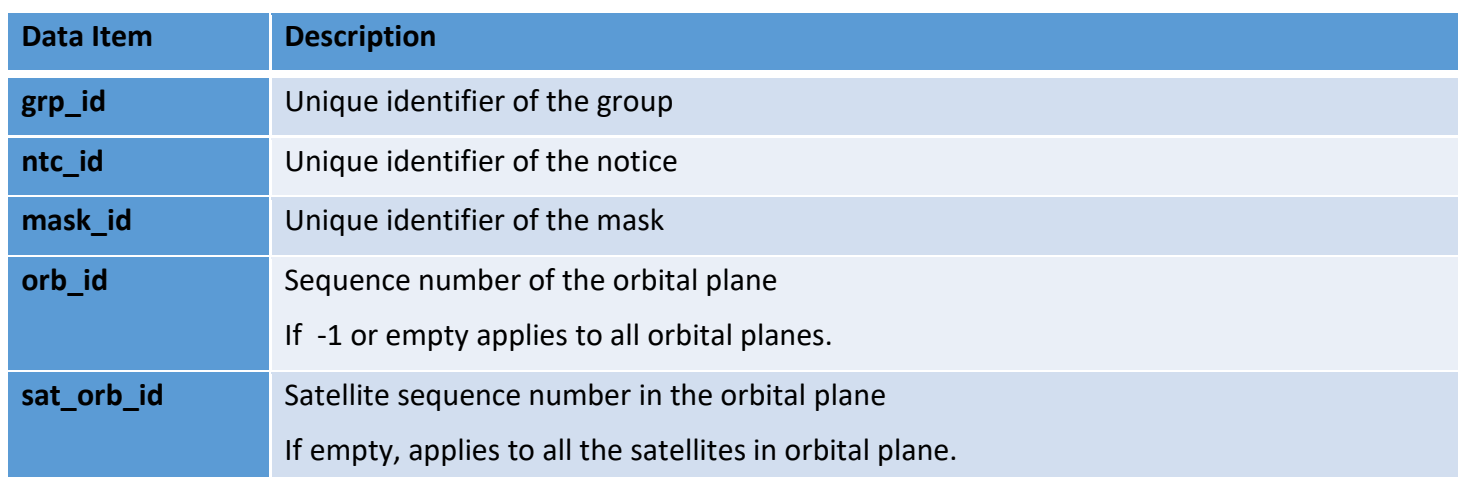

mask Ink2 table establishes the link for transmitting earth station EIRP mask and corresponding group of frequency assignments

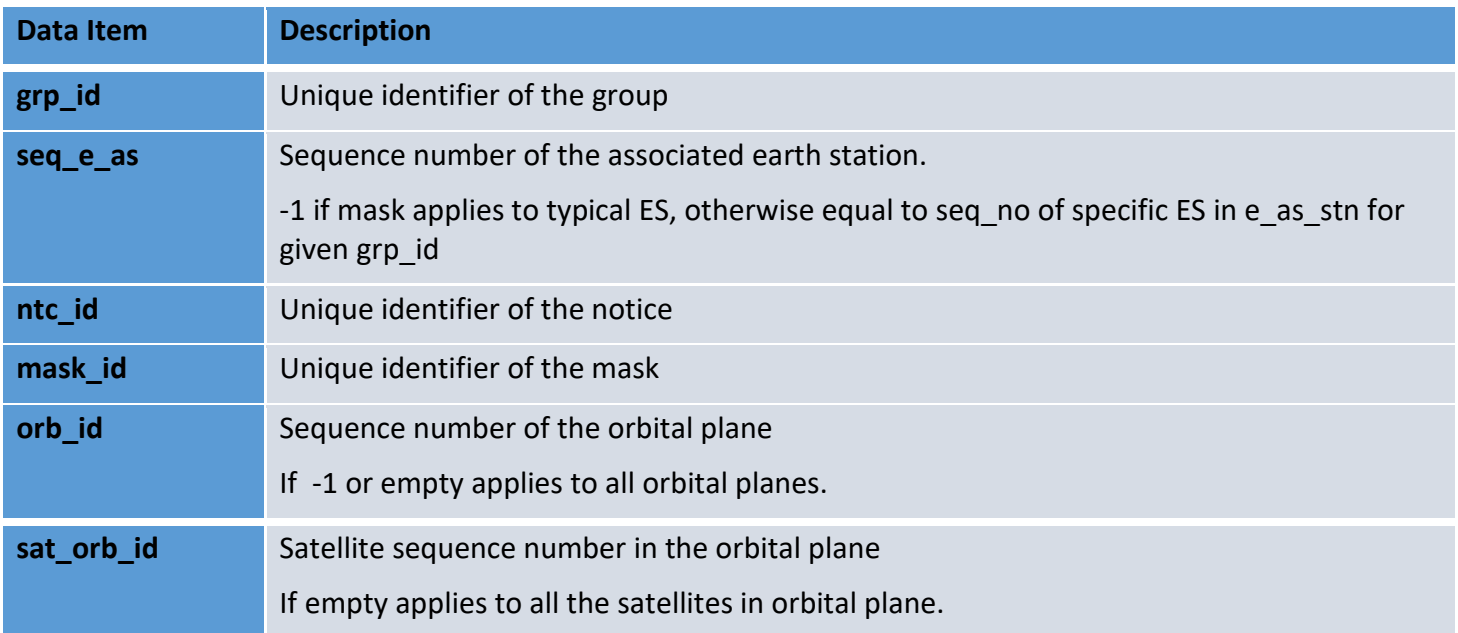

Each network could have several different combinations of frequency assignments and transmission characteristics.

Frequency assignments groups are defined in SNS group table and include combinations of one or several central frequencies, associated earth stations, emissions and power characteristics.

When it concerns Article 22 examination, each Article 22 limit cover specific band for which specific EPFD limit would apply.

It is common scenario when several frequency assignments, not necessarily overlapping with each other, could fall into the same limit band.

For example, Table 22-1B of Article 22 covers the whole 17.8-18.6 GHz band. If non-GSO filing has separate frequency assignments groups - group 1 (17.8-18.1 GHz), group 2 (18.1-18.3 GHz), group 3 (18.4-18.6 GHz) there are two possibilities exist:

- 1) run examination only for one group 1. And then use the results of this examination for group 2 and 3.
- 2) create new group 4 only for EPFD examination database in 17.8-18.6 GHz and then use results for this group as applicable to all group 1, 2 and 3.

In any case EPFD examination database should not contain several groups covering the same limit (like in case before groups 1, 2 and 3).

There are situations which may necessitate creation of several different examination scenarios which cannot be combined in one single database.

These situations considered below:

1. Satellite system contain mutually exclusive *orbital* configurations (sets). It is considered that only one set will be notified and brought into use, however, for coordination purposes several sets are submitted. Let's consider following example:

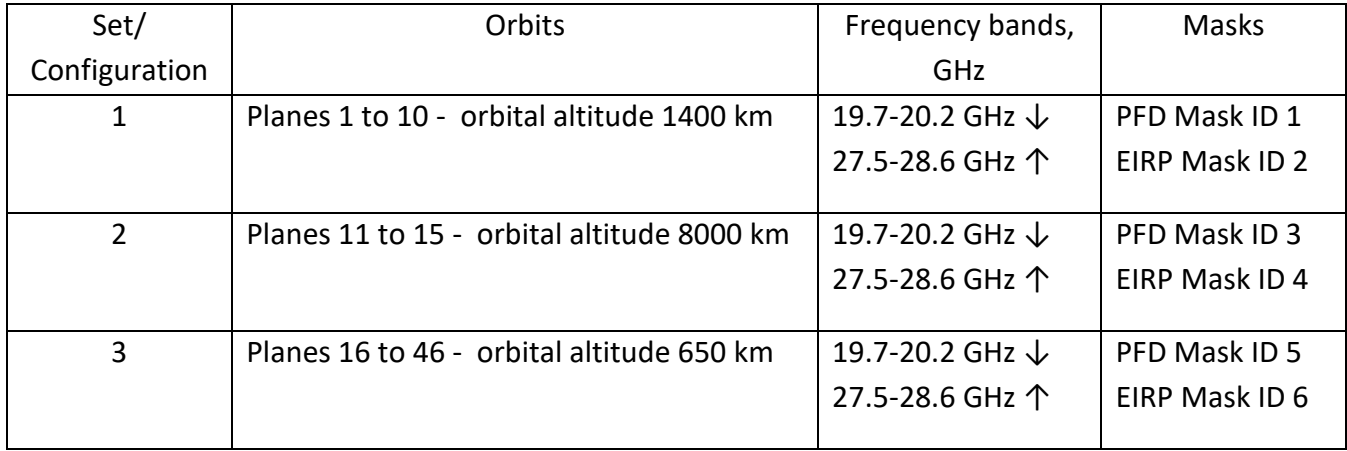

Here, presence of 3 different orbital configurations and their use of common frequency bands would require creating 3 different examination scenarios applicable to specific set.

First it would be sufficient to create on single mask database containing masks 1 to 6.

Next step is to create examination SRS database for each set:

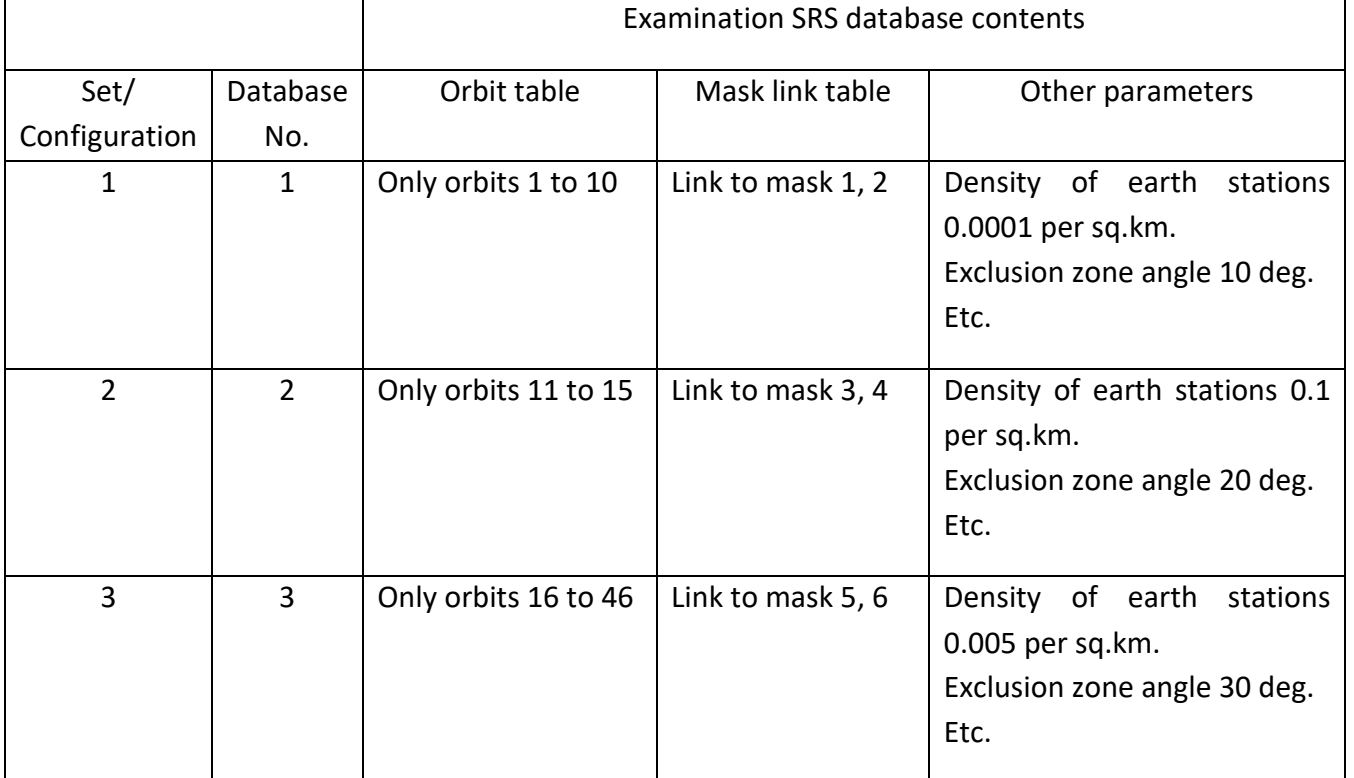

Please note, that creation of separate database for each set allows also provide variation of some parameters which are defined at network level.

2. Satellite system contains different operating modes/scenarios which require defining different parameters at network level.

When we say this parameter is *defined at network level* it means that this specific Appendix 4 parameter is entered to SRS database at the level of a network definition and it is the same and unchangeable for all the different beams, orbits and frequency assignments of this network.

Let's consider following example:

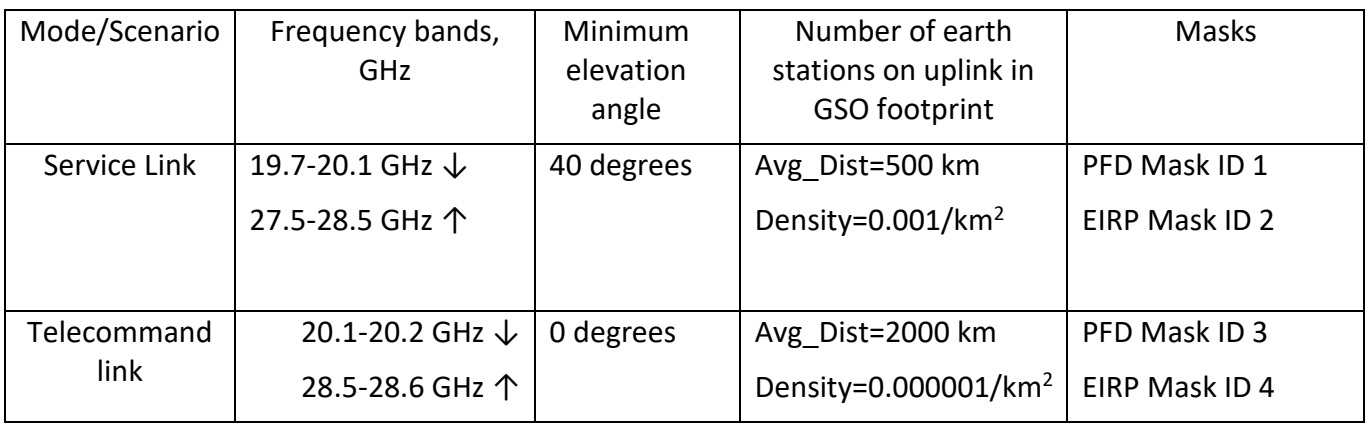

Even though frequency bands used are different in each scenario, the variation in earth deployment parameters which are defined at network level (avg\_dist and density) would require creating separate examination databases.

Here is the list of all parameters which are defined at network level:

A.4.b.6.a.1/A.4.b.6.a.2/A.4.b.6.a.3 – the maximum number of non-GSO satellites transmitting with overlapping frequencies to a given location (**sat\_oper** table).

A.4.b.7.a – maximum number of non-GSO satellites receiving simultaneously (**non-geo** table)

A.4.b.7.b – average number of associated earth stations with overlapping frequencies per sq. km within a cell (**non-geo** table)

A.4.b.7.c – the average distance, in km, between co-frequency cells (**non-geo** table)

A.4.b.7.d.1/A.4.b.7.d.2 – GSO exclusion zone type and angle (**non-geo** table)

3. Satellite system contains different operating parameters applicable to different frequency band. This is similar to the second scenario apart from the fact different operating parameters defined at network level are applicable to different frequency bands

Let's consider following example:

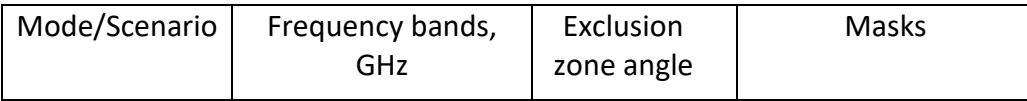

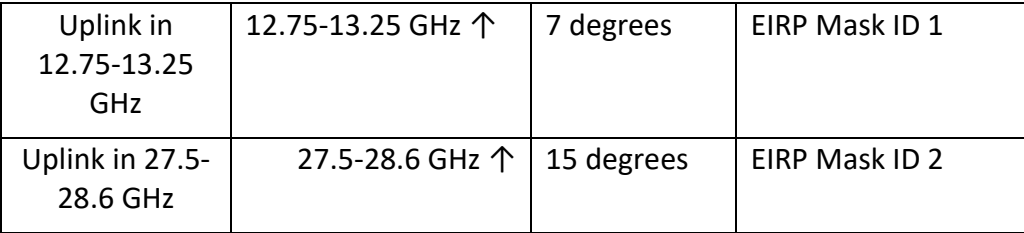

Since different exclusion zone angles are used it is not possible to create a single database for this scenario. Therefore, 2 examination databases can be created to cover 2 different sets of operation set.

*EPFDPrepare* allows all these approaches to be taken. The user should favour most simple approach as seen from the perspective of network configuration.

**It is highly recommended whenever possible to define PFD/EIRP mask which would cover all the possible scenarios and run examination only once for single frequency assignment group covering specific EPFD limit.**

It should be mentioned, however, that there are exceptions, which allow application of several masks to one frequency assignments group or the limit:

- 1. Limit contains two values of reference bandwidth (e.g. 40 and 1000 kHz). In this case, only mask for lowest reference bandwidth should be provided. When limit is calculated having higher reference bandwidth PFD-level will be adjusted to 1 MHz bandwidth.
- 2. Different PFD mask are applicable for different orbits and these different orbits are transmitting simultaneously. In this case, it is possible to indicate individual combinations of pfd masks and orbital planes for the frequency assignment group.

## <span id="page-25-0"></span>6 USING EPFDPREPARE

Non-GSO system may consist of very complex configurations which may include non-homogenous orbits, different combinations of transmission characteristics and earth stations parameters.

Moreover, existing SRS ALL does not contain information which establishes the link between PFD/EIRP masks and associated frequency assignments, simply because PFD/EIRP-masks are submitted mostly after the publication of non-GSO system.

There are some other specific issues (see section 5.2) with already provided data which require its adjustment before running EPFD validation.

All these factors indicate that running EPFD validation using directly SRS\_ALL database is not feasible, and it is of critical importance to make sure first that all necessary data elements are present and validated. For that purpose, a separate utility *EPFDPrepare* was created which would facilitate creation of custom examination scenarios.

**Disclaimer:** *EPFDPrepare* is not mandatory software to be used when preparing filing for submission to ITU. Its purpose purely to facilitate EPFD examination. All the elements (except mask tables) required for EPFD examination could be prepared using SpaceCap. However, *EPFDPrepare* would help to correctly establish the links between the masks and SRS data as well to provide validation of the elements required for EPFD examination.

*EPFDPrepare* can be launched from GIBC or executed separately through Start Menu.

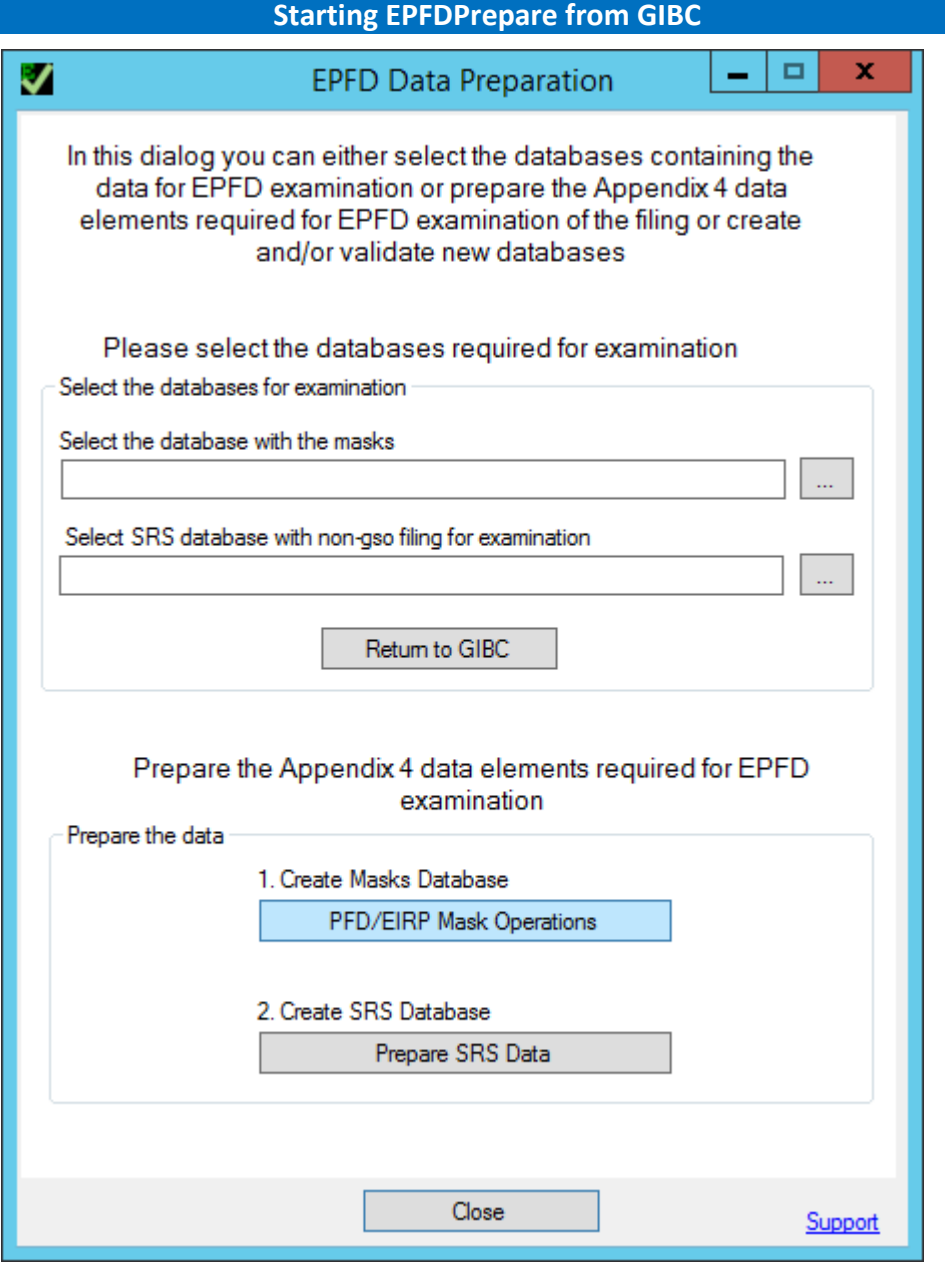

Figure 13: EPFDPrepare start screen

**Preparing Mask Data**

If mask database needs to be created, press *PFD/EIRP Mask Operations* to start Mask Data Dialog.

On this screen user can start creating new mask database or open existing one to continue manipulations with the mask data.

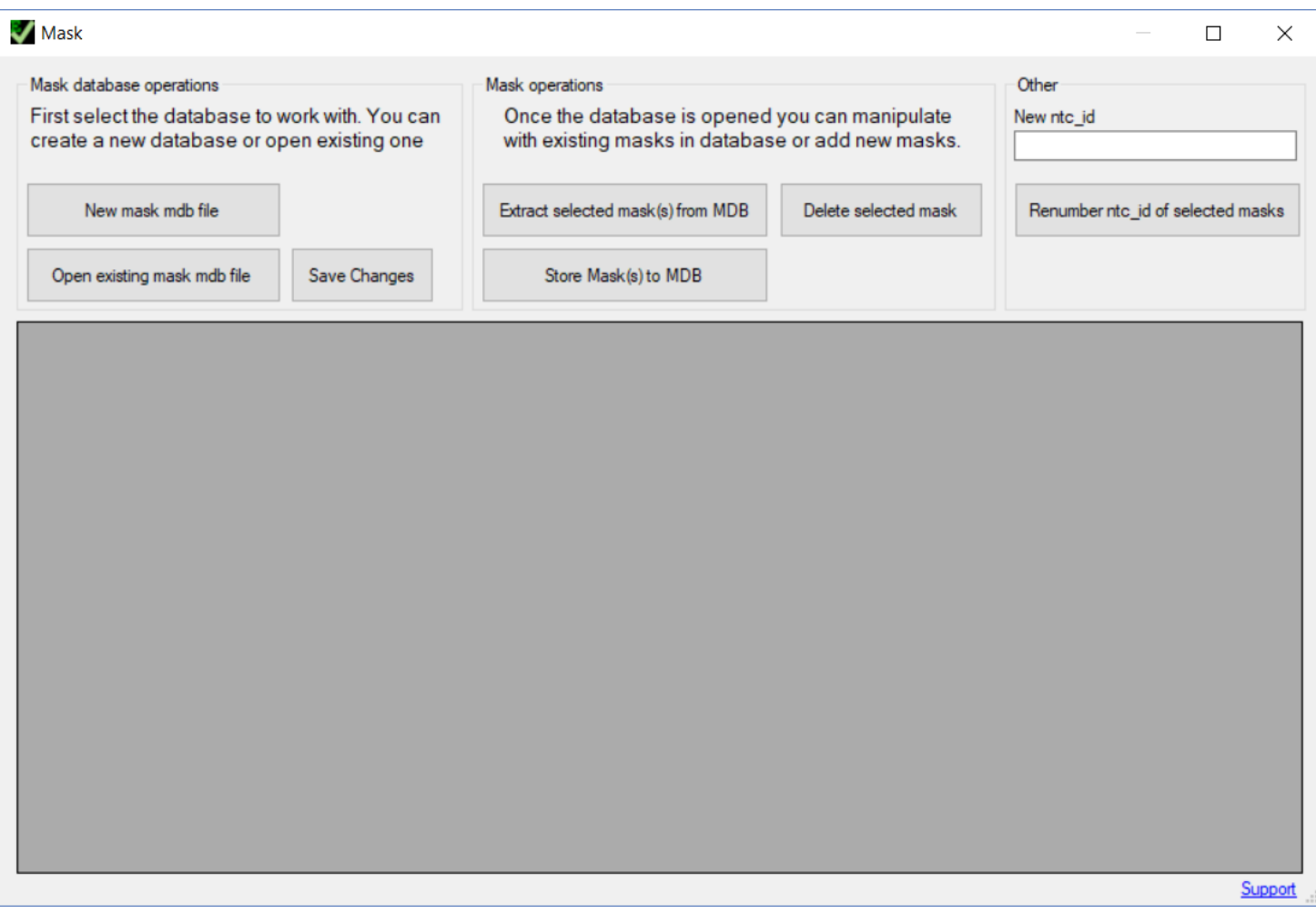

## Figure 14: Running mask operation dialog

## Start by creating new mask database by pressing *New mask mdb file*.

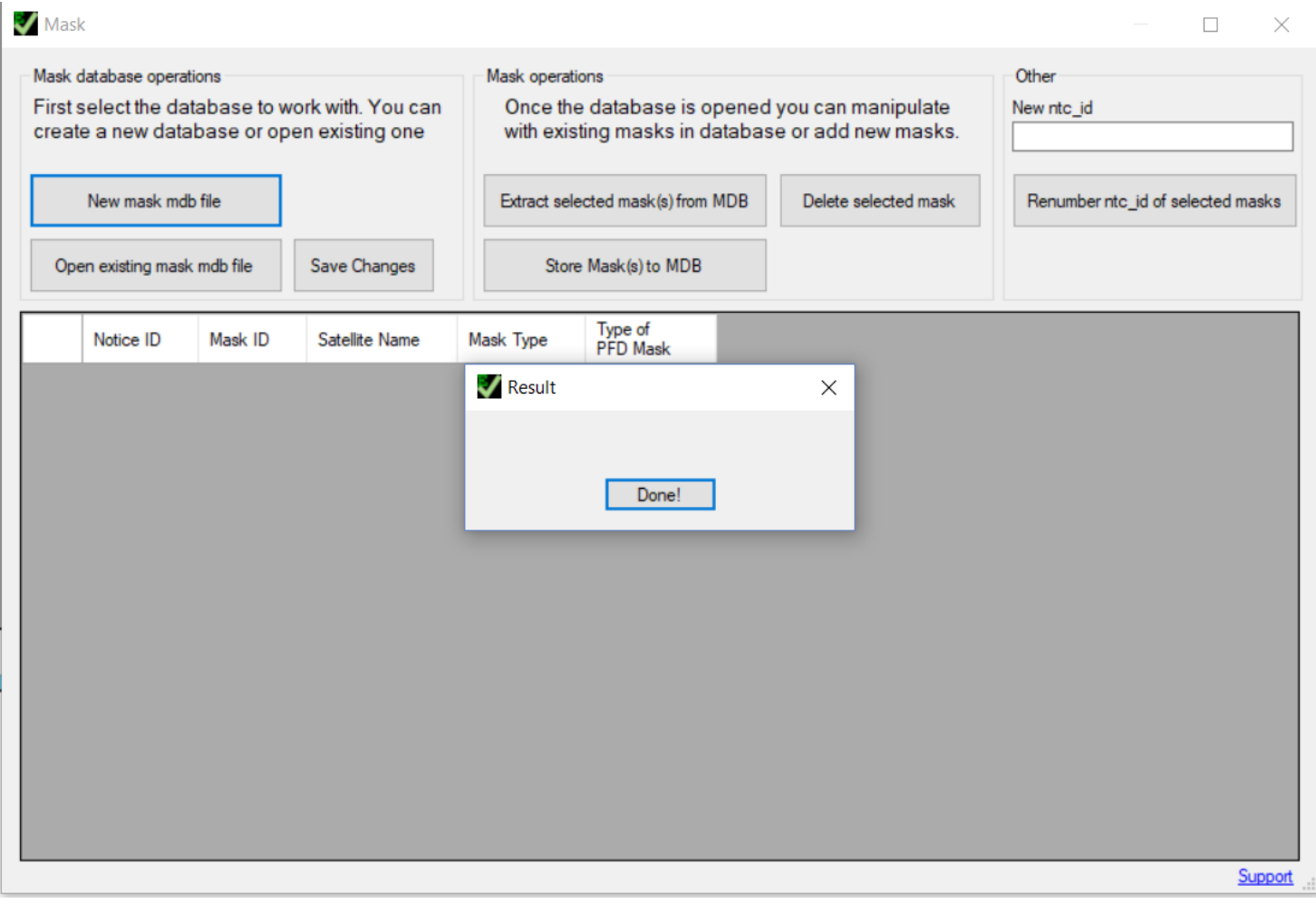

Figure 15: Creating new mask file database

Next step is to add XML-format mask to newly created database. Press *Store Mask(s) to MDB*.

In the following dialog user can add one or several XML-format masks.

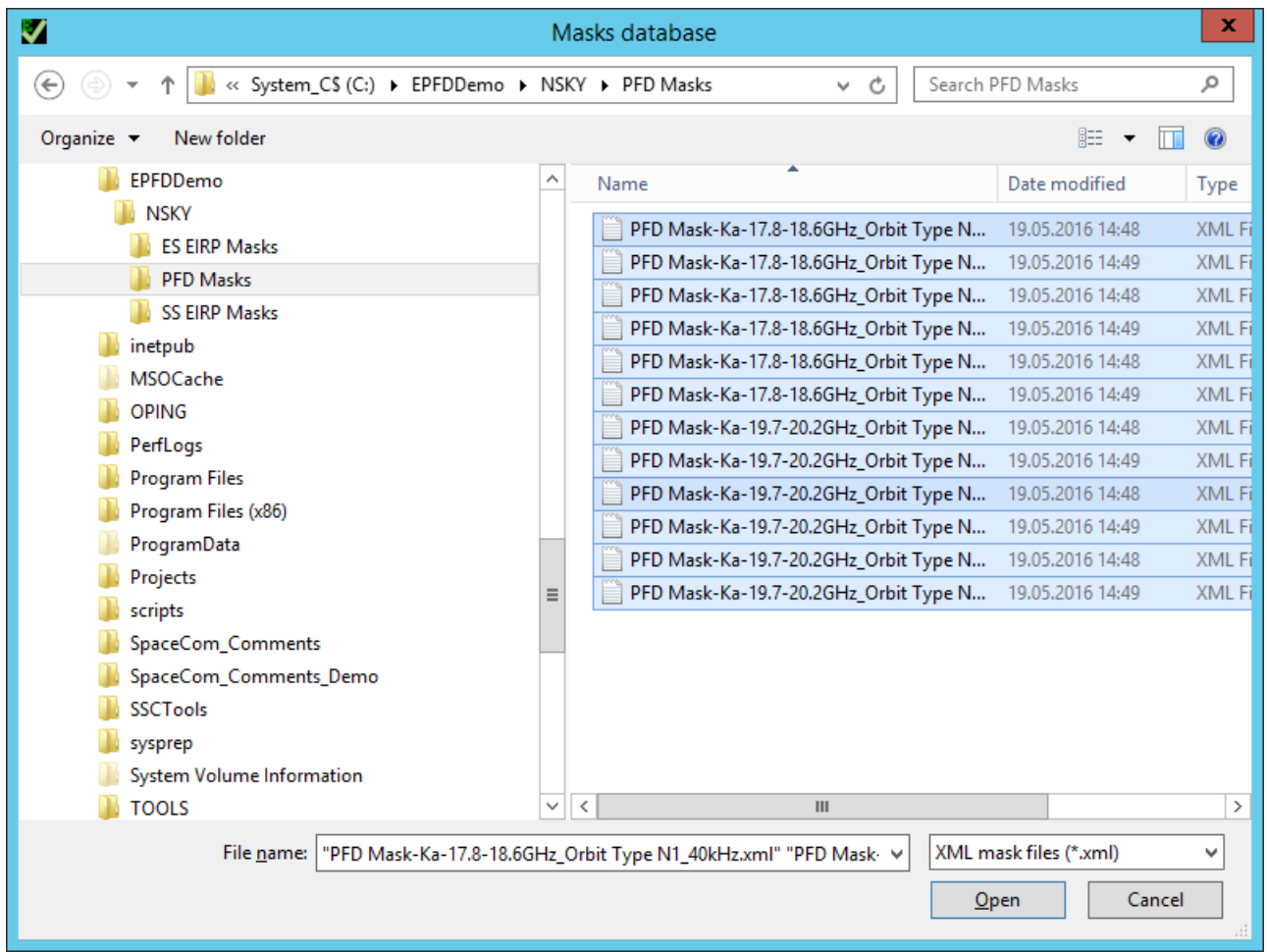

Figure 16: Adding XML-format masks to the database

For each mask selected, the program will validate the mask and provide the list of identified issues with the mask.

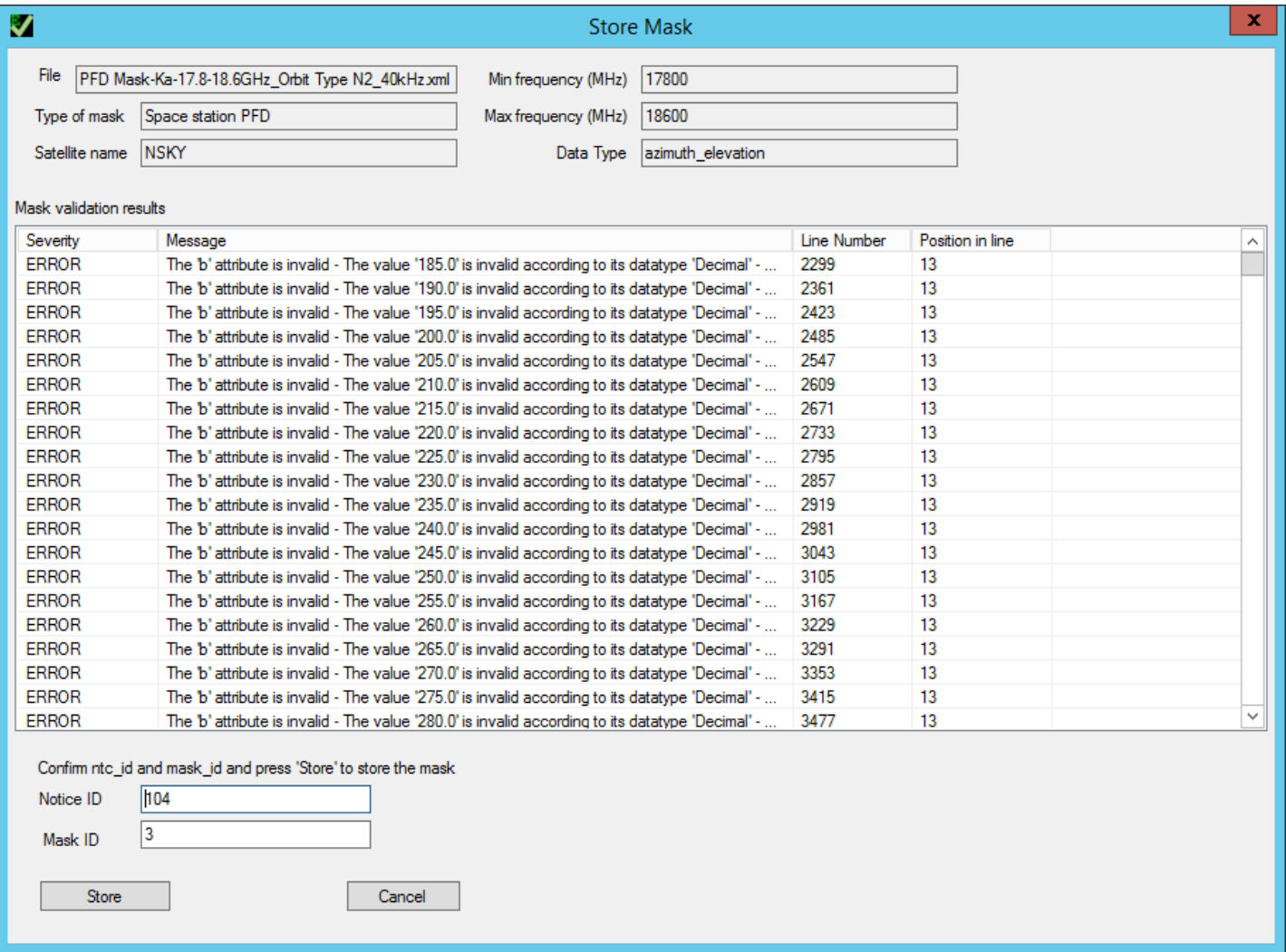

Figure 17: Mask validation dialog

Some basic information is also given for the mask to be added. If needed, mask Notice ID and Mask ID could be changed on the same screen. After the review of this information, press *Store* button.

If errors are present in the mask the user is presented with the following dialog.

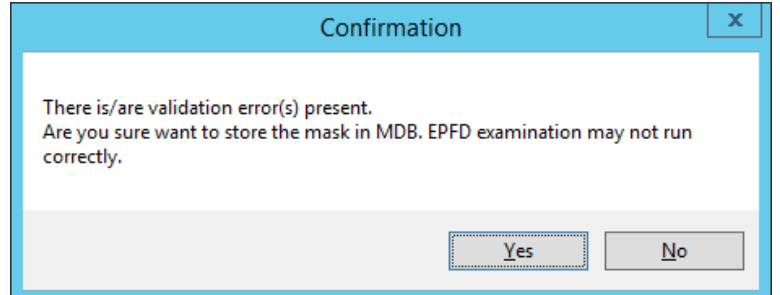

Figure 18: Storing the masks

Also, if the mask with the same Notice ID and Mask ID is already present in the database, a confirmation is requested to overwrite the mask.

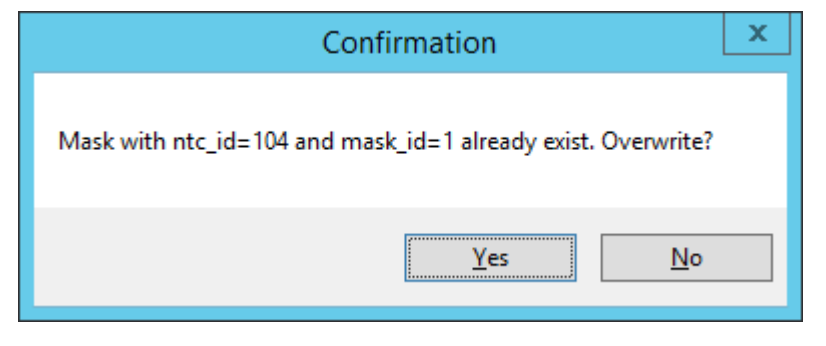

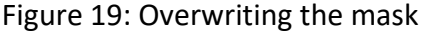

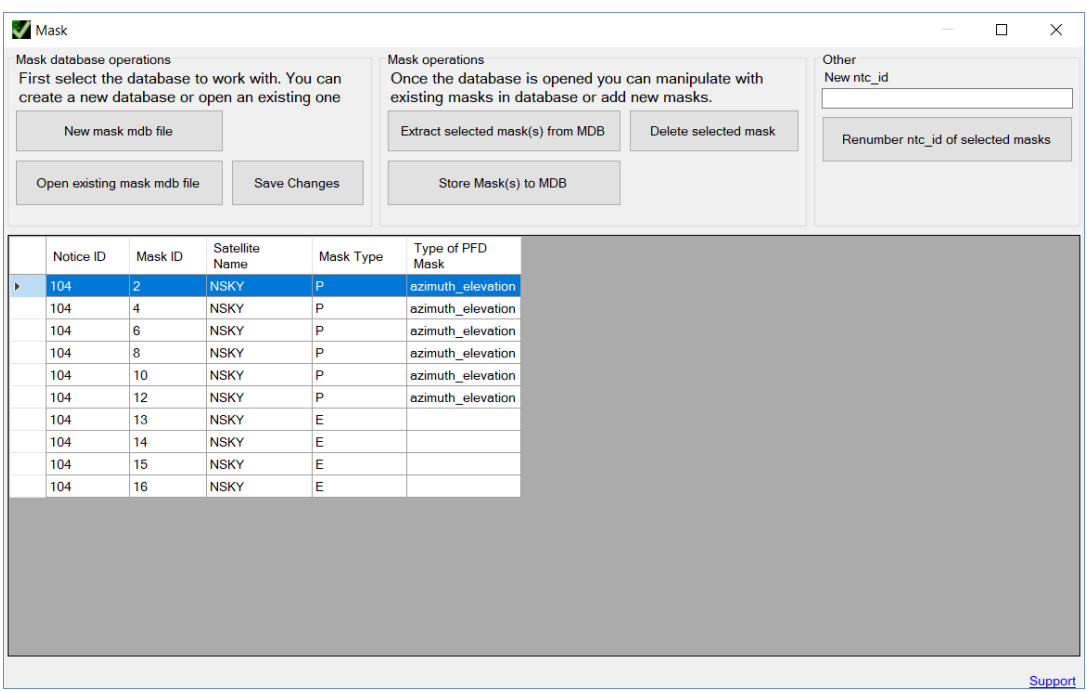

Figure 20: List of stored masks

After the masks are added they are displayed in the main window.

In this user interface, mask from the database could be deleted or extracted in XML-format from the database.

Once all masks operations are complete press *Save Changes* to save mask database file.

# **Starting SRS data preparation**

## Next step is to complete the SRS data for validation. Press *Prepare SRS Data*.

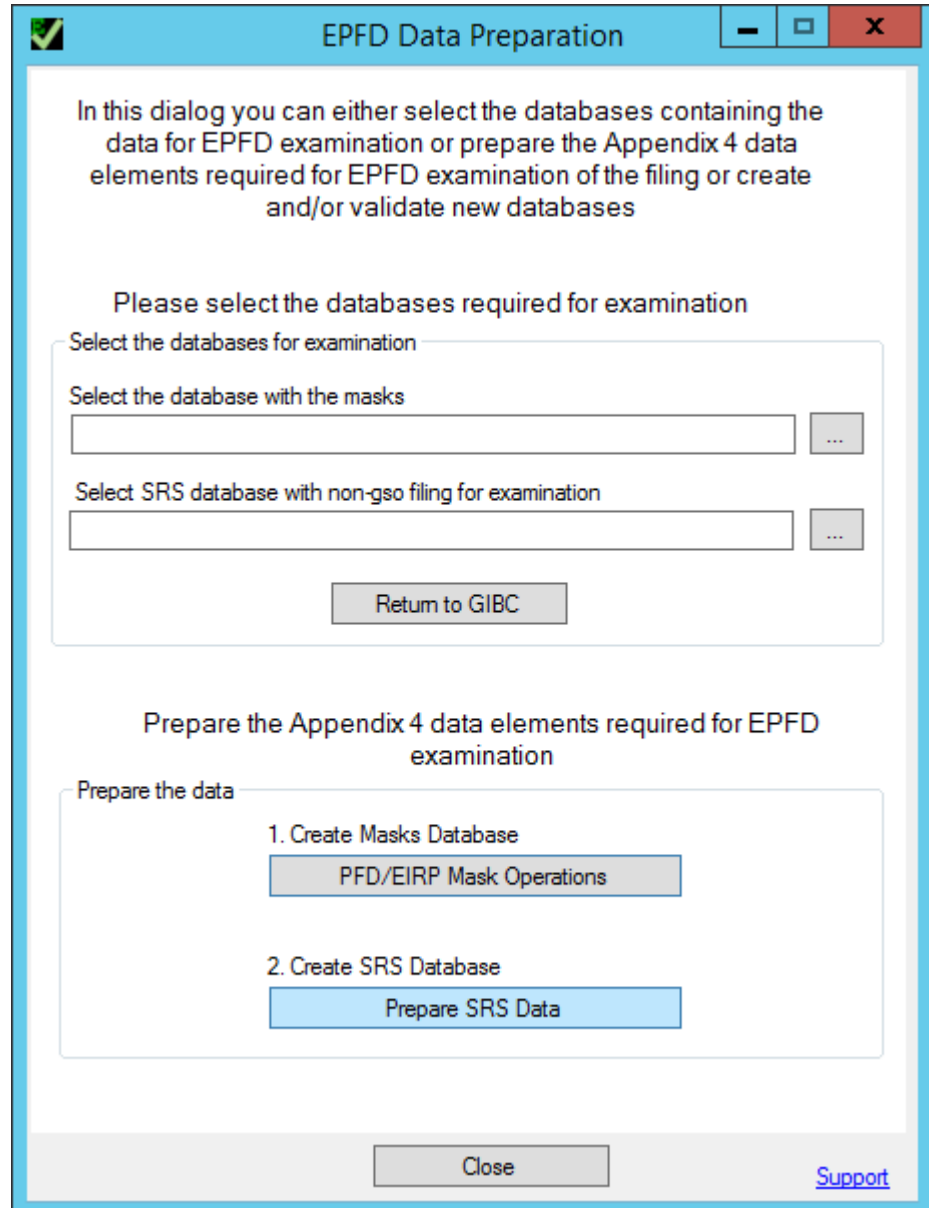

Figure 21: Advancing to SRS data manipulation

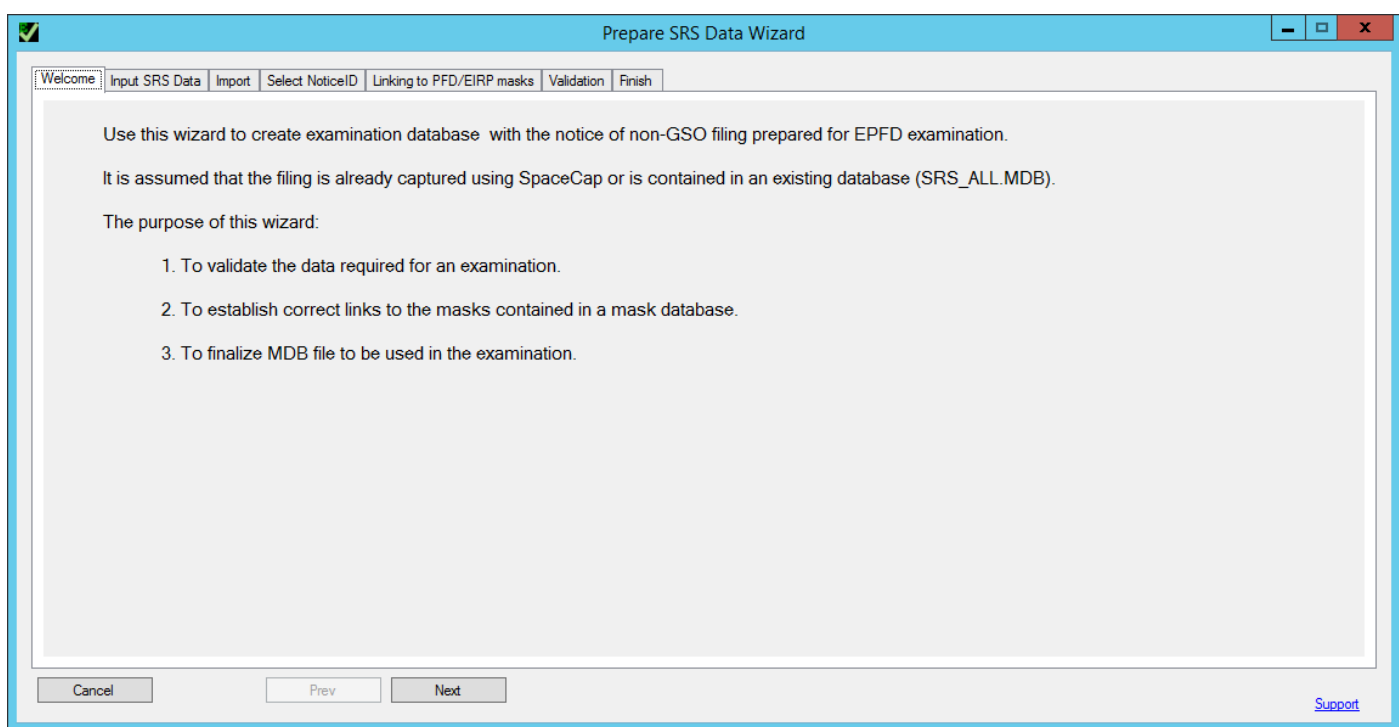

Figure 22: Prepare SRS data start screen

A dialog in form of step-by-step wizard is opened. To advance to the next step press *Next*.

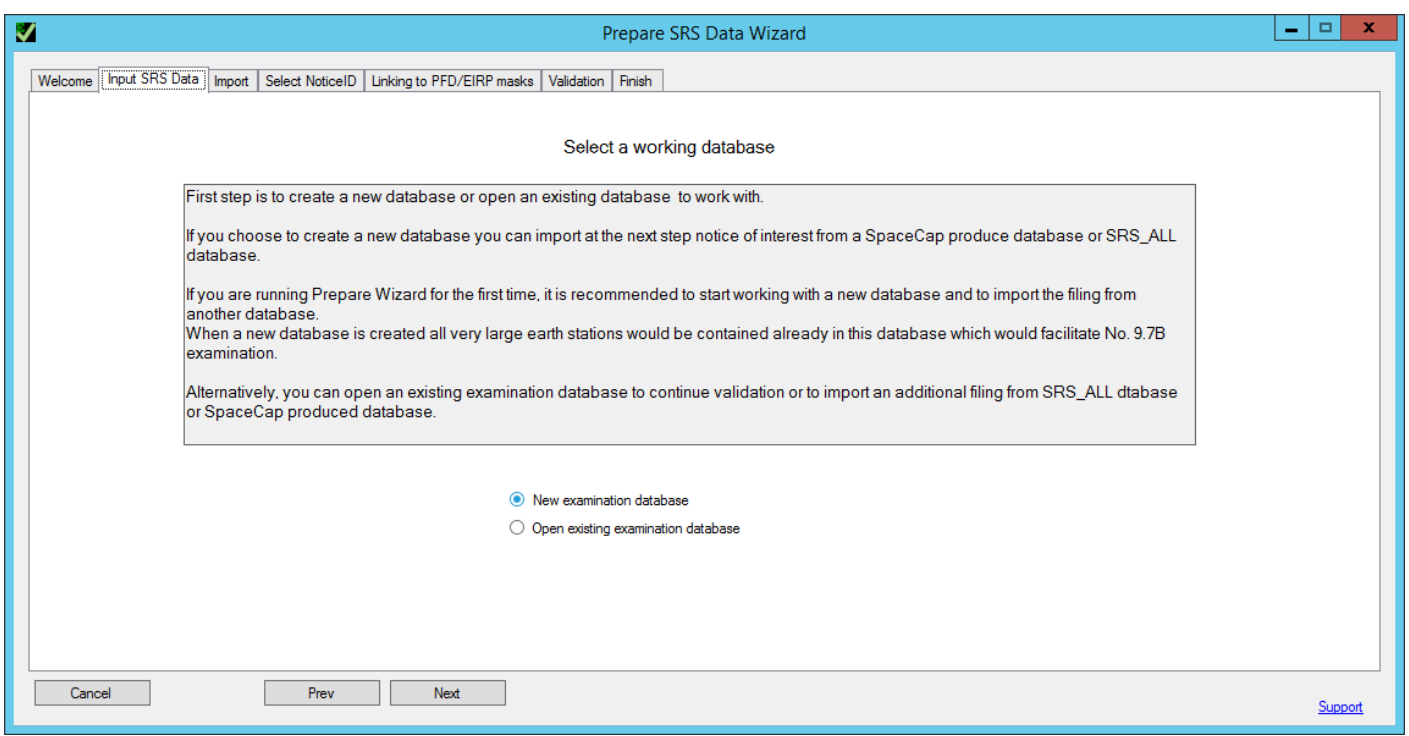

Figure 23: Creating new SRS data database

Similarly, we start from creating a new database. *Open existing examination database* could be selected alternatively to continue the working with already created database.

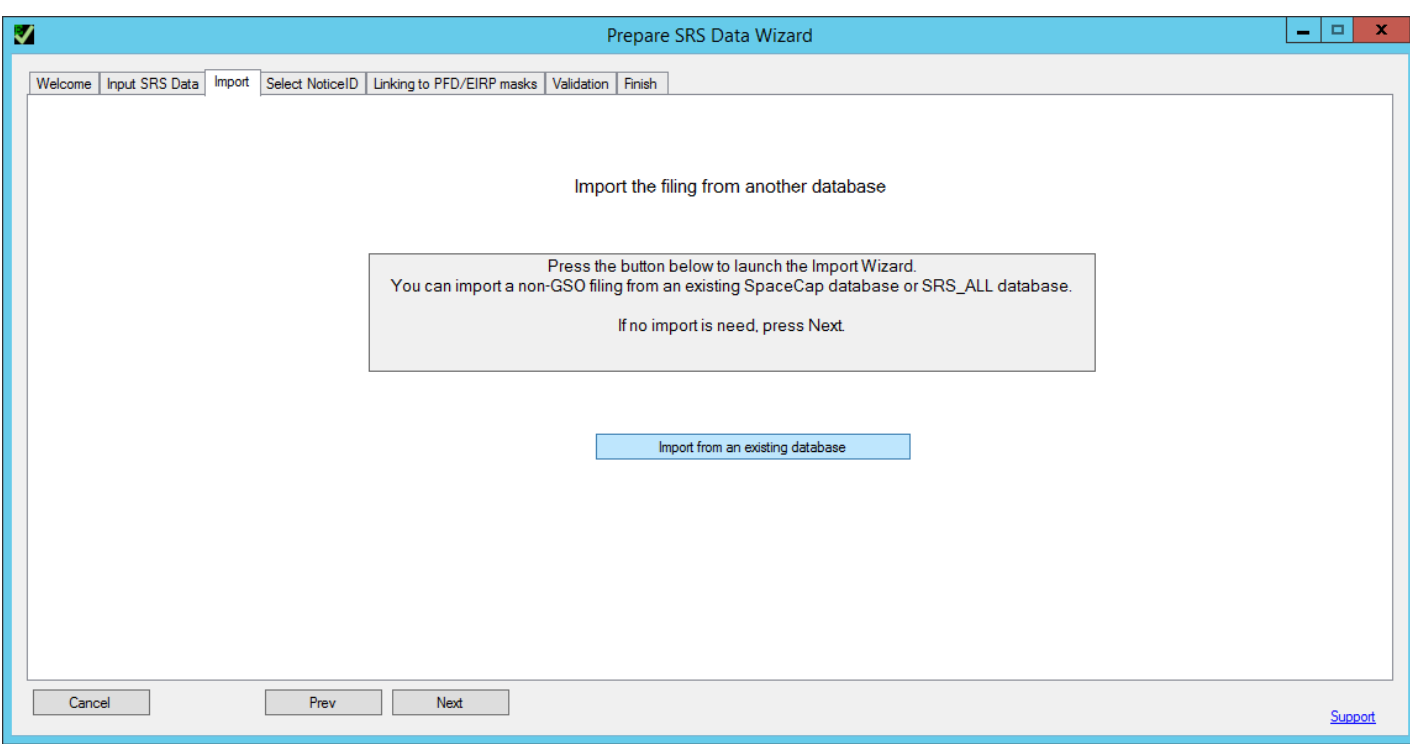

Figure 24: Importing filing to SRS database used for EPFD validation

After a new database is created, we can import existing filing from another database (for example, SRS\_ALL).

Press *Import from an existing database*.
#### **Importing filing from another database**

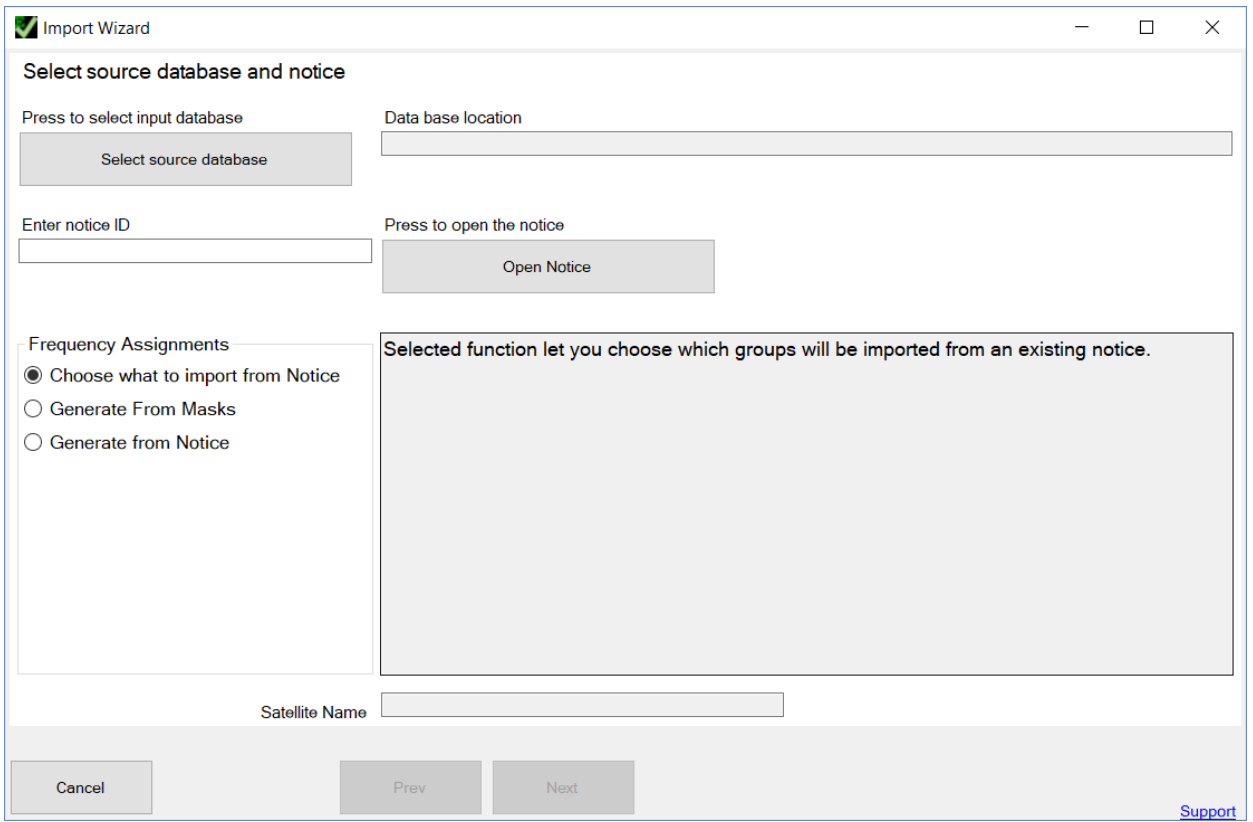

Figure 25: Selecting source database

On this page, the source database and corresponding Notice ID for the notice which is to be imported to a new database need to be indicated.

'Frequency Assignments' box gives 3 options for importing frequency assignments groups.

- 1. Choose what to import from Notice
- 2. Generate from Masks
- 3. Generate from Notice

*First option* is a default method of selecting frequency assignments groups which can be imported from source databased. Under this option, program looks for frequency assignments groups which are subject to Article 22 or No. 9.7B coordination provision and lets user to select which are the groups need to be imported from.

*Second option* is using information provided in the masks regarding minimum and maximum frequency of the frequency range to which particular PFD/EIRP mask is applicable. Provided that only single PFD or EIRP mask is applicable to specific frequency range only one new group will be generated.

The advantage of this option is that user don't have to decide which exact frequency groups needs to be imported – program will generate new groups for the user.

*Third option*, like in the case of the first uses information on Article 22 EPFD limit applicable frequency band and frequency assignments used in the mask. But unlike first option, this option generates completely new groups, while avoiding having multiple groups operating in overlapping frequency band.

This can be illustrated as follows:

- Notice has frequency assignment groups:

Group ID No. 1 – frequency band 10950-11200 MHz

Group ID No. 2 – frequency band 11200-11450 MHz

Group ID No. 3 – frequency band 11200-11400 MHz

- These frequency assignments groups are subject to the same EPFD limits in Article 22 applicable to the frequency bands:

10.7-11.7 GHz 11.2-12.2 GHz 12.2-12.5 GHz 12.5-12.75 GHz

- Under option 1, user must select carefully 3 different groups. However, under option 3 – program would automatically create one group with combined frequency range 10.95-11.4 GHz.

Like in case of the option 2, the advantage of this option is that user don't have to decide which exact frequency groups needs to be imported – program will generate new groups for the user.

Example of using this interface is given below.

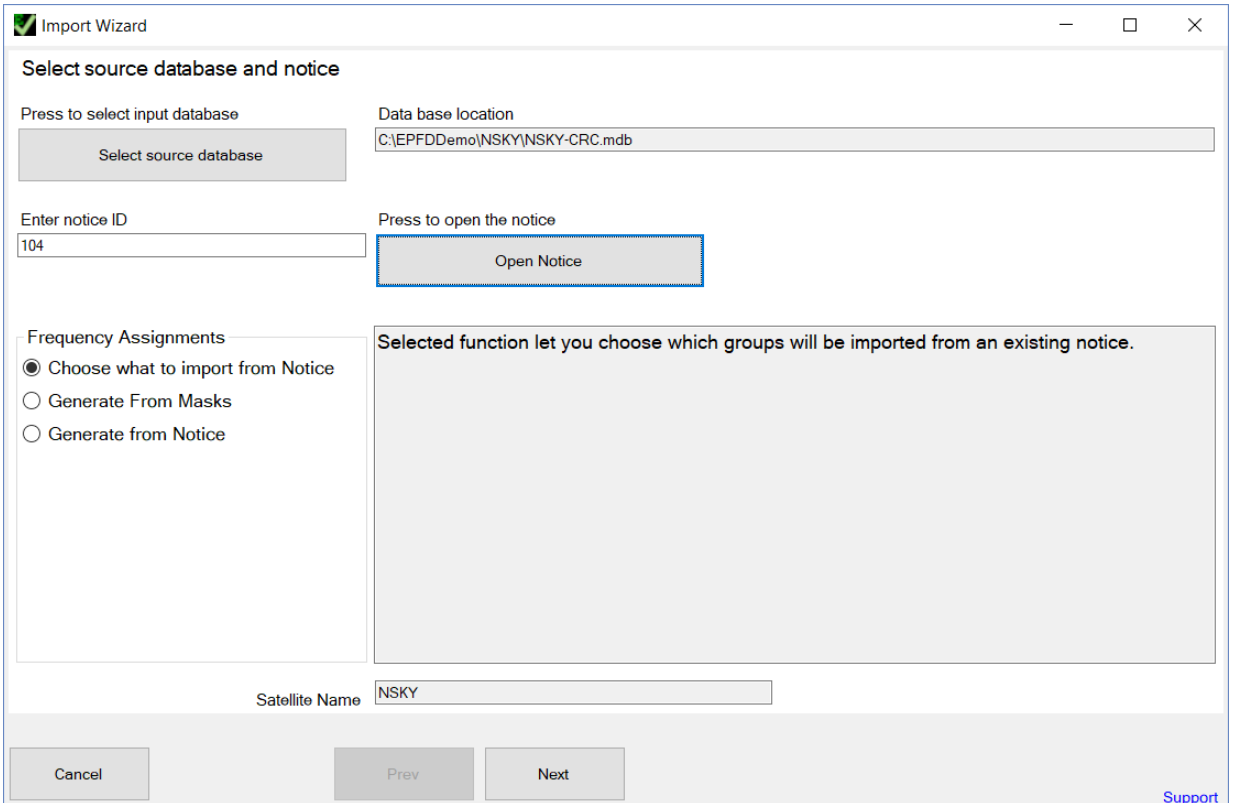

Figure 26: Selecting notice to import

Select a source database and input the Notice ID in the text box and press *Open Notice*.

Here we start with the Option 'Choose what to import from Notice'.

If notice is found by its Notice ID number, satellite name would appear below, and you may continue to the next step.

### Next step is to select orbital planes for import.

#### Import Wizard

 $\overline{\phantom{0}}$  $\Box$  $\times$ 

#### Check orbital planes to import

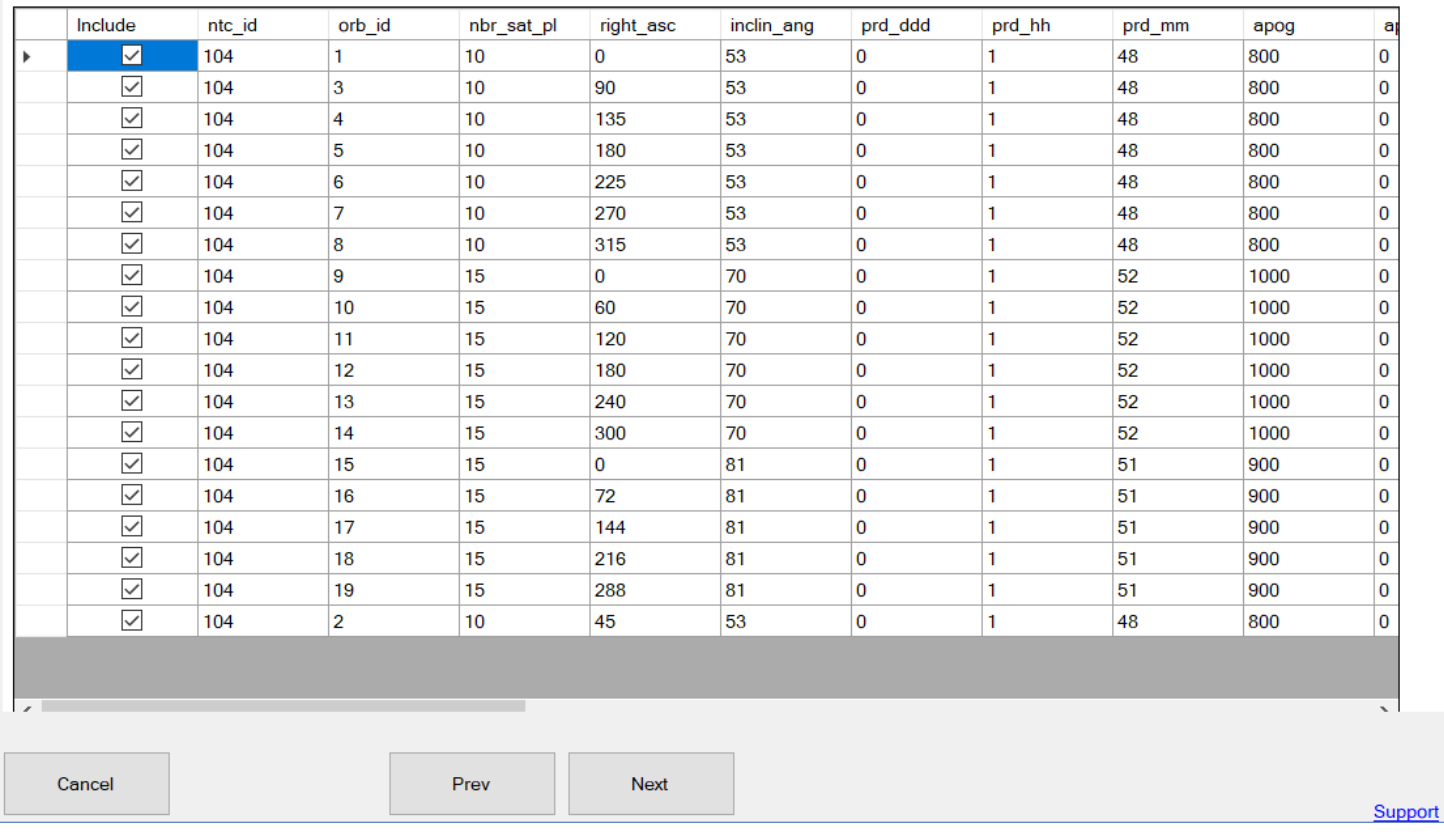

#### Figure 27: Selecting orbital planes to import

On this page user need to check all the orbital planes which will be used in EPFD Examination. Select orbital planes by checking 'Include' field in the table.

Next step is to select frequency groups to import.

This dialog is provided for the first option of importing groups.

On the left the list of applicable EPFD limits band is extracted. When clicking any of those limits the user is presented with the list of the groups which are subject to the limit selected. In the group list to import the group check **Import** in the left-most column**.**

| No duplicated completely overlaping groups<br>If mask link information is present in the source database corresponding groups will be preselected automatically |                         |                  |                          |              |                   |                   |              |
|----------------------------------------------------------------------------------------------------|-------------------------|------------------|--------------------------|--------------|-------------------|-------------------|--------------|
| Select applicable EPFD limits band<br>17300-17800 (Earth-space)                                                                                                 | Check groups to examine |                  |                          |              |                   |                   |              |
| 17300-18100 (Earth-space)                                                                                                    | Import<br>$\checkmark$  | grp_id<br>104098 | beam name<br><b>DPLH</b> | emi rcp<br>E | freq_min<br>17950 | freq_max<br>18200 |              |
| 17800-18400 (space-Earth)<br>17800-18600 (space-Earth)<br>19700-20200 (space-Earth)<br>27500-28600 (Earth-space)                                                |                         | 104099           | <b>DPLH</b>              | E            | 17950             | 18200             |              |
|                                                                                                    |                         | 104100           | <b>DPLH</b>              | E            | 17950             | 18200             | $\equiv$     |
|                                                                                                    |                         | 104101           | <b>DPLH</b>              | E            | 17950             | 18200             |              |
|                                                                                                    | П                       | 104102           | <b>DPLH</b>              | E            | 17950             | 18200             |              |
|                                                                                                    | П                       | 104103           | <b>DPLH</b>              | E            | 17950             | 18200             |              |
|                                                                                                    | $\Box$                  | 104104           | <b>DPLH</b>              | E            | 17950             | 18200             |              |
|                                                                                                    | $\blacktriangledown$    | 104105           | <b>DPLH</b>              | E            | 17700             | 17950             |              |
|                                                                                                    | П                       | 104106           | <b>DPLH</b>              | E            | 17700             | 17950             |              |
|                                                                                                    | П                       | 104107           | <b>DPLH</b>              | E            | 17700             | 17950             |              |
|                                                                                                    |                         | 104108           | <b>DPLH</b>              | E            | 17700             | 17950             |              |
|                                                                                                    |                         | 104109           | <b>DPLH</b>              | E            | 17700             | 17950             |              |
|                                                                                                    |                         | 104110           | <b>DPLH</b>              | E            | 17700             | 17950             |              |
|                                                                                                    |                         | 104111           | <b>DPLH</b>              | E            | 17700             | 17950             |              |
|                                                                                                    |                         | 104112           | <b>DPLH</b>              | E            | 17700             | 17950             |              |
|                                                                                                    |                         | 104113           | <b>DPLH</b>              | E            | 17700             | 17950             |              |
|                                                                                                    |                         | 104114           | <b>DPLH</b>              | Е            | 17700             | 17950             | $\checkmark$ |
|                                                                                                    | $\langle$               |                  | Ш                        |              |                   | $\rightarrow$     |              |

Figure 28: Selecting groups to import

Next step is to select corresponding associated earth station for each frequency assignment group selected at the previous step. This is needed since groups may contain several associated earth stations. Program preselects first station in the list in each group.

The choice of the earth station does not affect the results of EPFD Examination, except the case when group contain both two different types of earth stations – typical and specific.

Typical earth station (stn\_type=T) is an earth station which does not have specific geographical coordinates.

Specific earth station (stn\_type=S) is an earth station which is located at given geographical coordinates.

In case group has both types, user need to carefully select type of earth station to be imported. Please note, that only 1 type of earth station maybe used in calculation at the same time.

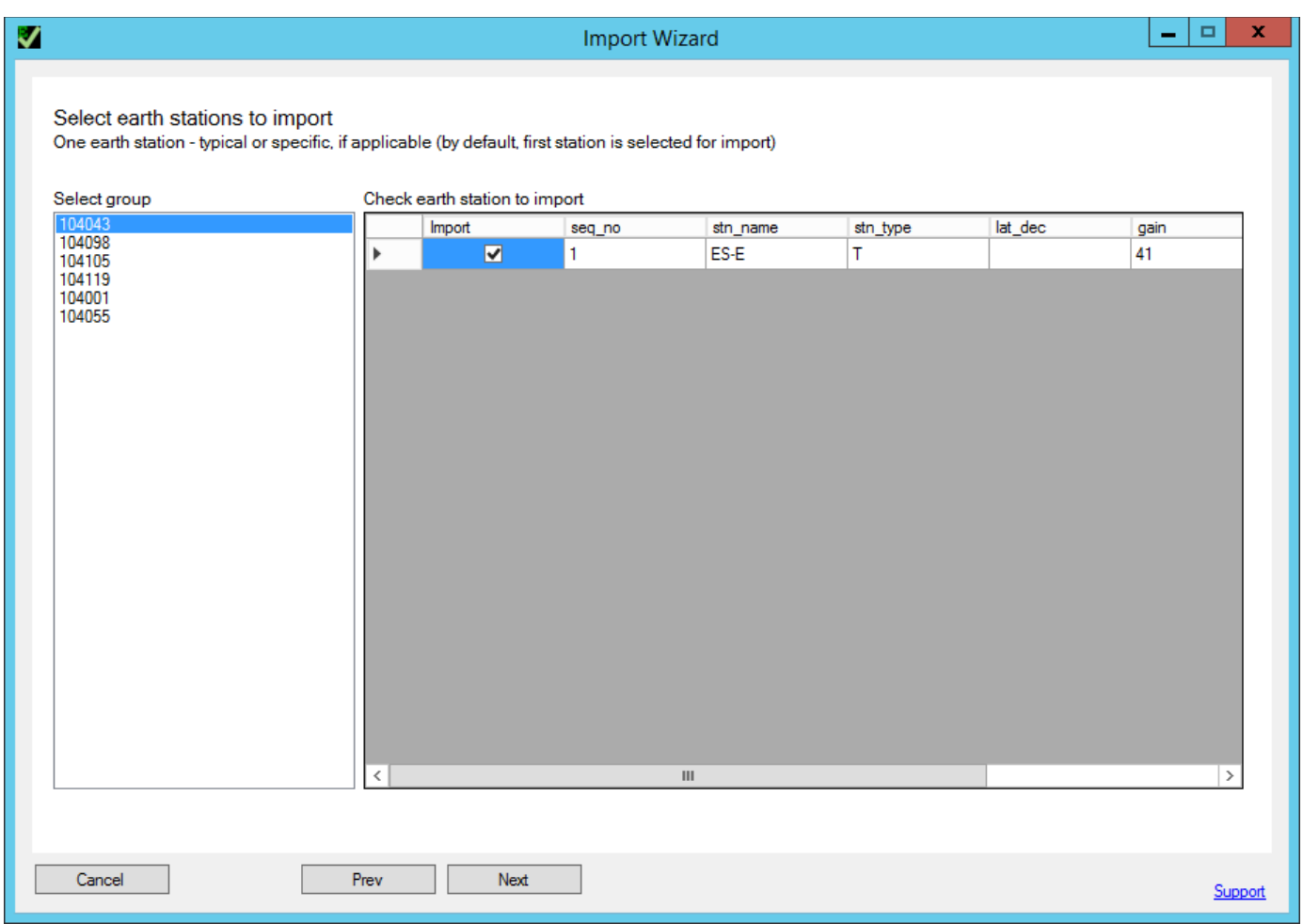

Figure 29: Selecting associated earth stations to import

For each of the selected groups, which are present in a left-side box, it is necessary to choose associated earth station to import.

Finally, the wizard provides a summary of elements to import. Press *Finish* to close the wizard.

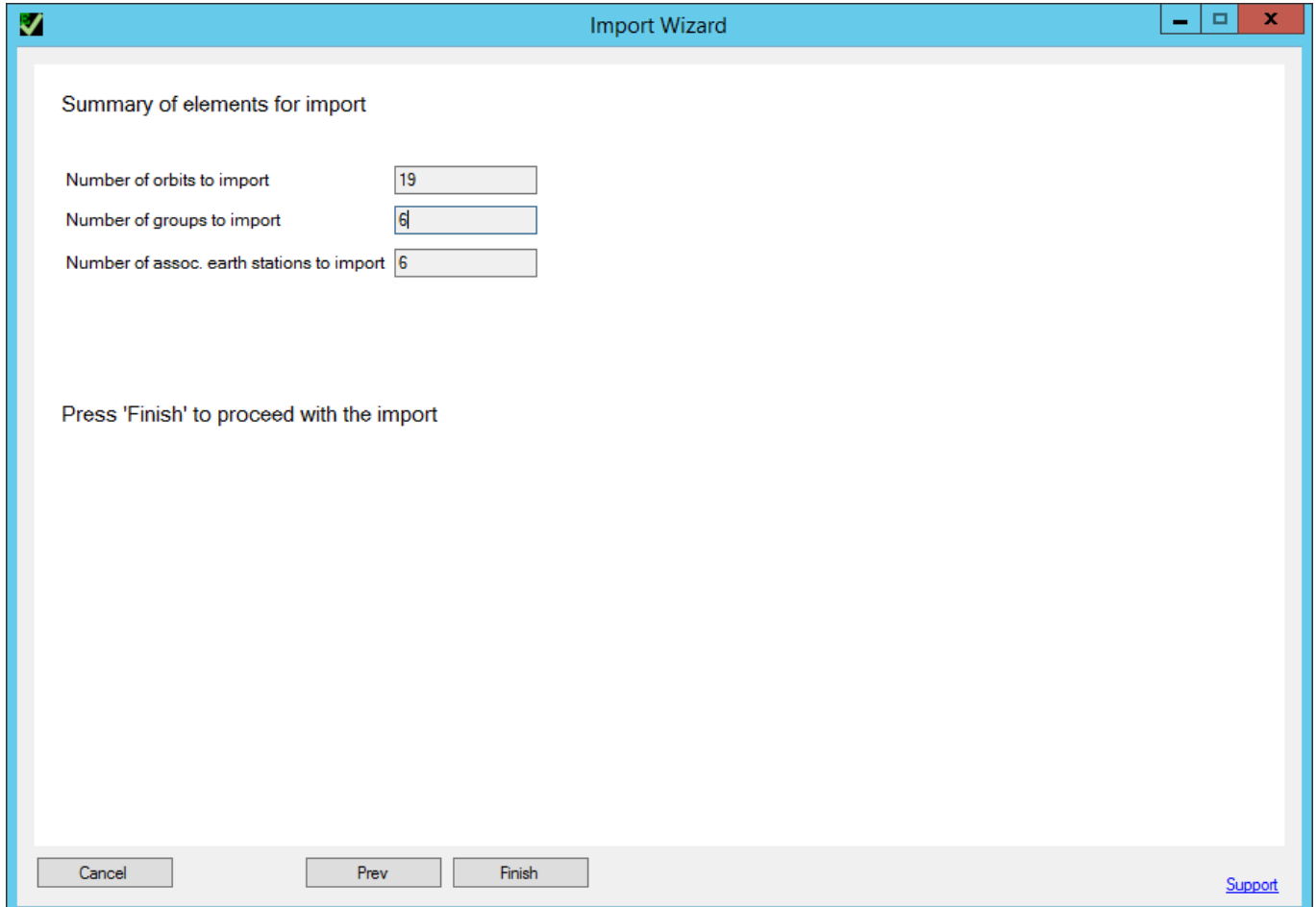

Figure 30: Import summary

Once Import Wizard finishes, the program will with SRS Data wizard.

In case user selected the import option 'Generate from Masks', process will be very similar.

Instead of selecting groups, on the screen below the program requests the user to indicate Mask Database file.

#### Import Wizard  $\Box$  $\times$ Open Mask database file containing the masks which will be used as a source to generate new groups C:\EPFDDemo\NSKY\NSKY-Masks.mdb Open mask file Following groups will be generated Based on mask(s) 17800-18600 (space Reference 17800-18600 (space-earth)<br>19700-20200 (space-Earth)<br>17300-30000 (Earth-space) Low High Mask ID Bandwidth Type Data Type \_mask\_orbit Frequency Frequency  $(kHz)$ 17800 18600 40  $\mathbf{1}$ azimuth\_ele.. Space statio..  $\overline{2}$ 17800 18600 1000 Space statio.. azimuth\_ele.  $\vert$ <sub>3</sub> 17800 18600 40 Space statio... azimuth\_ele...  $\overline{4}$ 1000 17800 18600 Space statio.. azimuth\_ele...  $\overline{\mathbf{5}}$ 17800 18600 40 Space statio.. azimuth\_ele...  $\overline{6}$ 17800 18600 1000 Space statio.. azimuth\_ele... Prev Cancel **Next** Support

EPFD VALIDATION SOFTWARE USER GUIDE

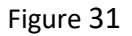

Here user included mask database file. Program identified that 3 groups may be generated based on mask information.

Similar process is found in case of the import option 'Generate from Notice'.

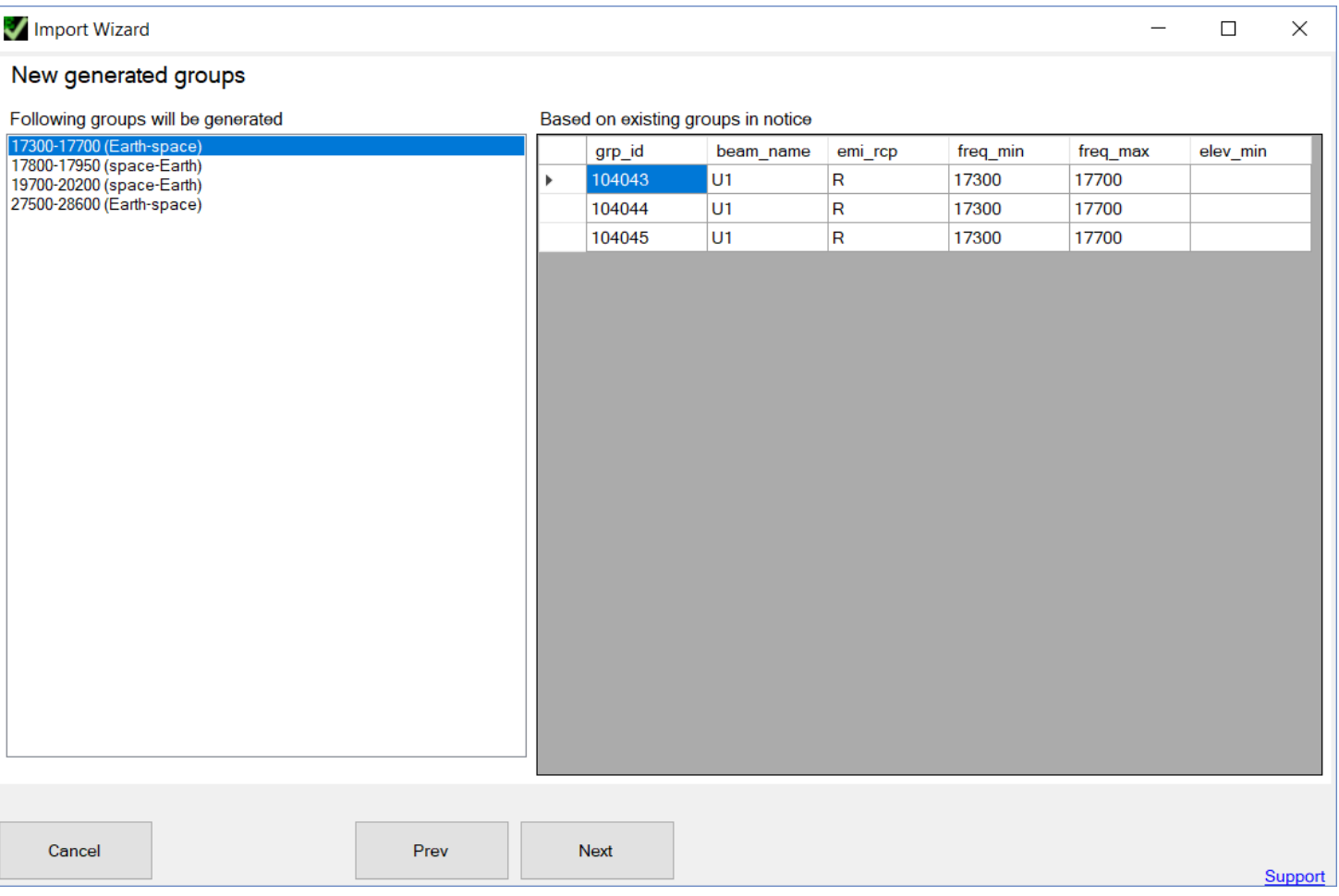

#### Figure 32

In given example program identified that 4 groups may be generated using frequency assignment groups in the notice and Article 22 limits. These 4 groups ultimately substitute around 50 groups present in the notice.

Once import is completed, user is invited to continue operations with the newly imported notice.

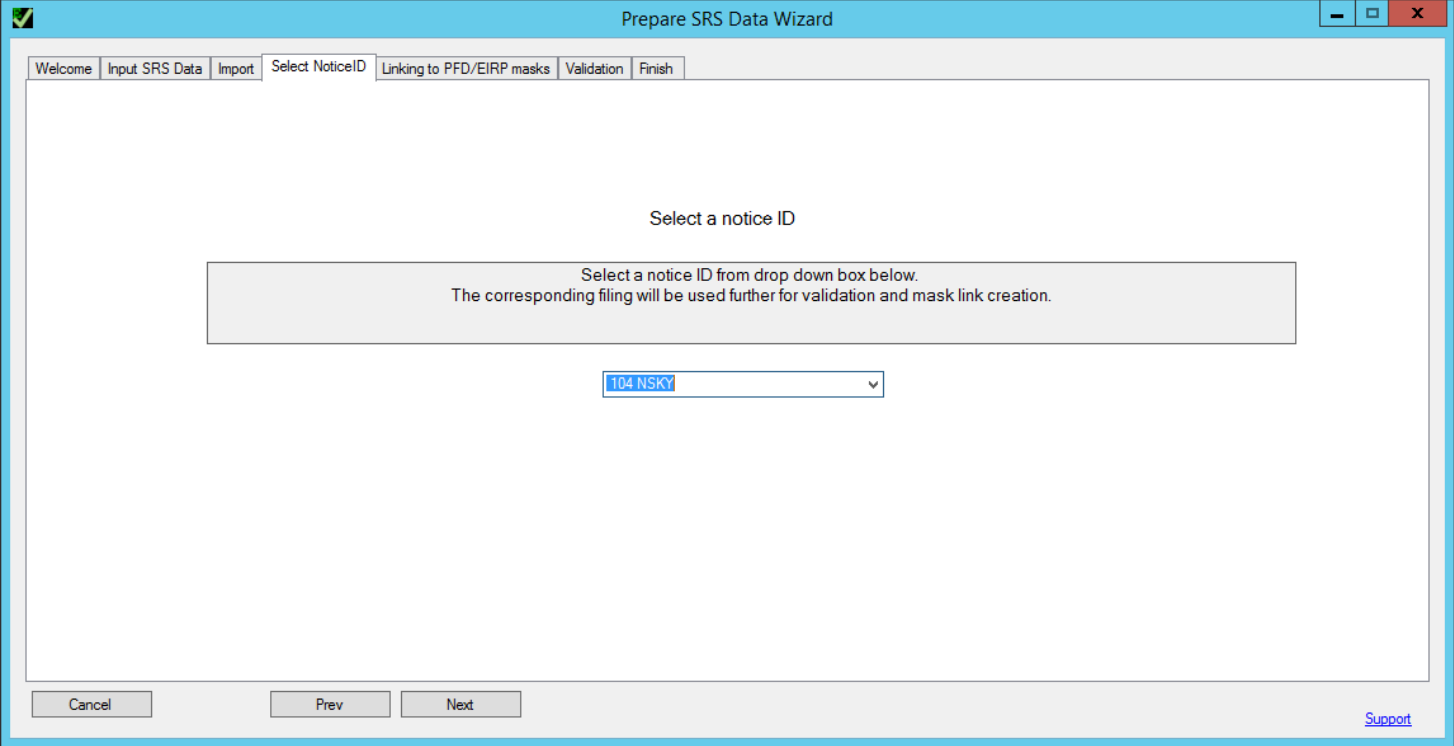

Figure 33: Selecting notice ID

On this page, the Notice ID of the notice is selected.

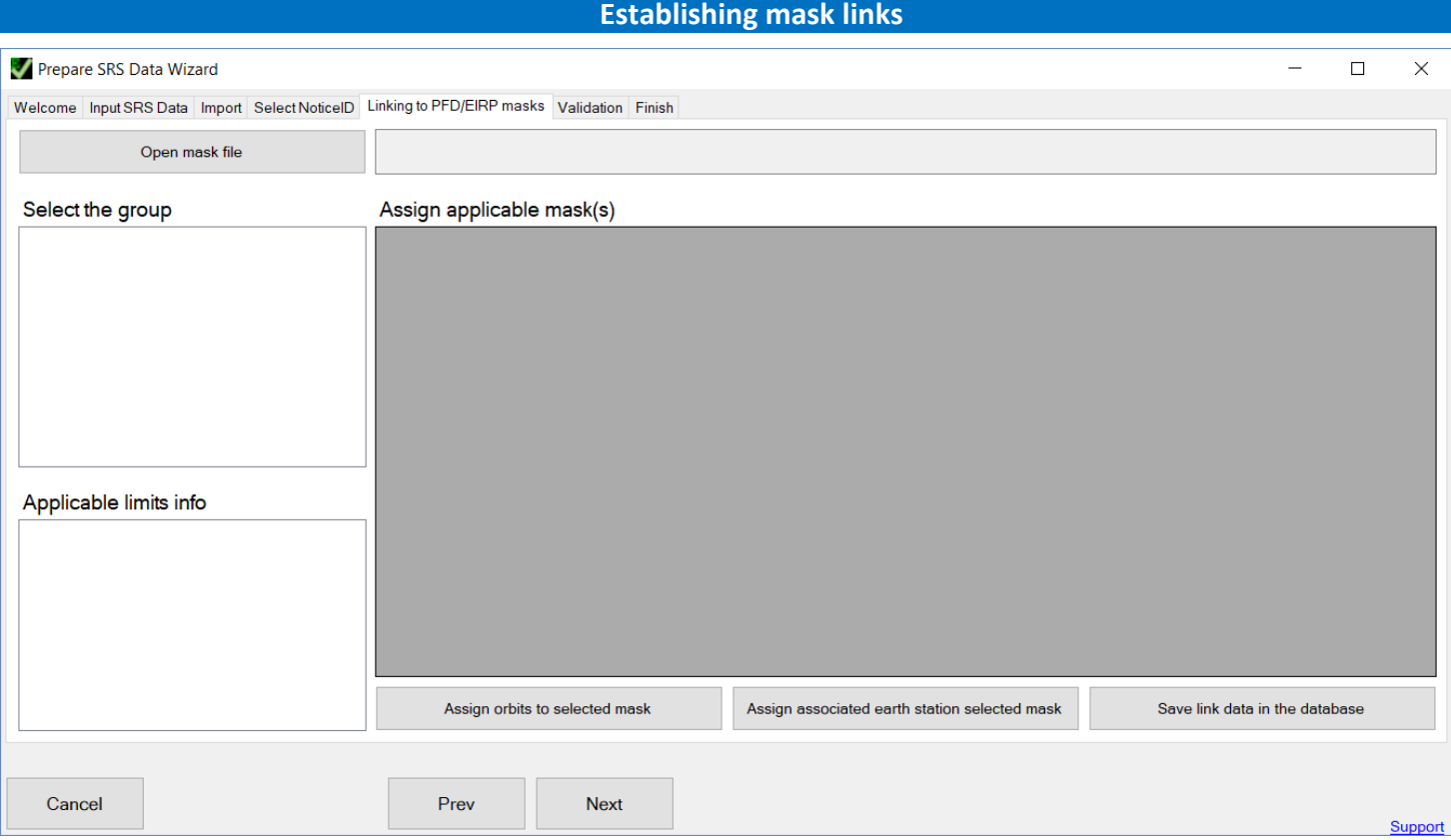

Figure 34: Mask linking starting dialog

One of the main features of *EPFDPrepare* is helping to create the mask link tables in SRS database that are needed to link each mask to specific examination frequency assignment group.

Process starts by clicking "Open mask file".

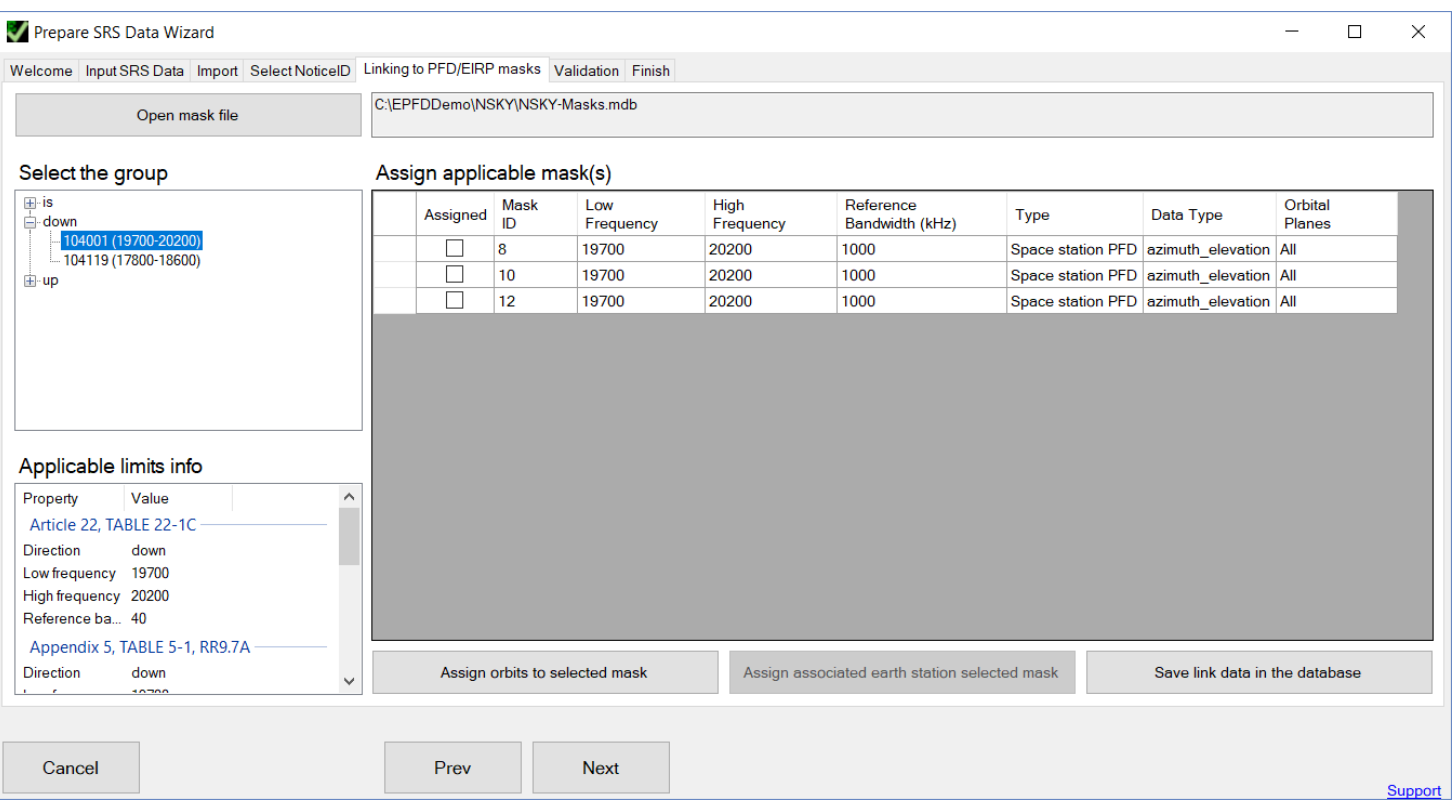

Figure 35: Opening mask database

First, we need to open mask database containing all the masks in XML-format.

After the database is opened, the list of groups is generated which are overlapping with the masks present in the database.

The list is split into three categories – groups subject to EPFD on downlink (down), EPFD on uplink (up) and EPFD on inter-satellite link (is). Clicking any of these categories expands the list of associated groups that are subject to the corresponding limits.

When the user clicks group, the list of applicable masks is displayed in the table *Assign applicable mask(s)*.

*Applicable limits info* is provided in the box of the bottom of the page that displays the list of RR Article 22 and 9.7A/B applicable limits for the currently selected group.

Using this information, the user can check the overlap between group and applicable limit, determine the requirement for the reference bandwidth (40 kHz, 1000 kHz or both) and accordingly assign the mask to the group.

To assign specific mask the selected group, *Assigned* field in the table should be checked.

Moreover, it is possible to assign each mask to different orbits. For this, select the mask and press *Assign orbit to selected mask*.

In this example, we have three different masks, which we would like to assign to different sets of orbital planes 1-8, 9-14, 15-19.

Example below is given applying the mask to orbits 1-8.

|                                        | Select Orbital Planes using this mask | It you want to assign this mask to specific satellite(s) please click 'Assign the mask to specific satellites'.                                      |              |              |            |                |              |        |       | П              | $\times$<br>Help |  |
|----------------------------------------|---------------------------------------|----------------------------------------------------------------------------------------------------|--------------|--------------|------------|----------------|--------------|--------|-------|----------------|------------------|--|
|                                        |                                       | Flag 'AllSatellites' in the table below which indicates whether all satellites in orbital plane are using the same mask will be changed accordingly. |              |              |            |                |              |        |       |                |                  |  |
| Include                                | <b>AllSatellites</b>                  | orb id                                                                                                    | A nbr sat pl | right asc    | inclin ang | prd ddd        | prd hh       | prd mm | apog  | apog exp       |                  |  |
| ☑                                      | All                                   | 1                                                                                                    | 10           | $\bf{0}$     | 53         | $\mathbf{0}$   | 1            | 48     | 800   | $\bf{0}$       | 80               |  |
| $\overline{\smile}$                    | All                                   | $\overline{2}$                                                                                                    | 10           | 45           | 53         | $\mathbf{0}$   | 1            | 48     | 800   | $\bf{0}$       | 80               |  |
| $\overline{\checkmark}$                | All                                   | 3                                                                                                    | 10           | 90           | 53         | $\mathbf{0}$   | 1            | 48     | 800   | $\bf{0}$       | 80               |  |
| $\triangledown$                        | All                                   | 4                                                                                                    | 10           | 135          | 53         | $\mathbf 0$    | 1            | 48     | 800   | $\Omega$       | 80               |  |
| $\overline{\vee}$                      | All                                   | 5                                                                                                    | 10           | 180          | 53         | $\mathbf 0$    | 1            | 48     | 800   | $\mathbf 0$    | 80               |  |
| $\overline{\smile}$                    | All                                   | 6                                                                                                    | 10           | 225          | 53         | $\mathbf 0$    | 1            | 48     | 800   | 0              | 80               |  |
| $\overline{\smile}$                    | All                                   | $\overline{7}$                                                                                                    | 10           | 270          | 53         | $\mathbf{0}$   | 1            | 48     | 800   | 0              | 80               |  |
| ☑                                      | All                                   | 8                                                                                                    | 10           | 315          | 53         | $\overline{0}$ | $\mathbf{1}$ | 48     | 800   | $\overline{0}$ | 80               |  |
|                                        | All                                   | $\overline{9}$                                                                                                    | 15           | $\mathbf 0$  | 70         | $\mathbf{0}$   | 1            | 52     | 1000  | $\bf{0}$       | 10               |  |
| L                                      | All                                   | 10                                                                                                    | 15           | 60           | 70         | $\mathbf 0$    | 1            | 52     | 1000  | $\mathbf 0$    | 10               |  |
|                                        | All                                   | 11                                                                                                    | 15           | 120          | 70         | $\mathbf 0$    | 1            | 52     | 1000  | 0              | 10               |  |
|                                        | All                                   | 12                                                                                                    | 15           | 180          | 70         | $\mathbf{0}$   | 1            | 52     | 1000  | $\Omega$       | 10               |  |
|                                        | All                                   | 13                                                                                                    | 15           | 240          | 70         | $\mathbf 0$    | 1            | 52     | 1000  | 0              |                  |  |
|                                        | All                                   | 14                                                                                                    | 15           | 300          | 70         | $\mathbf{0}$   | 1            | 52     | 1000  | $\bf{0}$       | 10               |  |
|                                        | All                                   | 15                                                                                                    | 15           | $\mathbf{0}$ | 81         | $\mathbf{0}$   | 1            | 51     | 900   | $\bf{0}$       | 90               |  |
|                                        | All                                   | 16                                                                                                    | 15           | 72           | 81         | $\mathbf 0$    | 1            | 51     | 900   | $\mathbf 0$    | 90               |  |
|                                        | All                                   | 17                                                                                                    | 15           | 144          | 81         | $\mathbf 0$    | 1            | 51     | 900   | $\Omega$       | 90               |  |
| Г                                      | All                                   | 18                                                                                                    | 15           | 216          | 81         | $\mathbf 0$    | 1            | 51     | 900   | $\overline{0}$ | 90               |  |
| г                                      | All                                   | 19                                                                                                    | 15           | 288          | 81         | $\mathbf 0$    | 1            | 51     | 900   | 0              | 90               |  |
|                                        |                                       |                                                                                                    |              |              |            |                |              |        |       |                |                  |  |
|                                        |                                       |                                                                                                    |              |              |            |                |              |        |       |                | $\rightarrow$    |  |
|                                        |                                       |                                                                                                    |              |              |            |                |              |        |       |                |                  |  |
| Assign the mask to specific satellites |                                       |                                                                                                    |              |              |            |                | Save         |        | Close |                |                  |  |

Figure 36: Assigning orbits to specific mask

Under certain circumstances user may require applying different masks to different satellites.

This can be done by clicking 'Assign the mask to specific satellites.

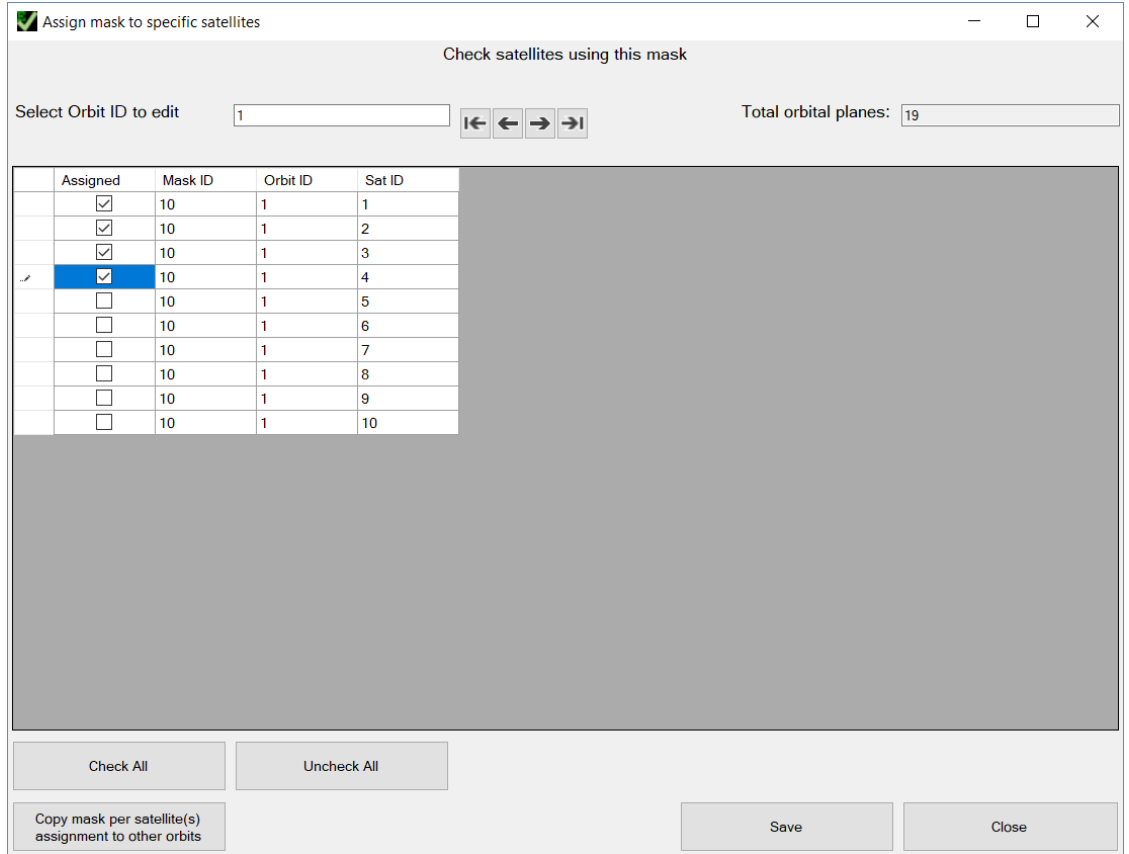

Figure 37. Assigning the mask to satellites

After selection of satellites is done, click 'Save'.

Now window shows that only satellites 1 to 4 in orbital plane 1 will be using this mask.

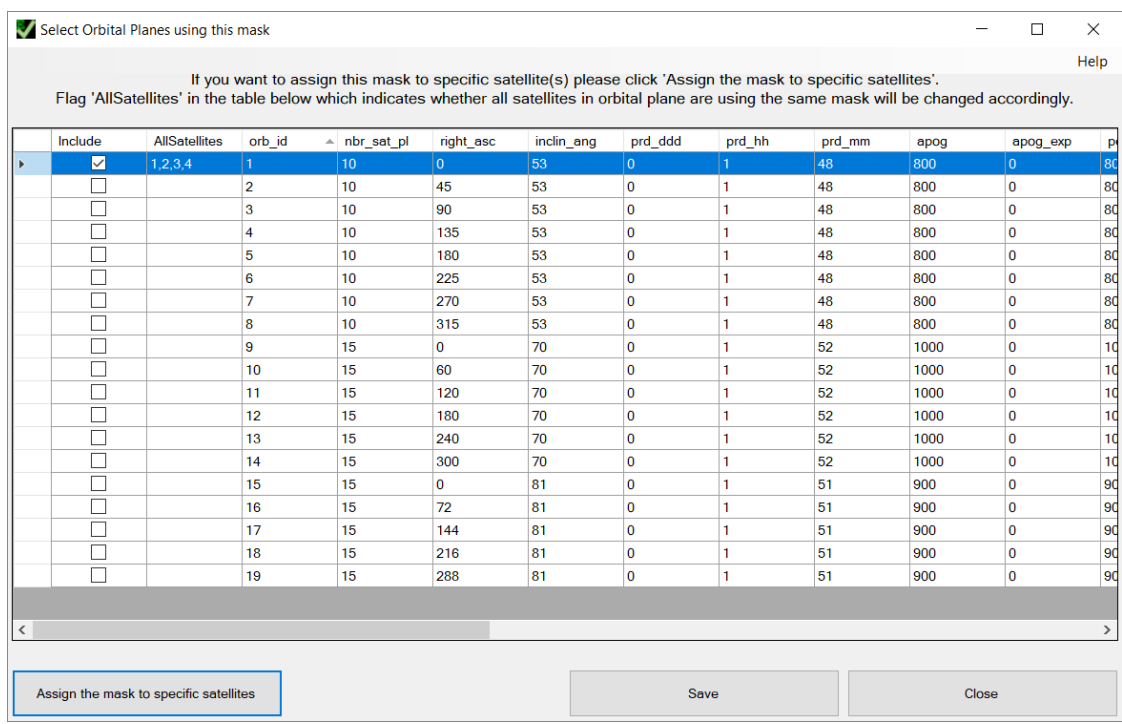

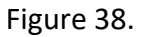

Please note, that normally it may be enough to apply single mask to all orbital planes.

Possibility to assign masks to different satellites and orbits is given to address complex scenarios.

This step is repeated in case there are different applicable reference bandwidths of the limit and we have different masks for each of the reference bandwidth.

As it was already mentioned it is not necessary to assign the same masks to different groups, it is enough to define scenario for single group covering specific applicable limit. If there are several groups operating in the same frequency band using the same mask, the software will select only one group for validation.

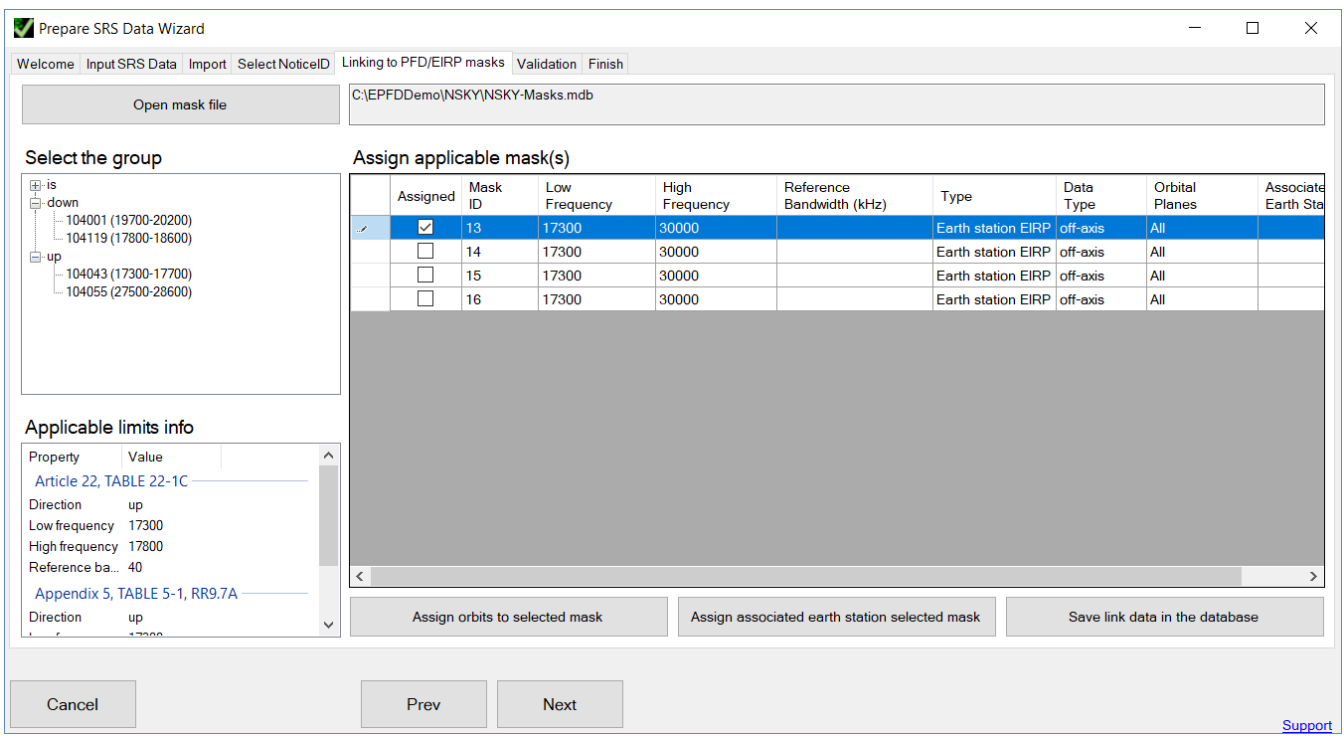

Figure 39: Assigning EIRP masks to specific group

For the uplink, we need to assign earth station EIRP mask.

The procedure is like the previous case, but in addition, of assigning orbits it is possible to assign also type of earth station – whether it is typical or specific (having exact location).

To assign specific mask to the associated earth station, select the mask and press *Assign associated earth station for selected mask*.

In the dialog below user can select earth station to be considered for selected group and mask. Choosing different typical earth stations would not change the results since transmission characteristics of the earth station are represented by EIRP mask under consideration. However, if there are different types of earth stations – typical or specific, changing from typical to specific will affect the results. For specific earth station the worst-case geometry algorithm takes the coordinates of specific earth station as worst-case coordinates.

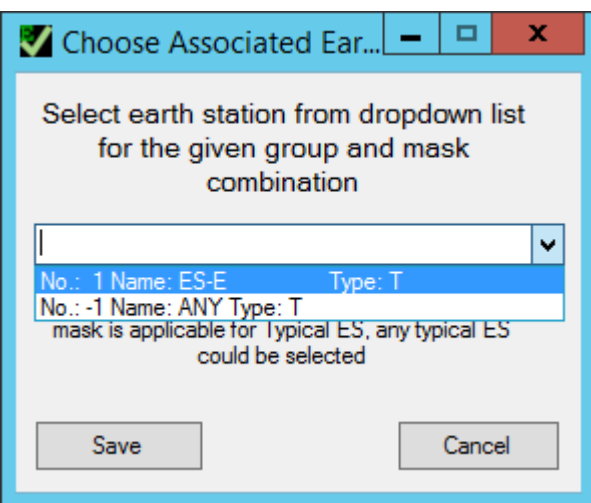

Figure 40: Assigning mask to associated earth station

In addition, in this dialog the user can select earth station No. -1 which signifies that any typical earth station is considered as associated to selected mask.

After the mask link data is established save it by pressing *Save link data in the database*.

You may continue to the next step of data validation.

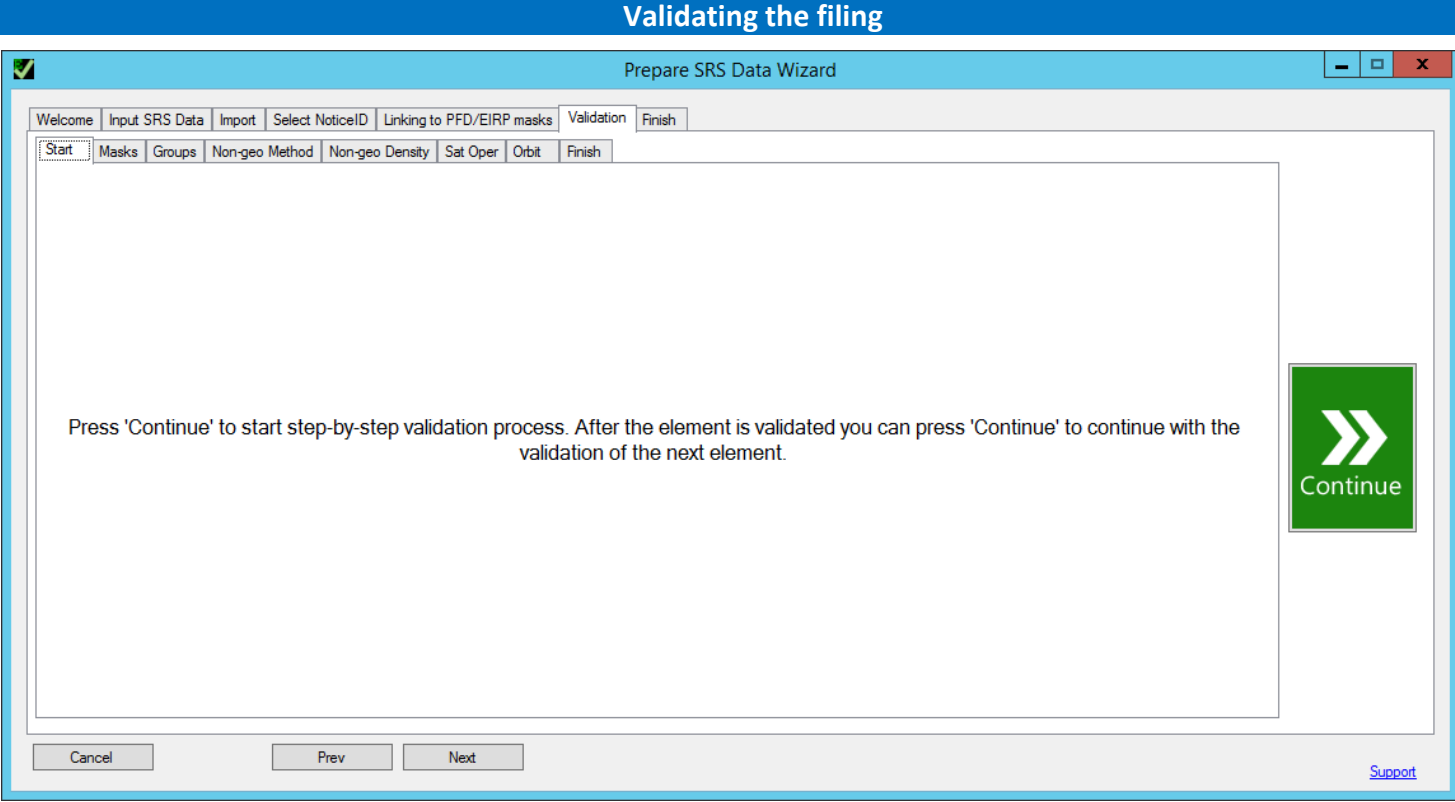

# Figure 41: Validation process start screen

Next step is to continue with validation of the filing.

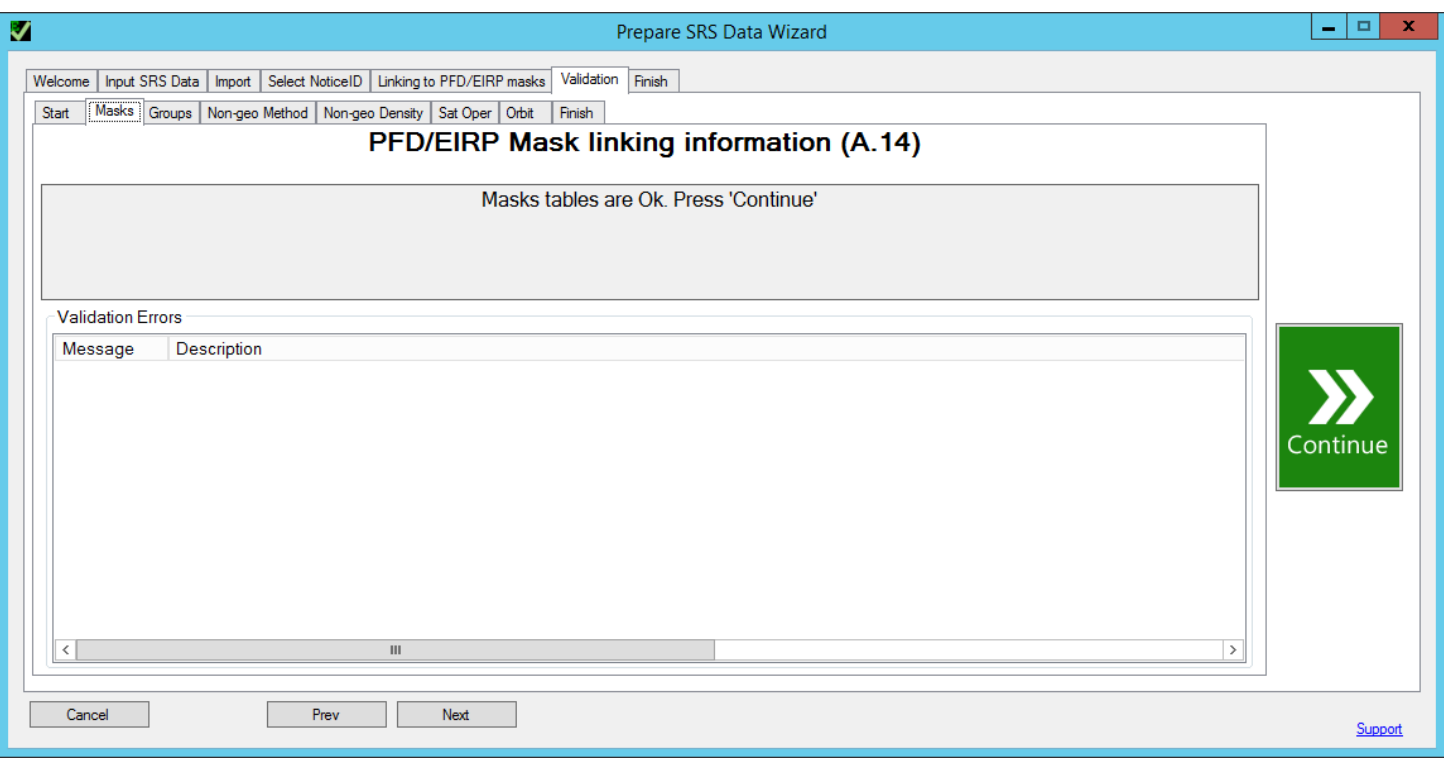

Figure 42: Validating mask link information

The wizard starts with checking of PFD/EIRP mask linking information.

This check includes verification of the data elements in the tables **mask\_info**, **mask\_lnk1**, **mask\_lnk2**. Also, it checks whether all the applicable limits are covered by combination of masks linked to the group.

Possible error messages:

- Mask info table has missing values in some of the fields
- Mask\_info table has no mask type defined or wrong mask type
- Mask lnk1/Mask lnk2 table has missing grp id.
- Mask Ink1/Mask Ink2 table contains record(s) with grp id=X for which no record is present in grp table.
- Mask\_lnk1/Mask\_lnk2 table has missing mask\_id.
- Mask Ink1/Mask Ink2 table contains record(s) with Mask id=X for which no record is present in mask\_info.
- Mask lnk1/Mask lnk2 table contains record(s) with for grp id=X referring to mask id=Y having nonoverlapping applicable frequency range in mask info table.
- Mask\_lnk1/Mask\_lnk2 table contains record(s) with orb\_id=X which are not present in the filing.
- Direction: down/up/is, Limit: X, Low freq: Y, High Freq: Z is not covered by mask lnk tables for all the orbits in the filing

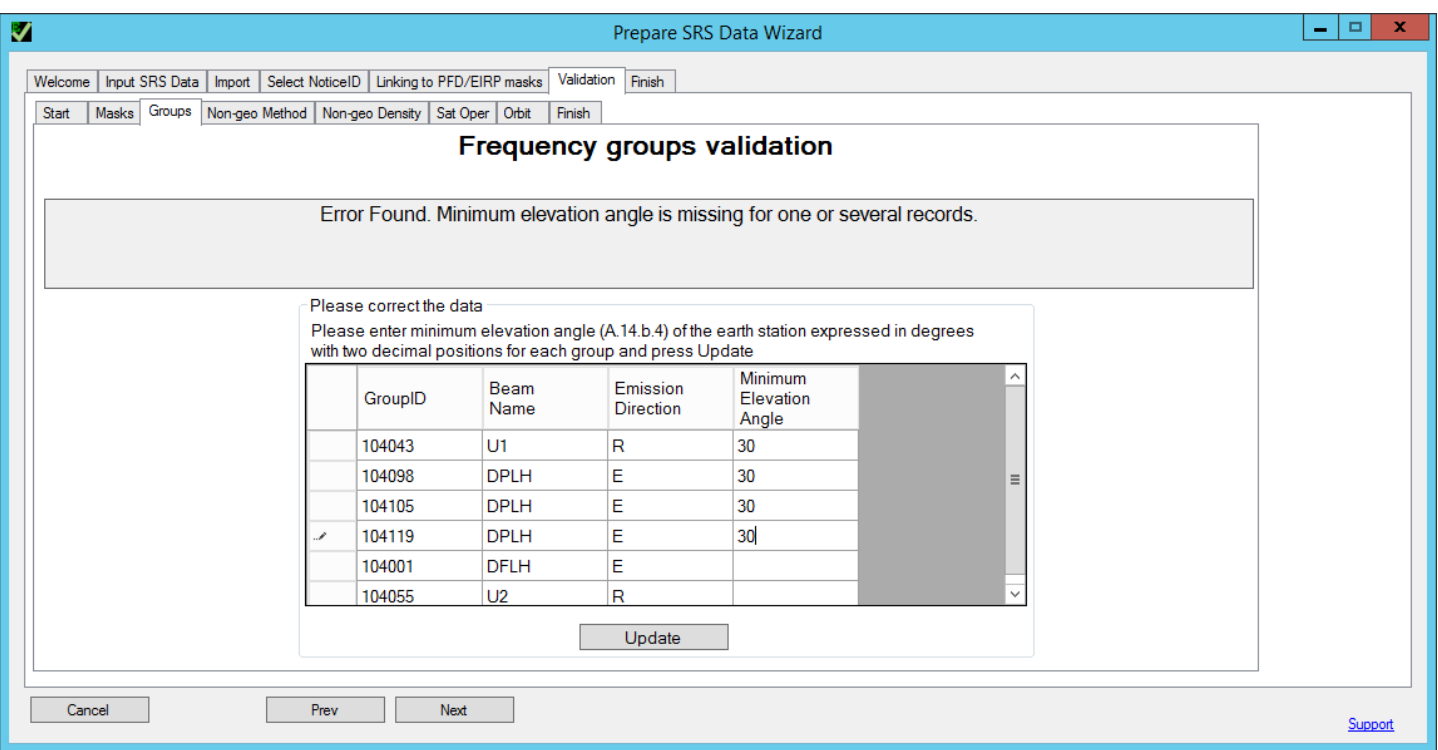

Figure 43: Validation frequency groups

This check includes verification of the data elements in the **grp** table. It checks whether the element A.14.b.4 (elev\_min) is given for all the groups subject to examination.

If it is not present, the user can enter it for each group in the same table. After entering missing data, press *Update*.

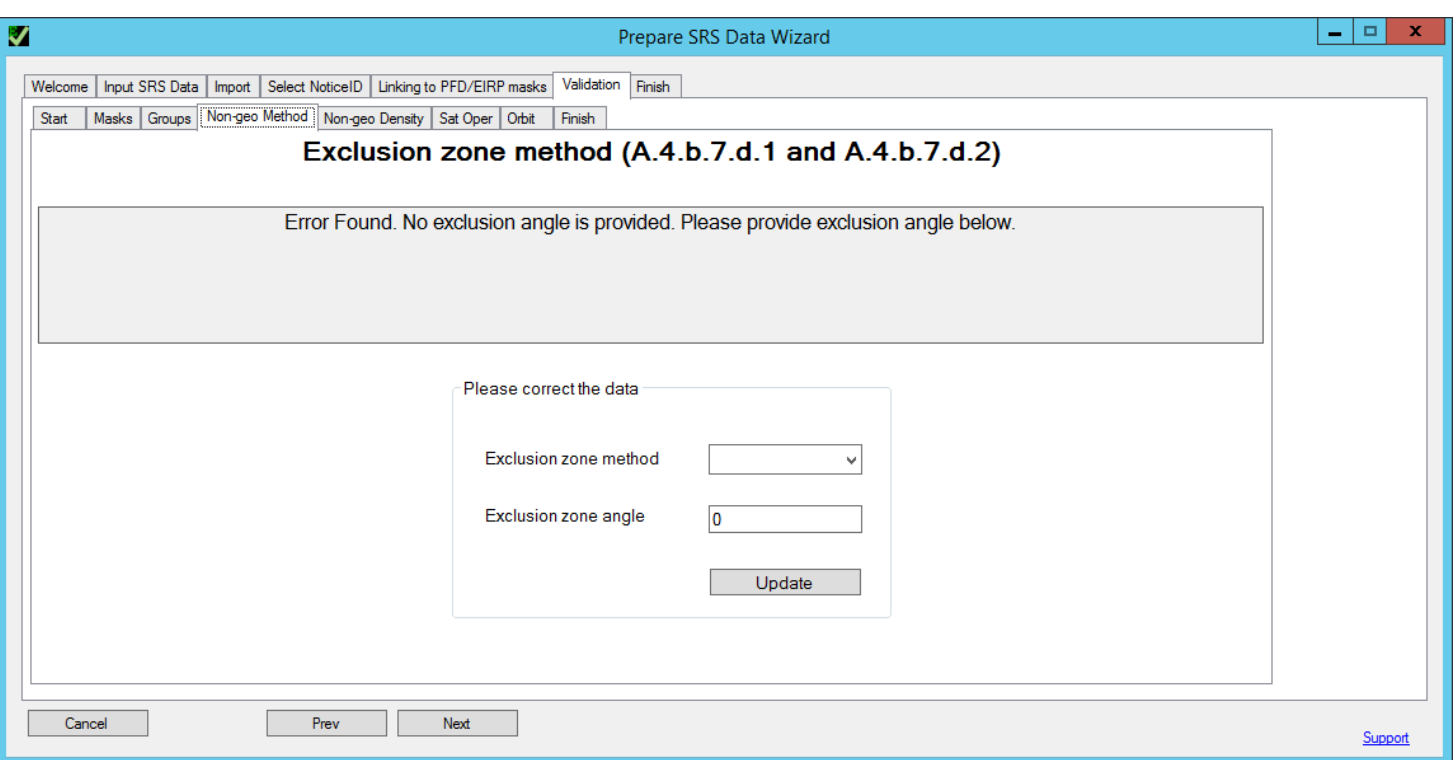

Figure 44: Validating exclusion zone method

This check includes verification of the data elements in the **non\_geo** table. It checks exclusion zone method data elements.

If some data is missing or wrongly defined, the user can enter it. After entering missing data, press *Update*.

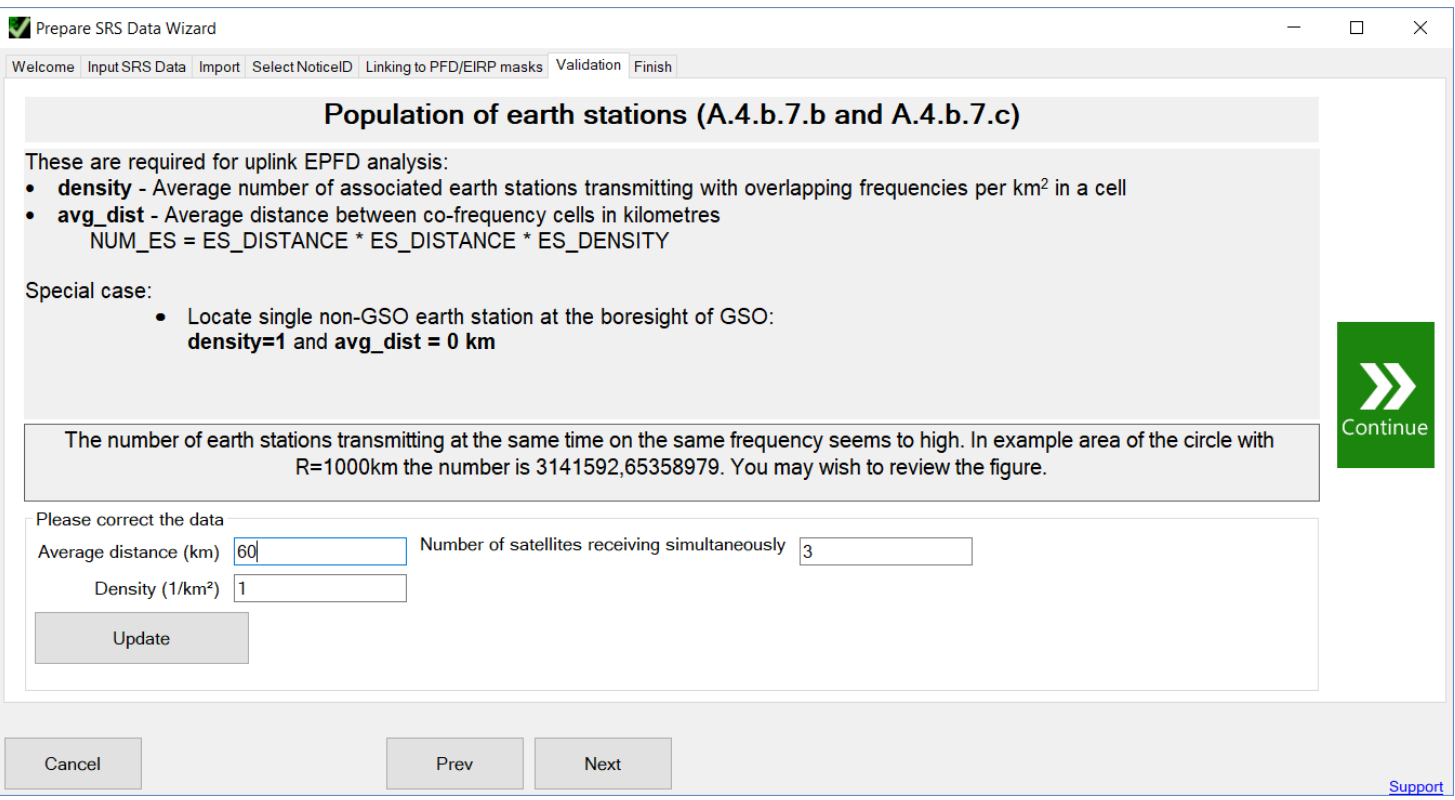

Figure 45: Validating earth station distribution

This check includes verification of the data elements in the **non\_geo** table relating to earth station distribution parameters.

If calculated value of earth stations within an example circle is very high (more than 1000) it would give an error - the number of earth stations, transmitting at the same time on the same frequency seems to be high.

If some elements are missing or data looks unrealistic, the user can change it on the same page. After the entering missing data, press *Update*.

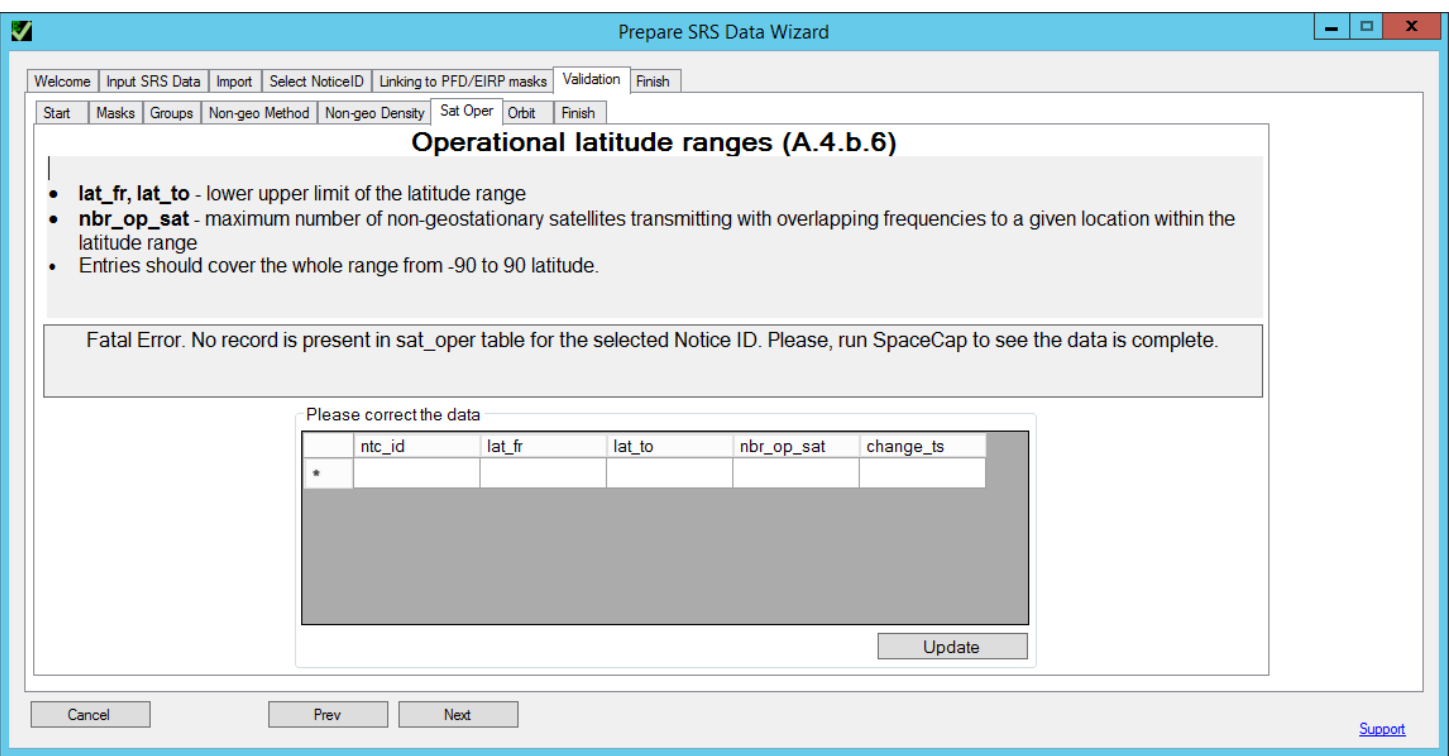

Figure 46: Validating operational latitude ranges

This check includes verification of the data elements in the **sat\_oper** table relating to operational latitude range of the system.

Some filings in SRS do not have this data captured. When the filing is imported from SRS, this table stays empty and it is necessary to provide the data for the whole range -90 to 90 latitude.

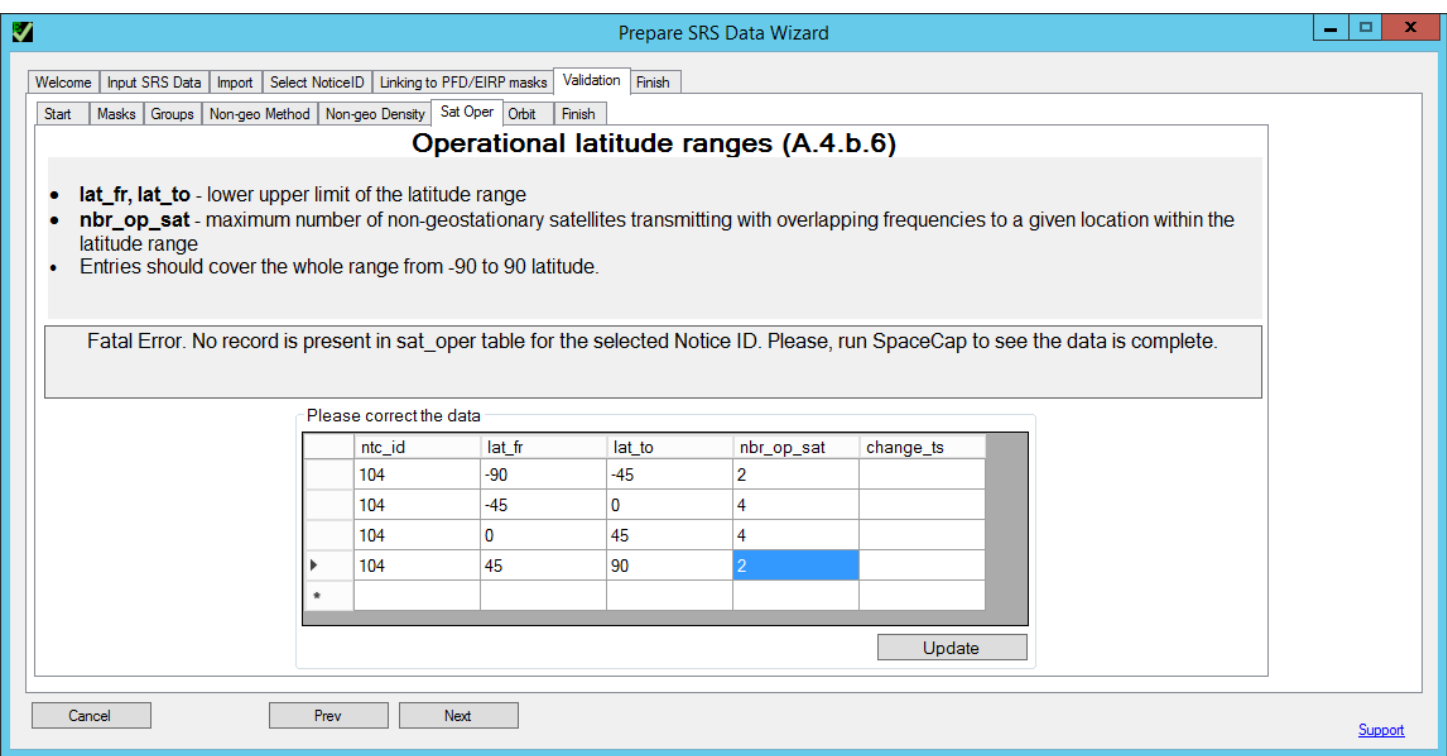

Figure 47: Entering operational latitude ranges

If data is missing, the user can enter it on the same page.

Start entering data from -90 and finish with 90-degree latitude. In the given example, we are populating the table with different ranges, such as -90 to -45, -45 to 0, 0 to 45, 45 to 90.

After the entering missing data, press *Update*.

Possible error messages:

- White spaces found in latitude range -90 to 90. Table should cover whole latitude range.
- lat fr should be less than Lat to.
- Overlapping latitude ranges found. Latitude ranges should not overlap.
- No number of satellites are given for one or several records.
- No record is present in sat\_oper table for the selected Notice ID. Please, run SpaceCap to see the data is complete.

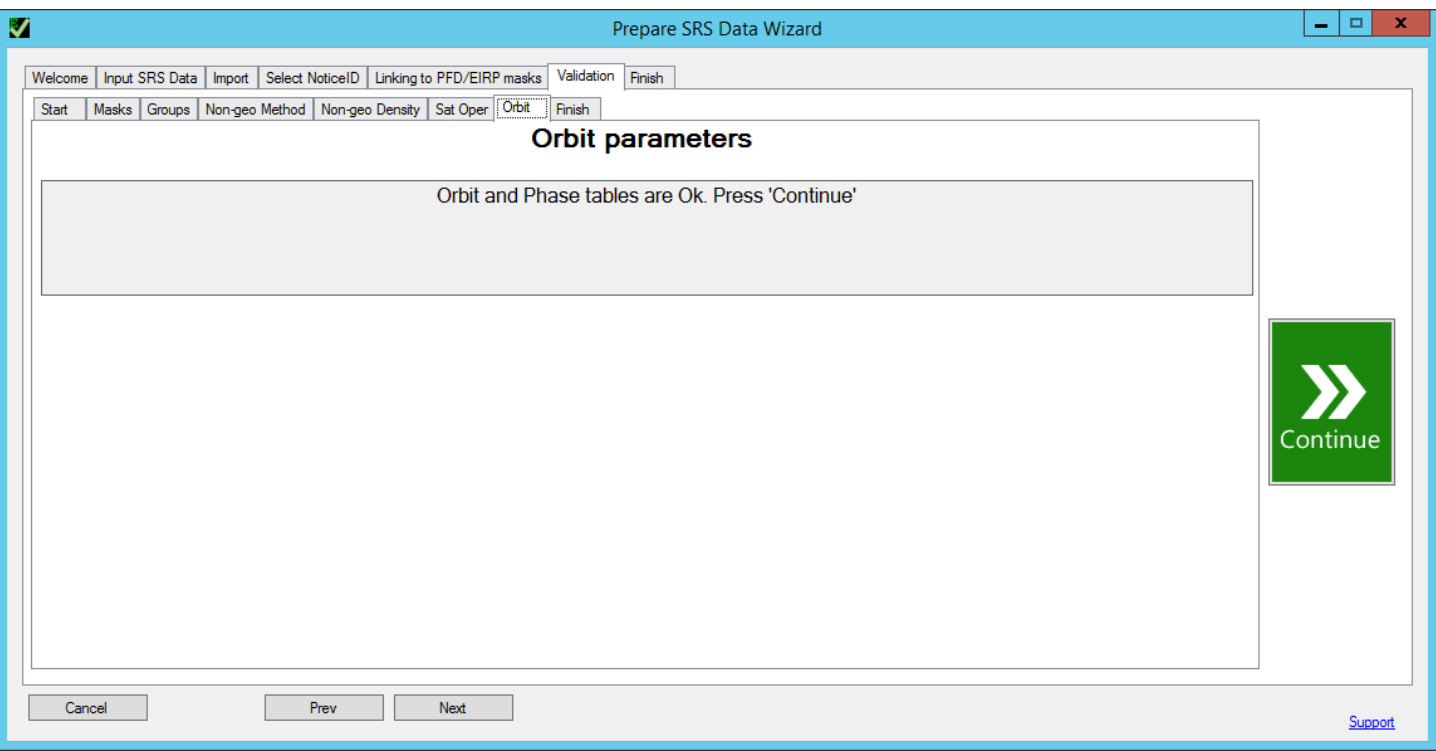

Figure 48: Validating orbit parameters

This check includes verification of the data elements in the **orbit** and **phase** tables.

If some elements are missing or wrongly captured it would suggest running SpaceCap to correct the data.

Possible error messages:

- f stn keep (station keeping flag, A.4.b.6.c) is not given or not equal to Y or N
- op\_ht or op\_ht\_exp (minimum transmitting altitude, A.4.b.4.f) is not given or not equal to Y or N
- Station keeping (A.4.b.6.c) is used but station keeping period value is not fully defined.
- f precess (precession flag, A.4.b.6.e) is not given or not equal to Y or N
- Precession is used (A.4.b.6.e) but precession value is not defined.
- Phase table does not contain phase angles for all the satellites in the plane.

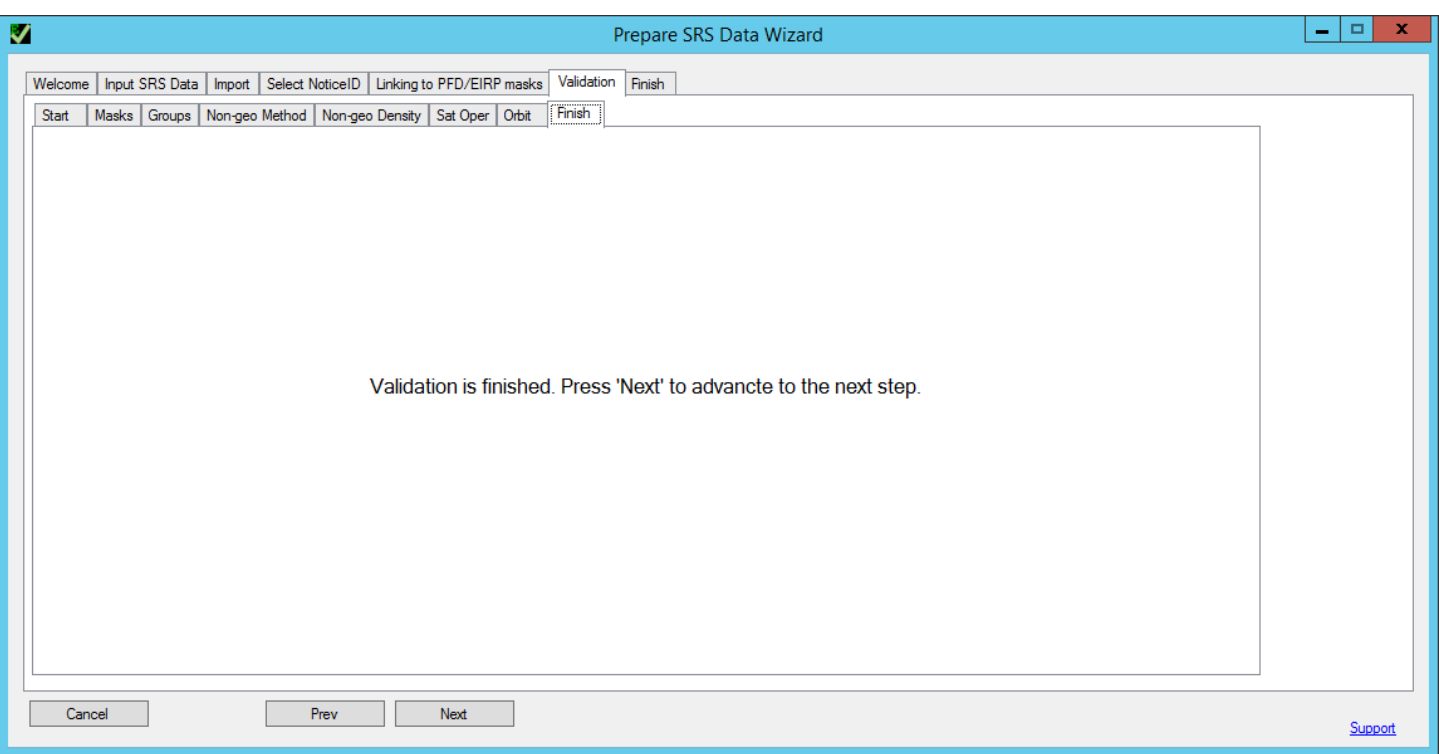

### Figure 49: Finishing validation

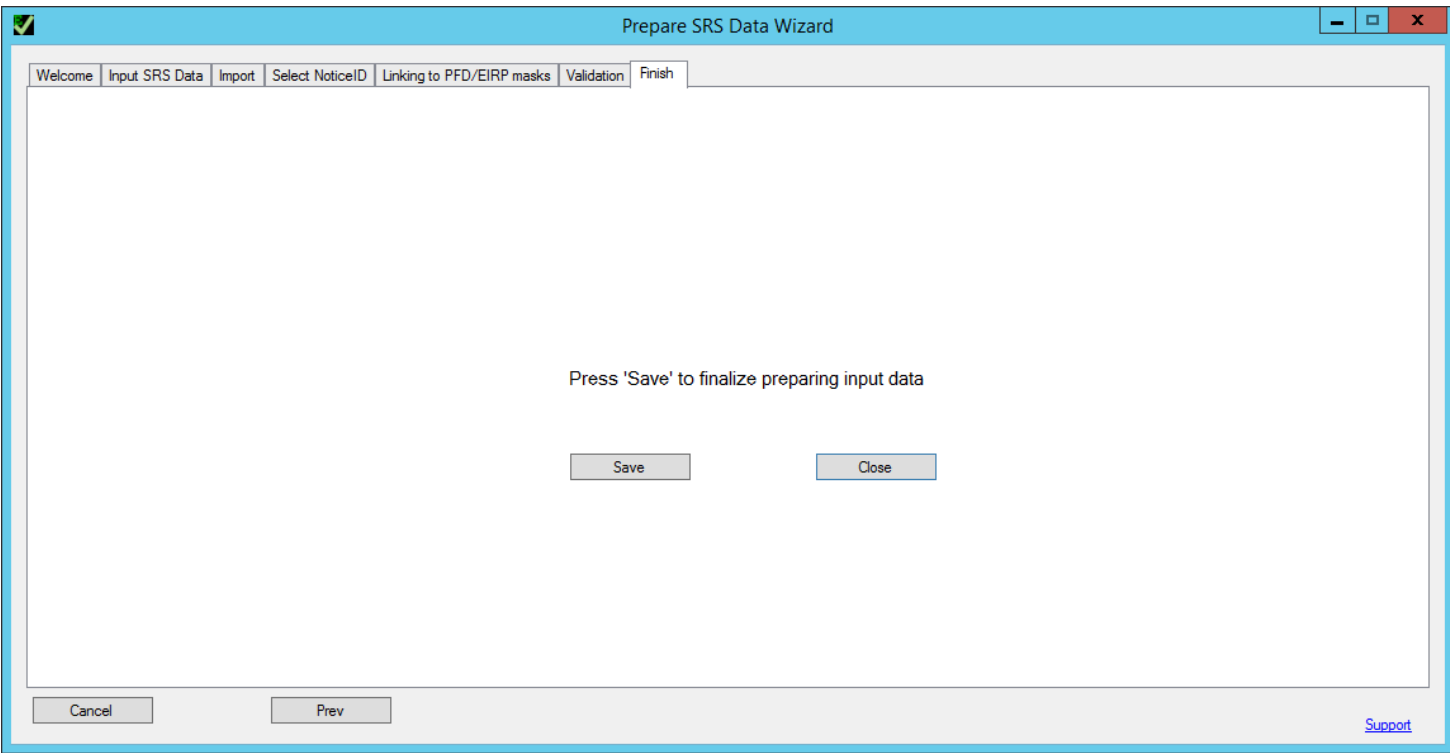

Figure 50: Saving SRS-database

After the validation is finished press *Save* to save the final database. Resulting database can be provided as an input to validation tools on the main screen of *EPFDPrepare*.

### **Running EPFDPrepare as a stand-alone tool**

When *EPFDPrepare* is launched from Start Menu (not from GIBC interface), the starting screen will be different.

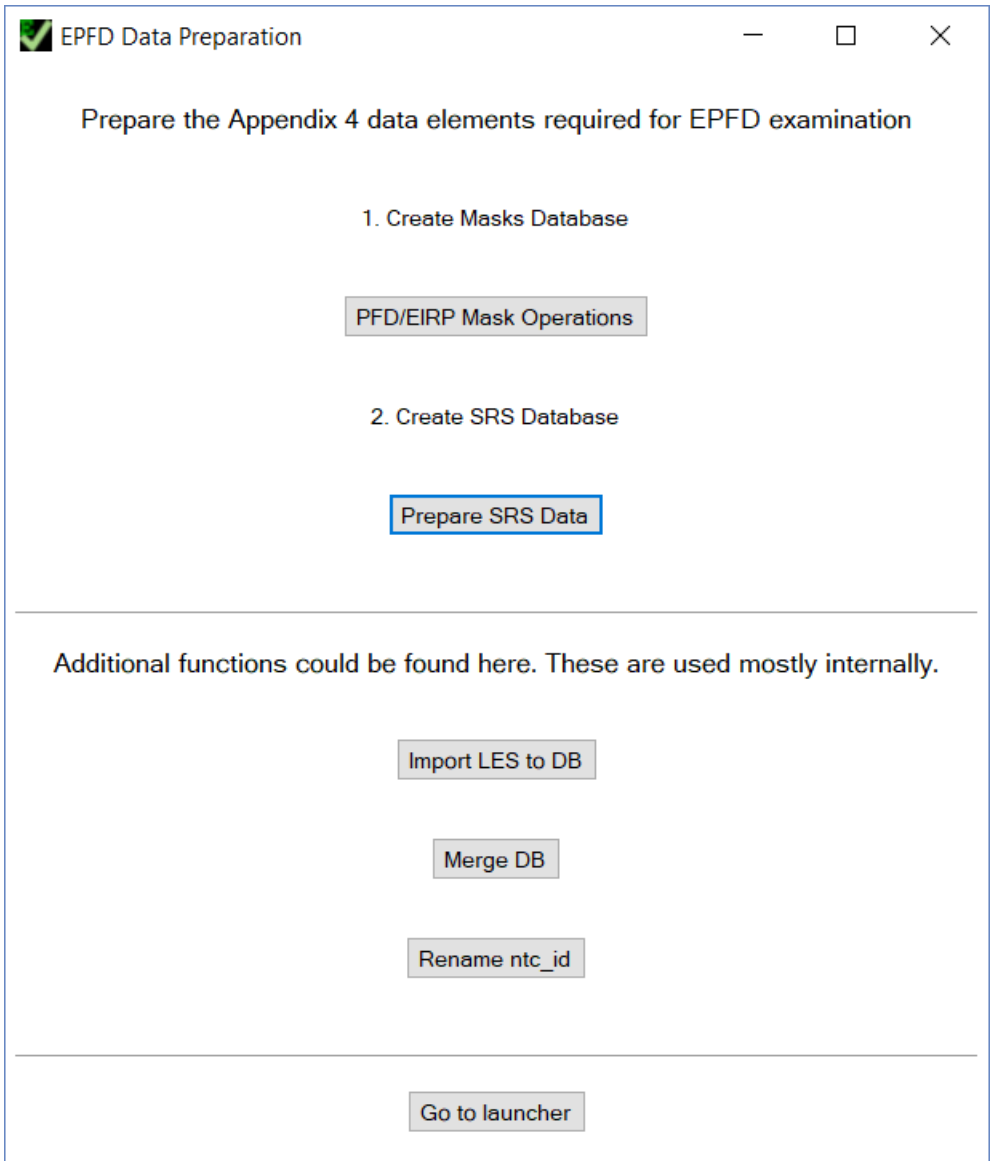

Figure 51: EPFDPrepare start screen

Three additional functions are appearing –*Rename ntc\_id, Merge DB* and *Rename ntc\_id*.

These are functions are used mostly internally in BR.

You can also start stand-alone EPFD validation launcher by clicking *Go to launcher*.

Stand-alone launcher is an alternative to GIBC interface.

It gives more control in terms of output database locations, possibility to review log-files, hardware options (number of CPU threads to use).

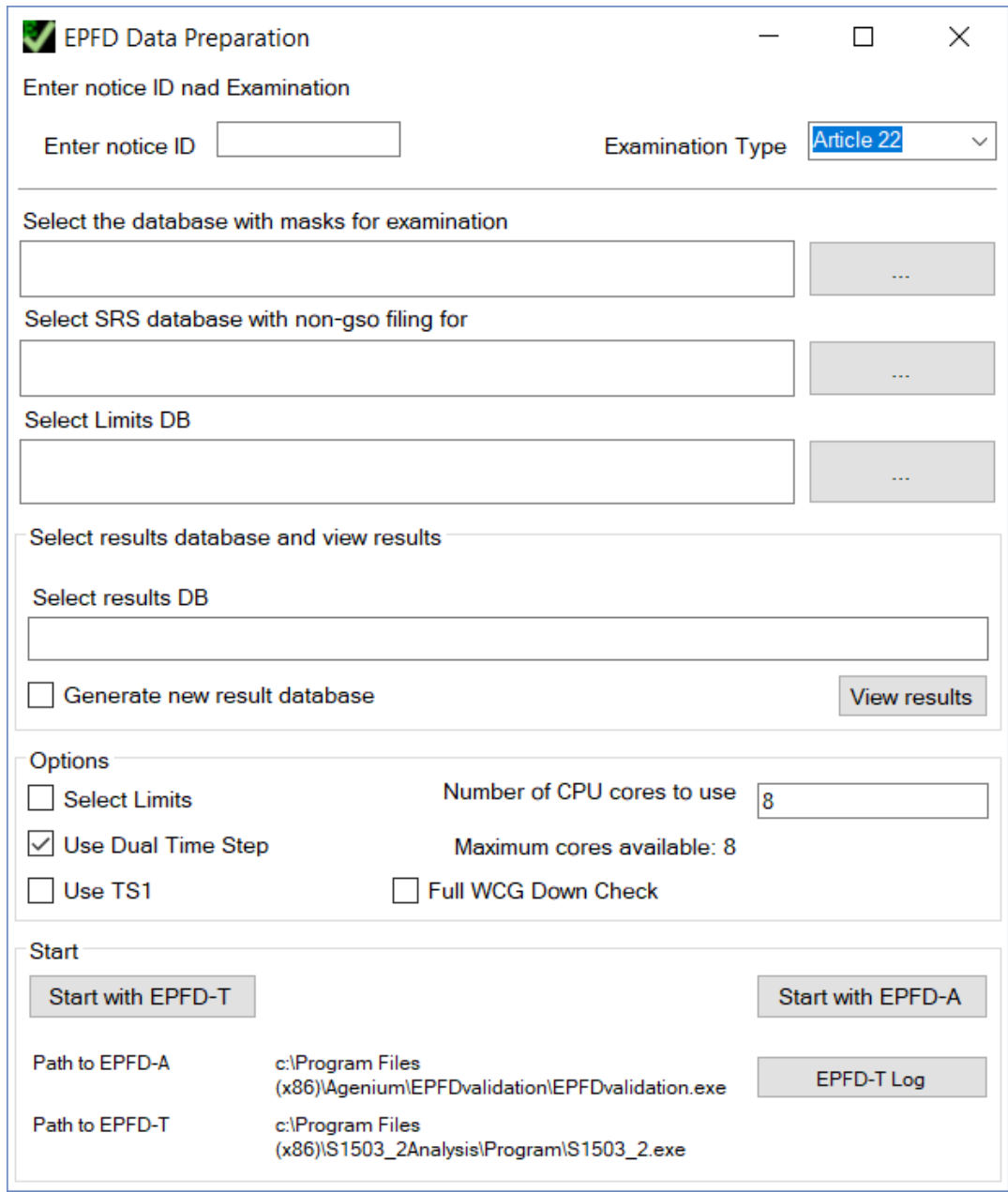

Figure 52: Stand-alone launcher

# ANNEX 1. EPFD RUN DEFINITION / RESULTS DATABASE

This section contains the definition of the runs as well as the results returned by the two software tools.

The GIBC (Graphical Interface for Batch Calculation) software uses the *epfd\_results.MDB* database and stores in table *run\_def* the parameters specifying the run options including the identifier (ntc\_id) of the notice to be examined, either the ntc id of the non-geostationary system or the ntc id of the large earth station.

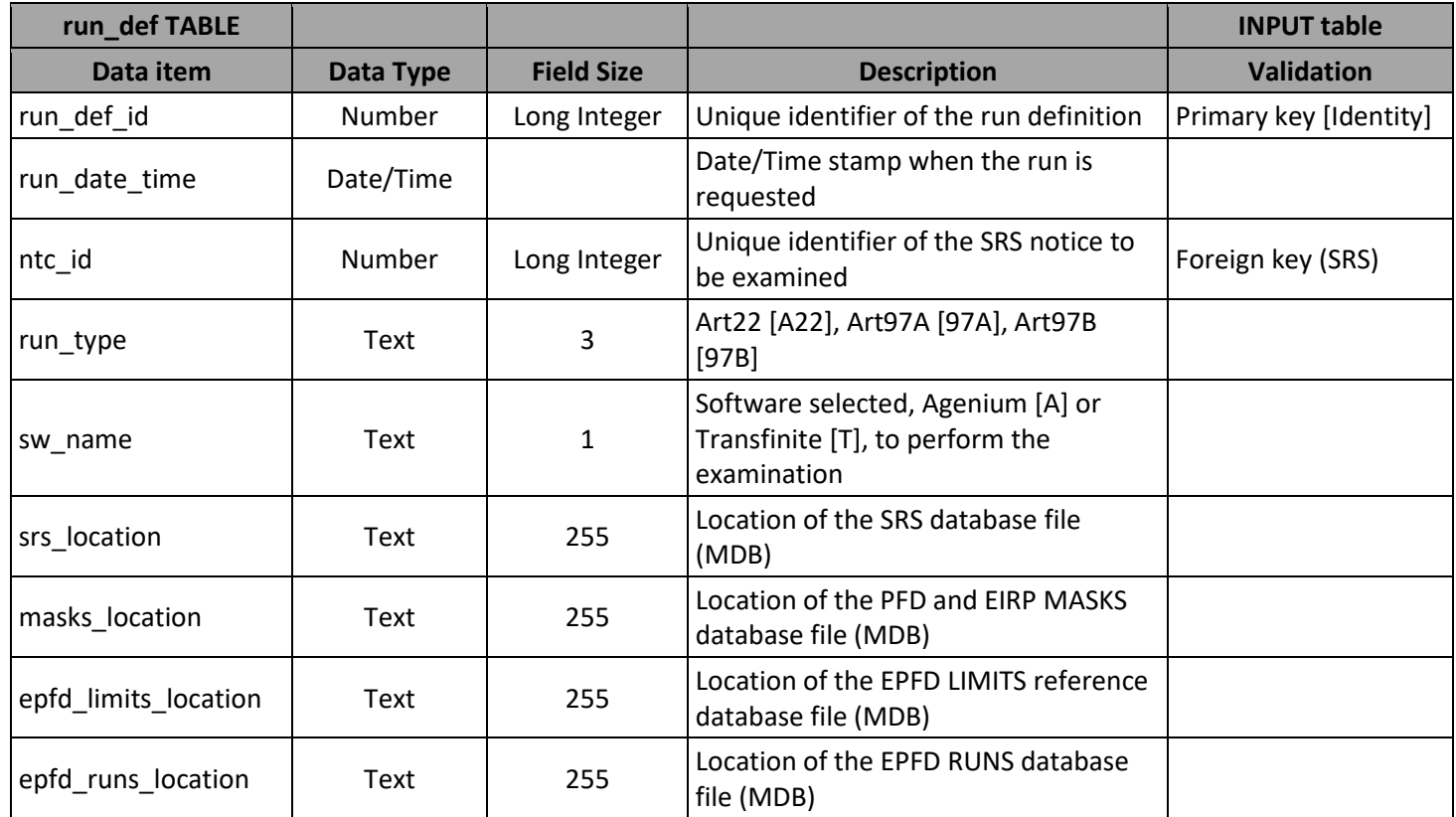

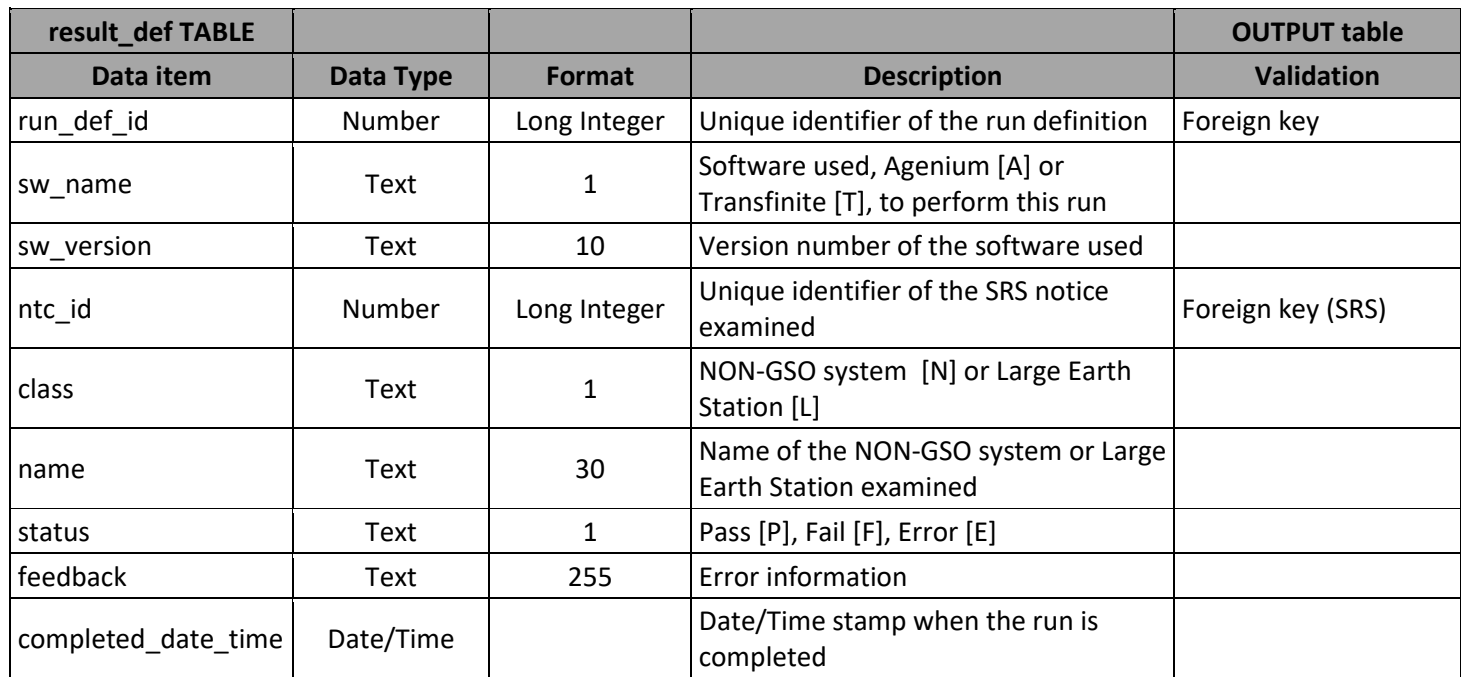

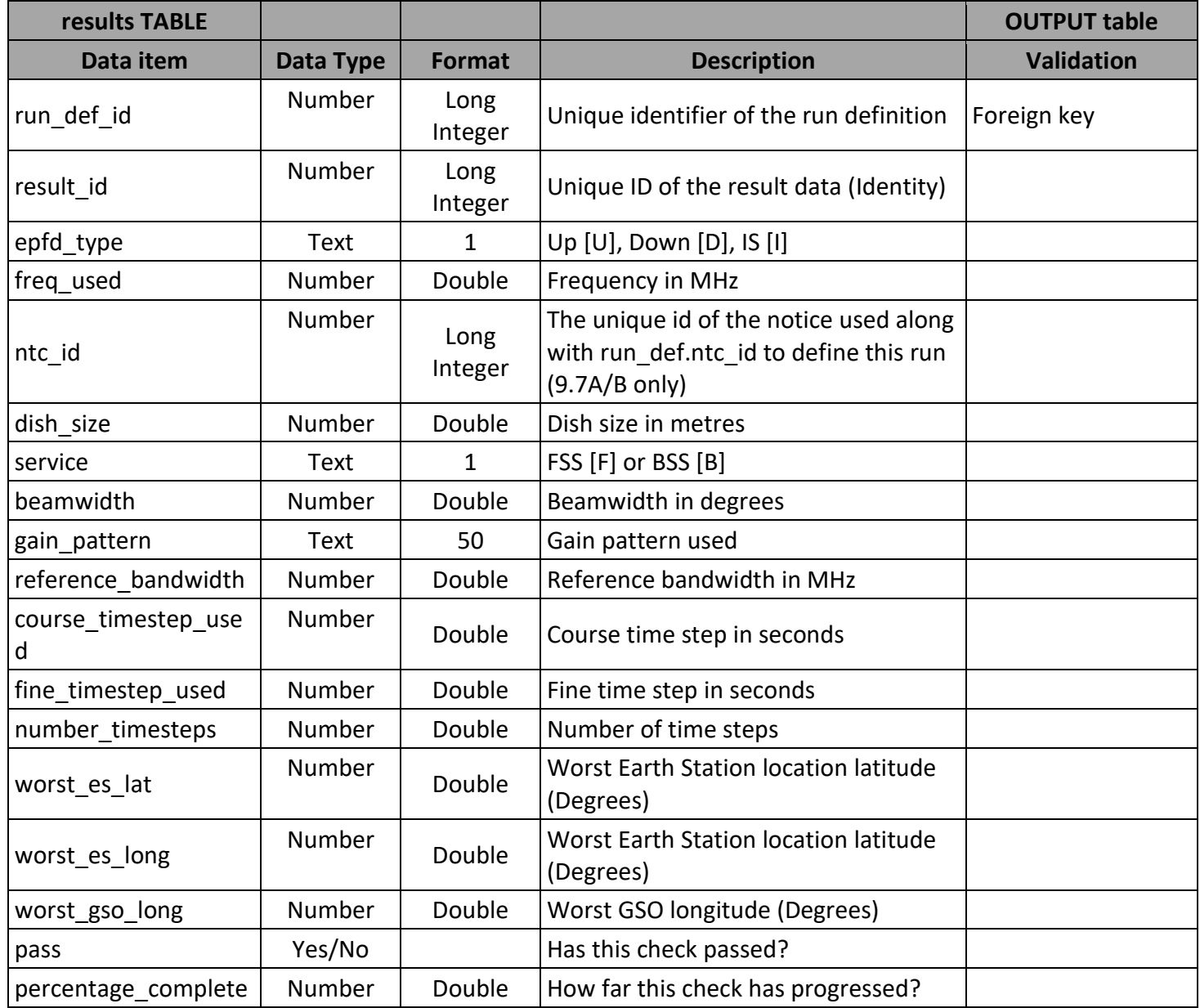

![](_page_67_Picture_81.jpeg)

# ANNEX 2. SRS DATABASE REQUIRED PARAMETERS

This section details the parameters that the EPFD software uses from the SRS database.

### **Format Description**

![](_page_68_Picture_77.jpeg)

### **notice**

![](_page_69_Picture_239.jpeg)

#### **non\_geo**

![](_page_69_Picture_240.jpeg)

### **orbit**

![](_page_70_Picture_260.jpeg)

# **orbit (continued)**

![](_page_71_Picture_268.jpeg)
#### **phase**

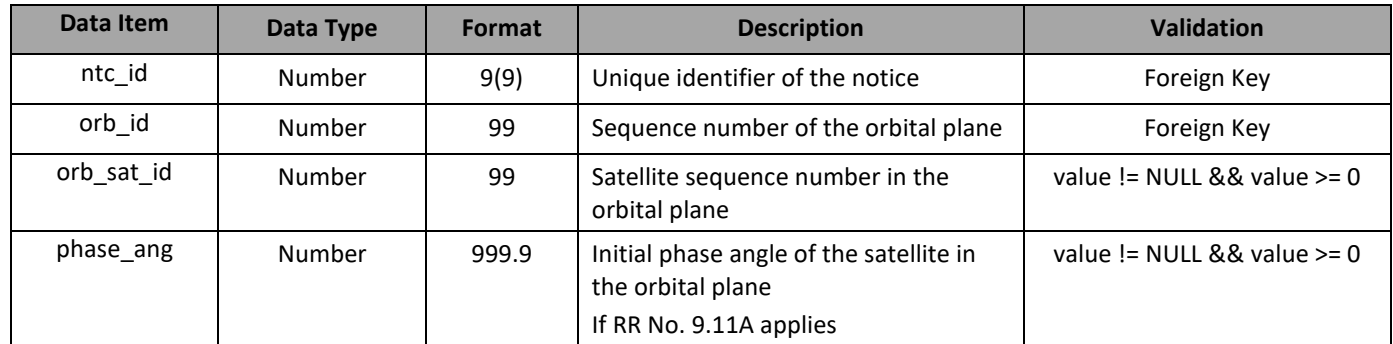

#### **freq**

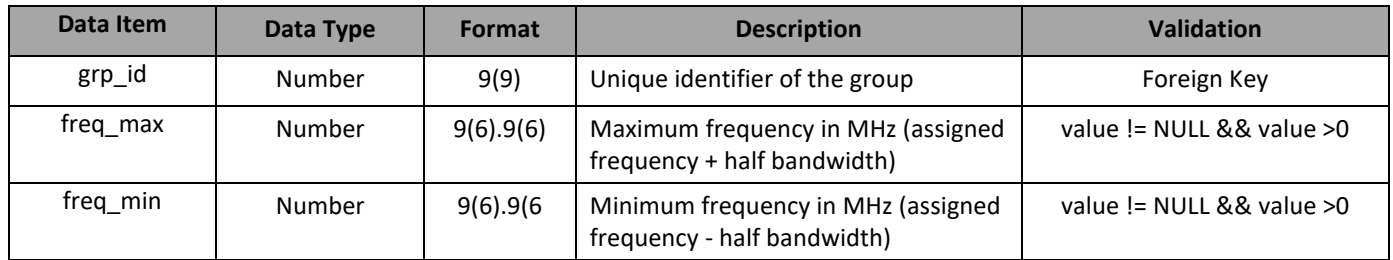

**grp**

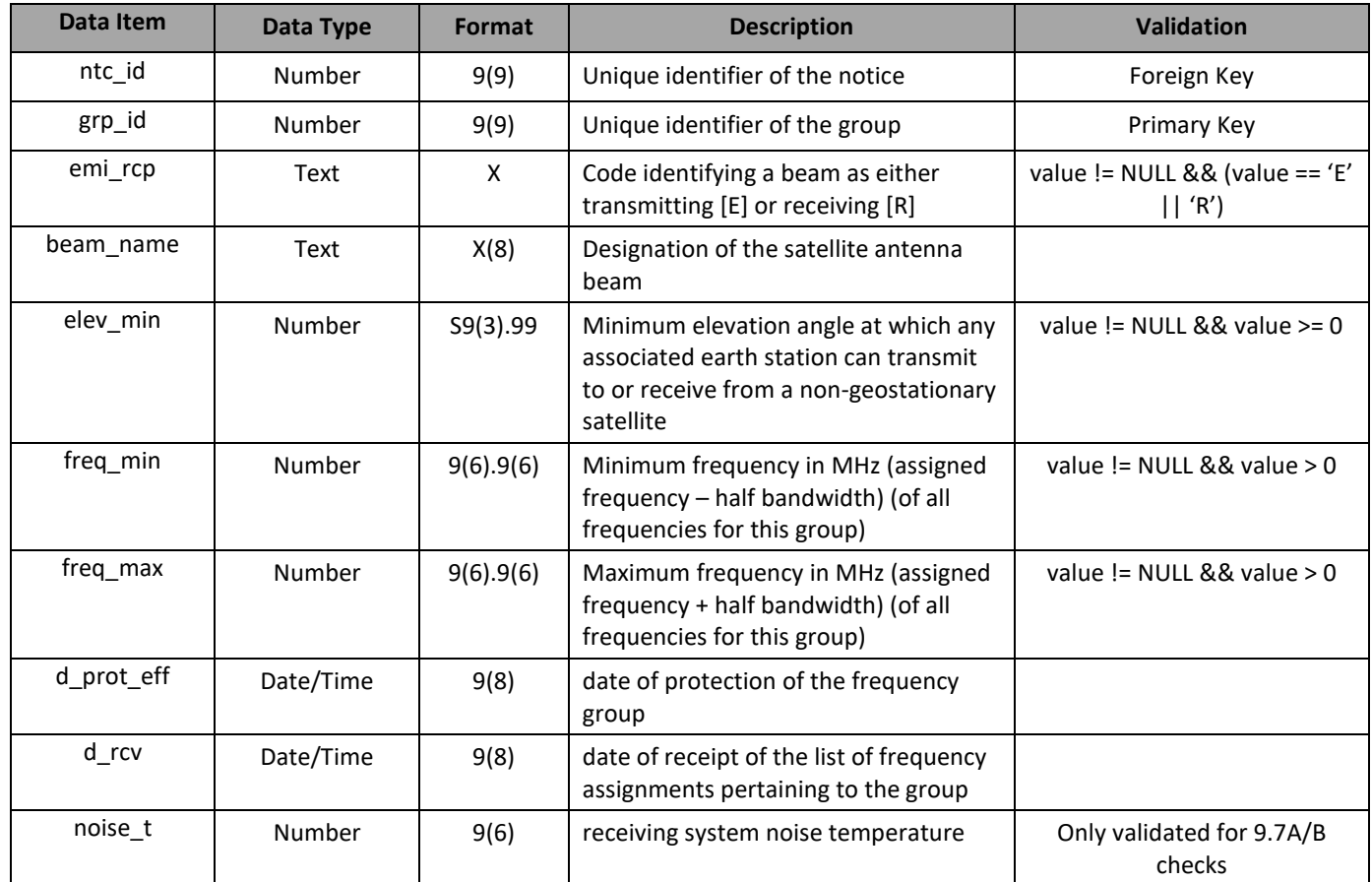

# **srv\_cls**

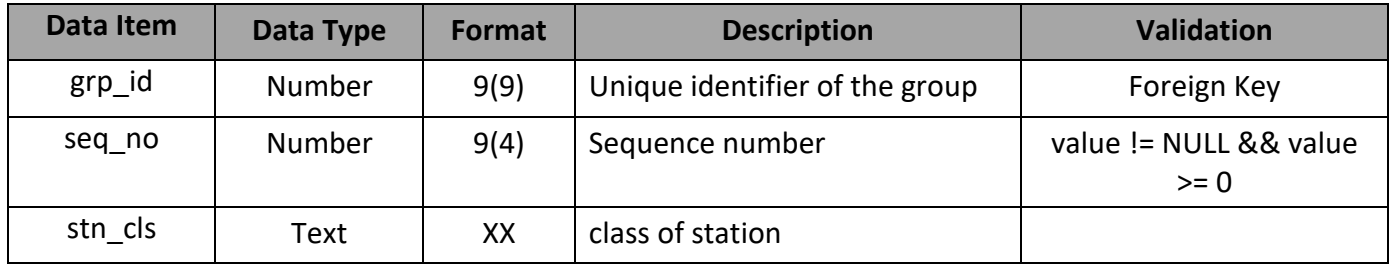

#### **e\_as\_stn**

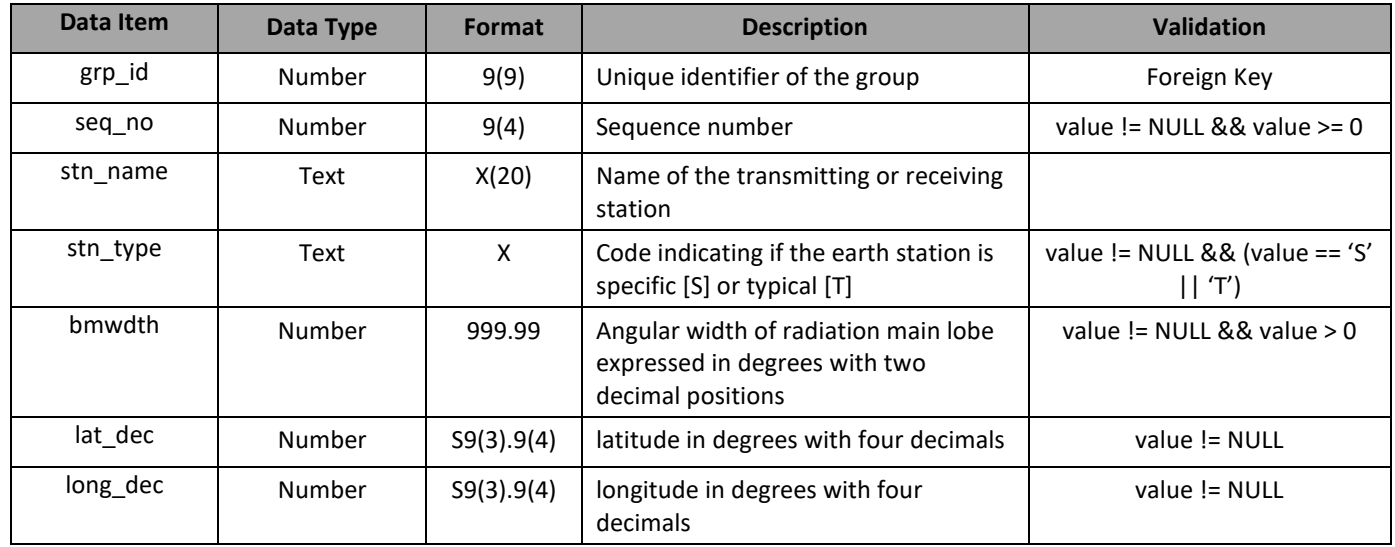

#### **sat\_oper**

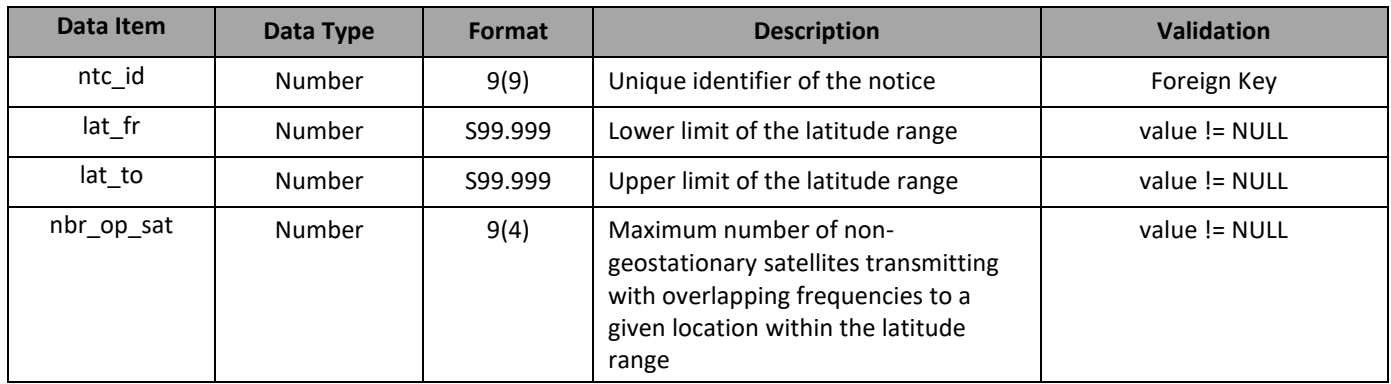

# **mask\_info**

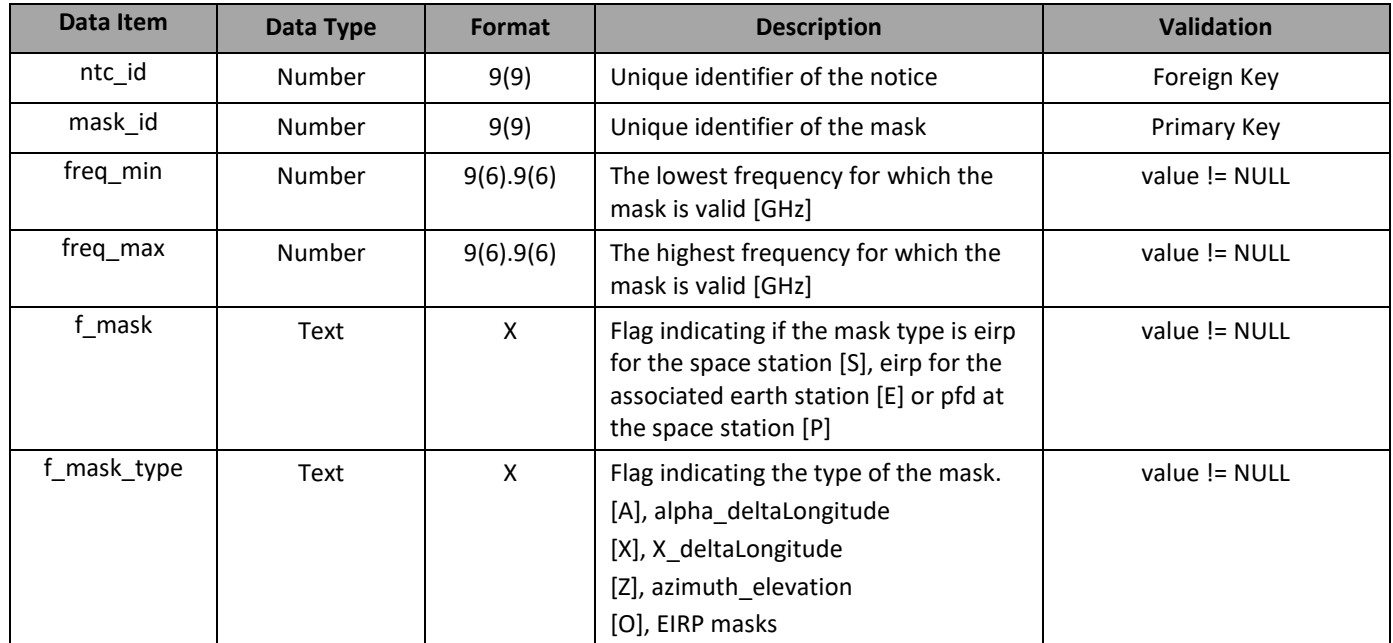

#### **mask\_lnk1**

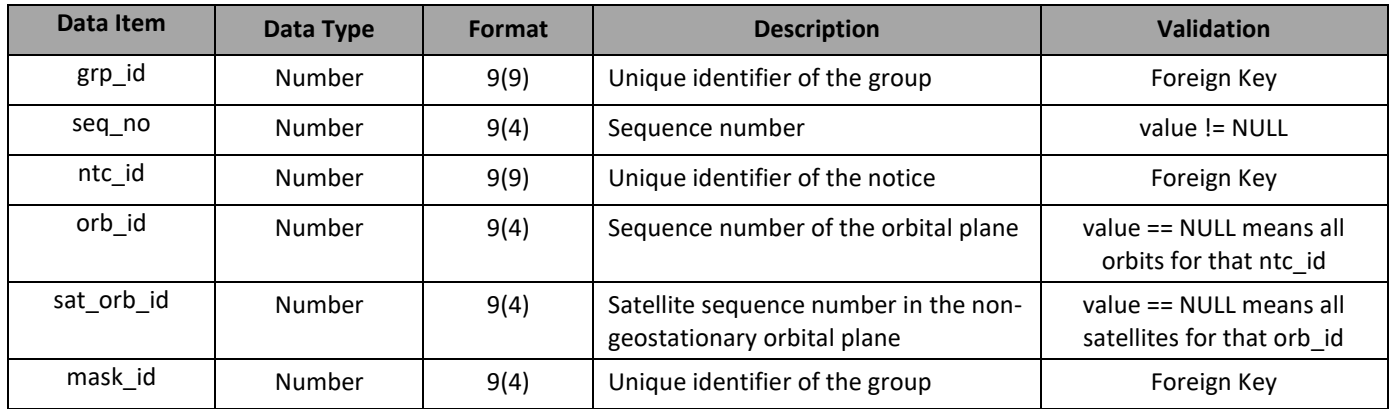

#### **mask\_lnk2**

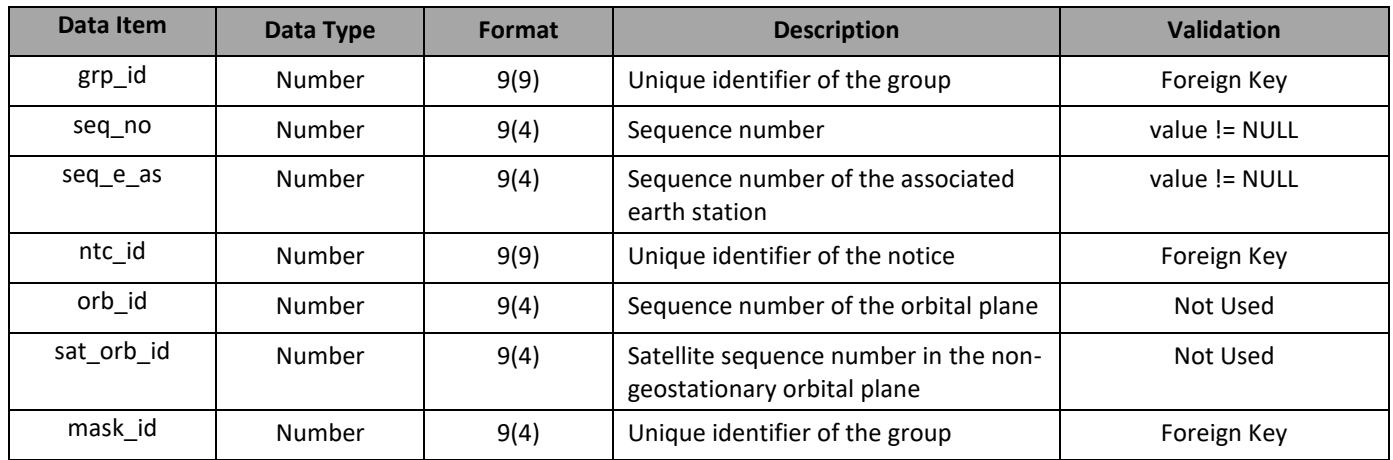

# **Tables used in the Article 9.7A/9.7B calculations**

#### **e\_stn**

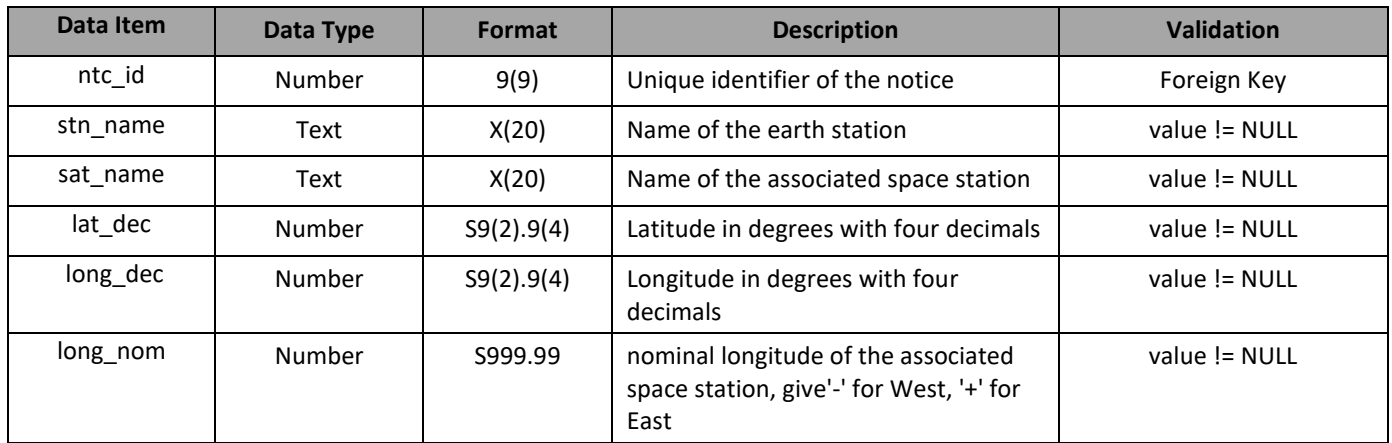

#### **e\_ant**

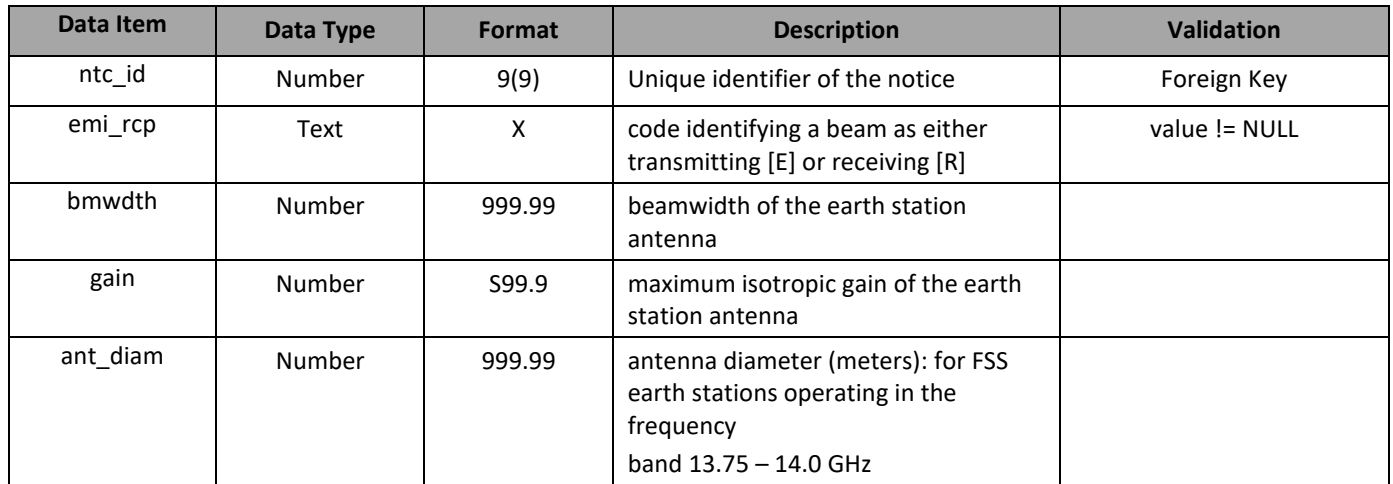